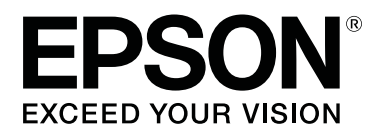

# **SC-F6400 Series SC-F6400H Series**

# **Посібник користувача**

CMP0383-00 UK

## <span id="page-1-0"></span>*Авторські права та торгові марки*

Без попереднього письмового дозволу Seiko Epson Corporation жодну частину цього документа не можна відтворювати, зберігати в пошуковій системі або передавати в будь-якому вигляді й будь-якими засобами: електронними, механічними, фотографічними, шляхом відеозапису або іншим способом. Інформація, яка міститься в цьому документі, призначена лише для застосування до принтера Epson. Корпорація Epson не несе відповідальності за жодні наслідки застосування цієї інформації до інших принтерів.

Seiko Epson Corporation і її філії не несуть відповідальності за шкоду, збитки, витрати або видатки покупця цього продукту чи третіх сторін, завдані в результаті нещасного випадку, неправильного або неналежного використання цього продукту, його несанкціонованих модифікацій, виправлень і змін або ж (за винятком США) будь-якого недотримання інструкцій з експлуатації й технічного обслуговування, наданих Seiko Epson Corporation.

Seiko Epson Corporation не несе відповідальності за будь-яку шкоду або проблеми, що виникнуть у результаті використання будь-яких параметрів або будь-яких продуктів споживання, відмінних від тих, які призначені корпорацією Seiko Epson як Original Epson Products (оригінальні продукти Epson) або Epson Approved Products (продукти, затверджені Seiko Epson Corporation).

Корпорація Seiko Epson не несе відповідальності за будь-яку шкоду, завдану електромагнітним впливом будь-якого інтерфейсного кабелю, використаного у будь-який спосіб, якщо цей кабель не є продуктом, затвердженим Seiko Epson Corporation.

EPSON, EPSON EXCEED YOUR VISION, EXCEED YOUR VISION і їхні логотипи — зареєстровані торгові марки чи торгові марки Seiko Epson Corporation.

Microsoft® and Windows® are registered trademarks of Microsoft Corporation.

Mac and OS X are registered trademarks of Apple Inc.

Intel® is a registered trademark of Intel Corporation.

Adobe, Acrobat, Illustrator, and Reader are either registered trademarks or trademarks of Adobe in the United States and/or other countries.

YouTube® and the YouTube logo are registered trademarks or trademarks of YouTube, LLC.

Chrome is a trademark of Google LLC.

Firefox is a trademark of the Mozilla Foundation in the U.S. and other countries.

Загальне повідомлення: інші назви продуктів, використані у даному документі, призначені лише для ідентифікації і можуть бути торговими марками відповідних власників. Epson відмовляється від усіх та будь-яких прав на ці товарні знаки.

© 2022 Seiko Epson Corporation. All rights reserved.

**Авторські права та торгові марки**

## <span id="page-2-0"></span>**Зауваження для користувачів із Північної Америки та Латинської Америки**

ВАЖЛИВО: перед використанням продукту прочитайте інструкції з безпеки в Notices (Повідомлення) онлайн.

**Зміст**

## *Зміст*

## *[Авторські права та торгові марки](#page-1-0)*

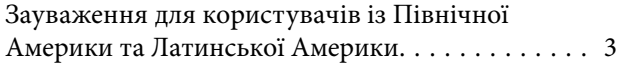

## *[Вступ](#page-5-0)*

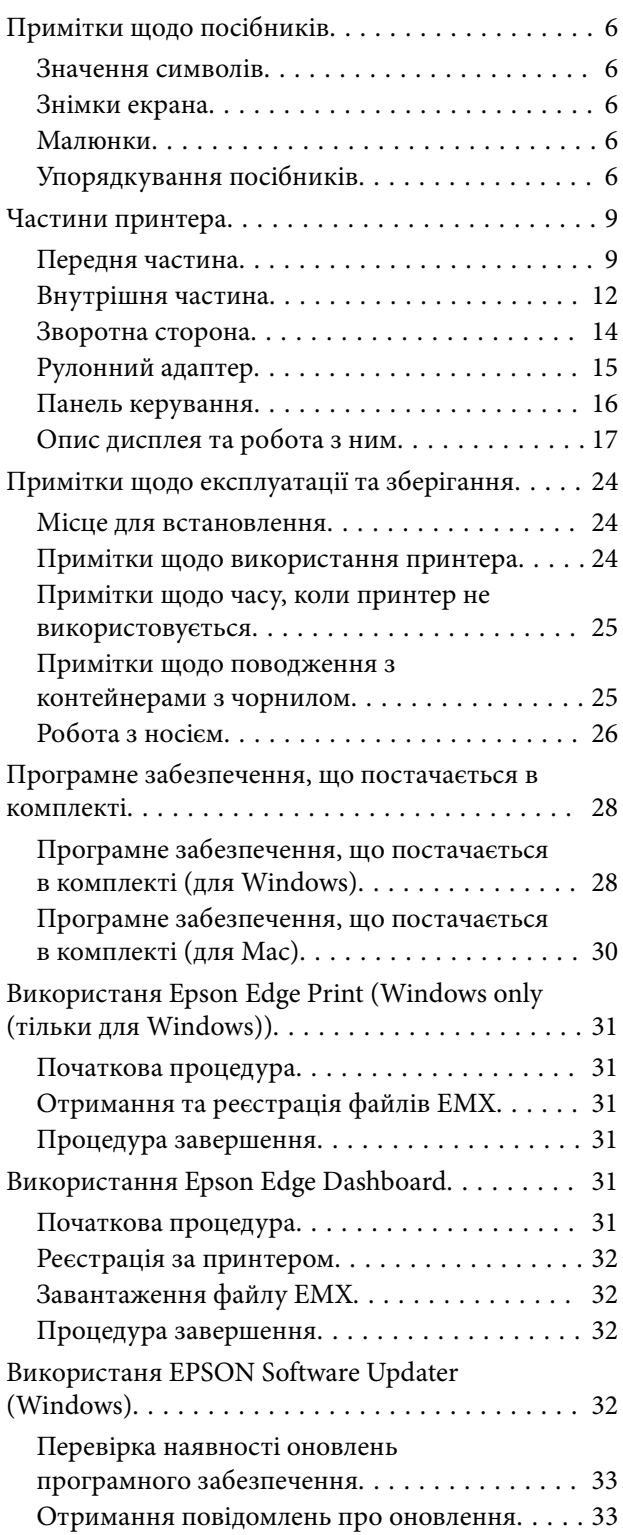

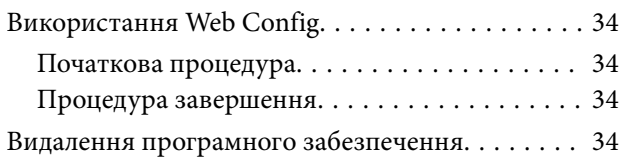

## *[Основні операції](#page-35-0)*

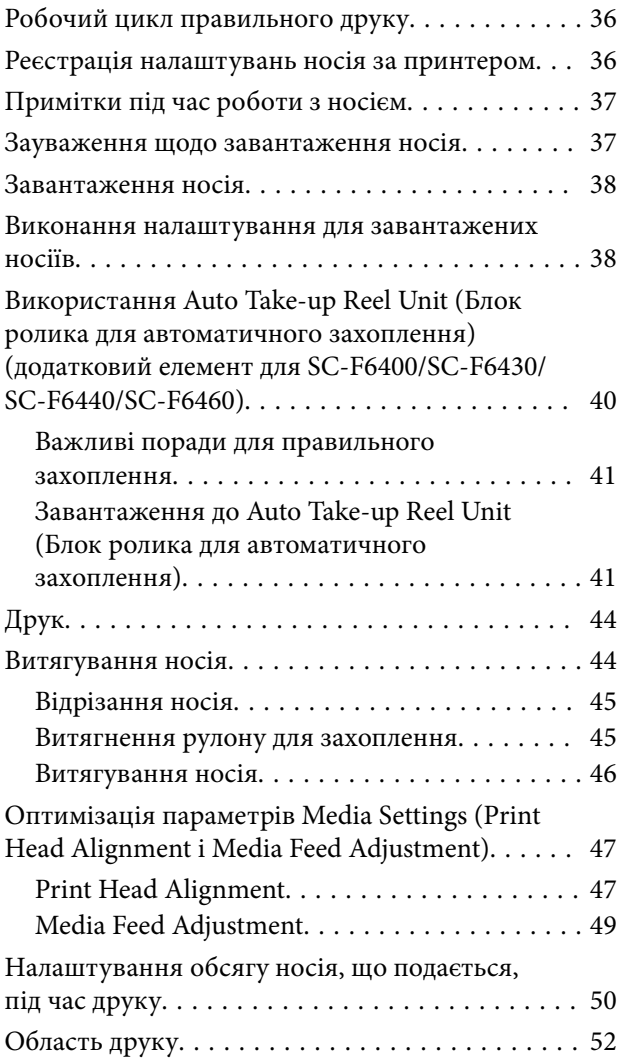

## *[Технічне обслуговування](#page-54-0)*

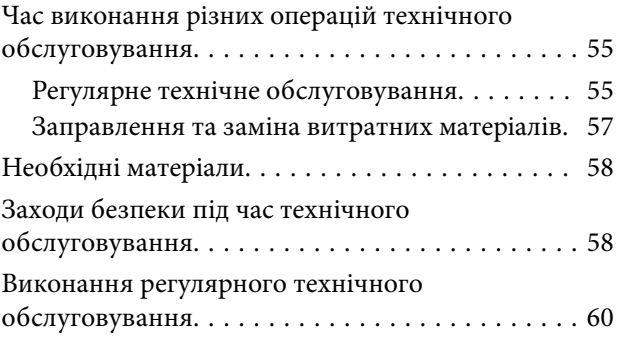

#### **Зміст**

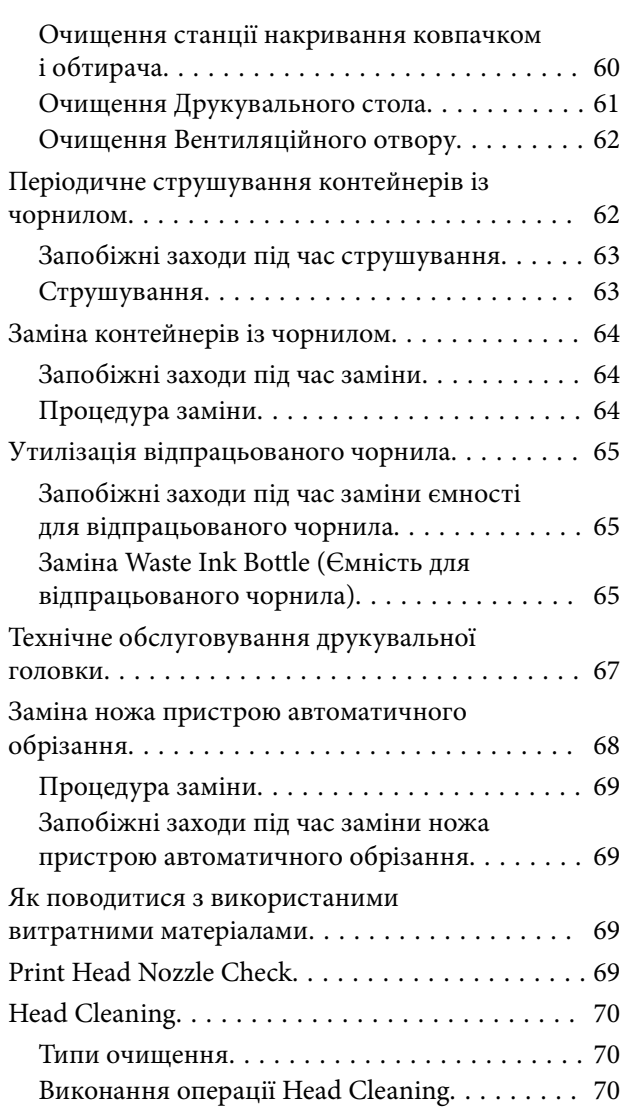

## *[Меню панелі керування](#page-71-0)*

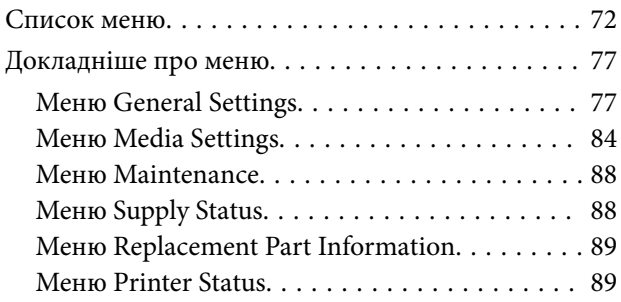

## *[Засіб вирішення проблем](#page-89-0)*

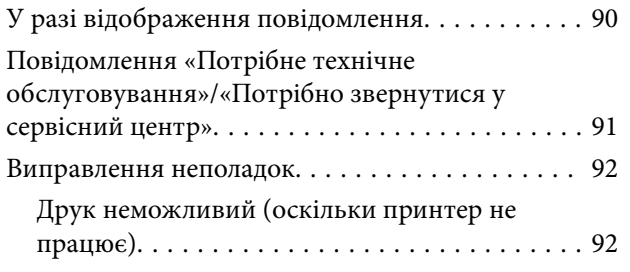

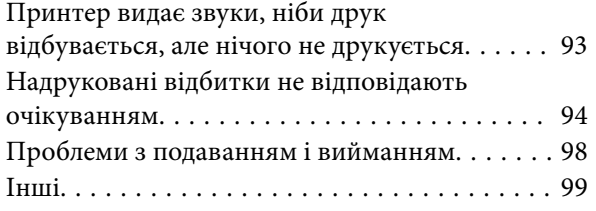

## *[Додаток](#page-99-0)*

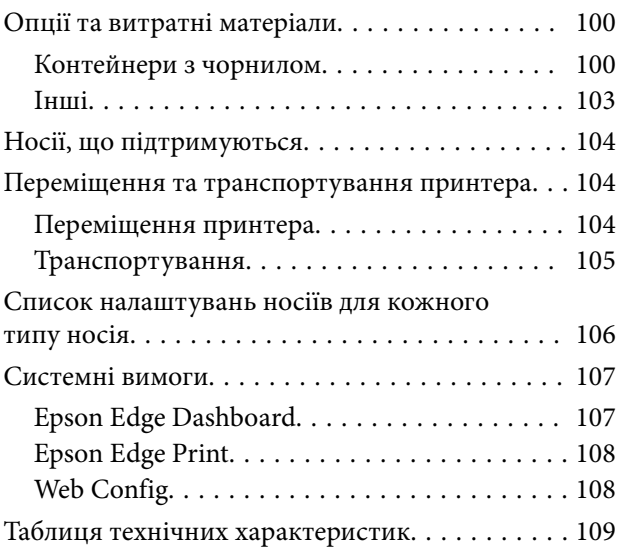

## <span id="page-5-0"></span>**Вступ**

## **Примітки щодо посібників**

## **Значення символів**

Щоб запобігти травмам клієнтів або сторонніх осіб і пошкодженню майна, у цьому посібнику використовуються наведені нижче символи, щоб попередити про небезпечні операції та поводження. Переконайтеся, що ви розумієте значення цих символів, перш ніж читати цей посібник.

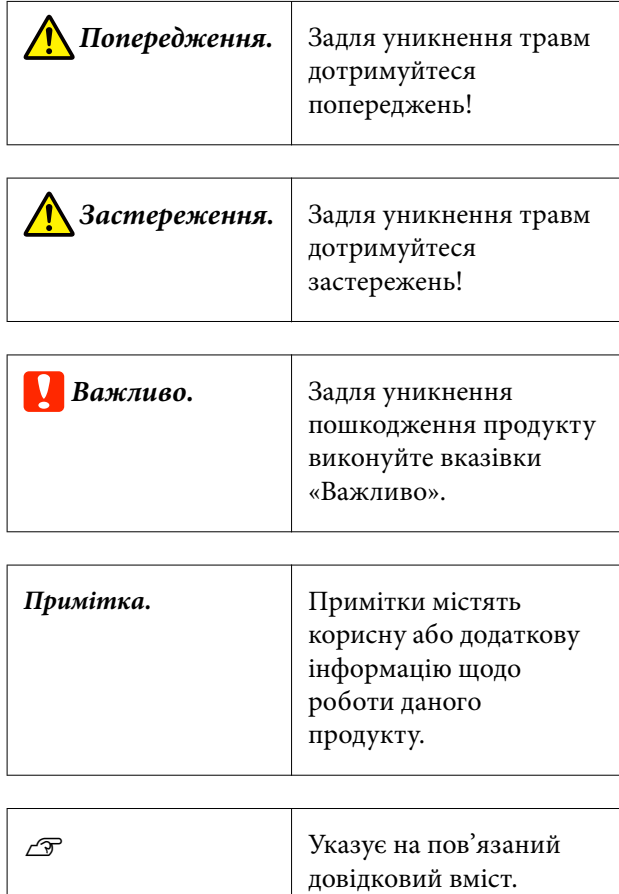

## **Знімки екрана**

Знімки екрана, що використовуються в цьому посібнику, можуть дещо відрізнятися від фактичного вмісту екрана.

## **Малюнки**

Якщо не зазначено інакше, малюнки в посібнику стосуються серії SC-F6400H.

Малюнки можуть дещо відрізнятися від моделі, що використовується. Пам'ятайте про це, використовуючи цей посібник.

## **Упорядкування посібників**

#### **Північна Америка**

Щоб переглянути посібники користувача, відвідайте<https://epson.com/support> (США) або <https://epson.ca/support>(Канада) і знайдіть свій продукт.

#### **Латинська Америка**

Щоб переглянути посібники користувача, відвідайте<https://latin.epson.com/support> (Карибські острови), <https://epson.com.br/suporte> (Бразилія) або<https://latin.epson.com/soporte>(інші регіони) і знайдіть свій продукт.

#### **Інші регіони**

Посібники з продукту організовано, як показано нижче.

Посібники у форматі PDF можна переглянути за допомогою програм Adobe Reader або Preview (Перегляд) (для Mac).

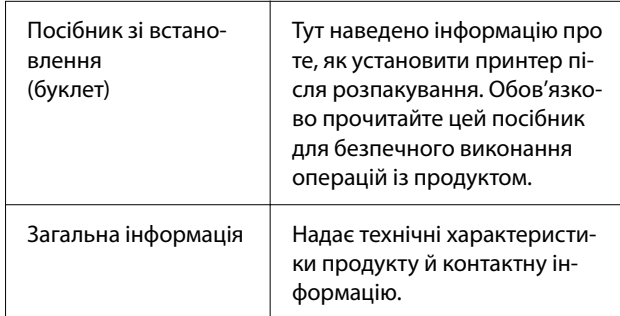

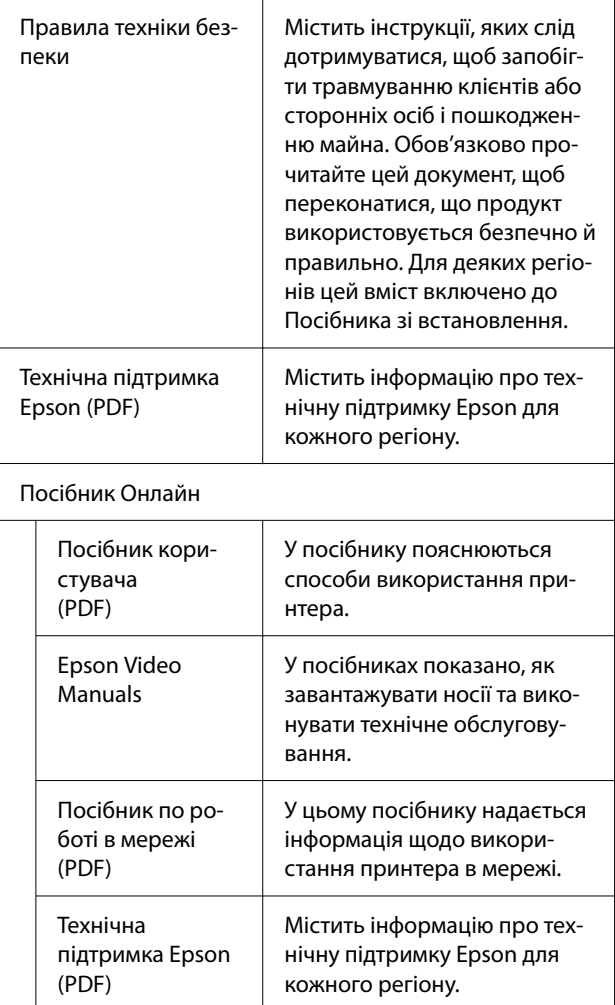

## **Перегляд відеопосібників**

Відеопосібники завантажено на YouTube.

Для перегляду посібників клацніть [Epson Video Manuals (відео)] у верхній частині сторінки «Посібник онлайн» або клацніть нижченаведений текст синього кольору.

[Epson Video Manuals](http://www.epson-biz.com/?prd=sc-f6400_sc-f6400h&inf=playlist)

Якщо під час відтворення відео не відображаються субтитри, клацніть піктограму субтитрів, яку показано на зображенні нижче.

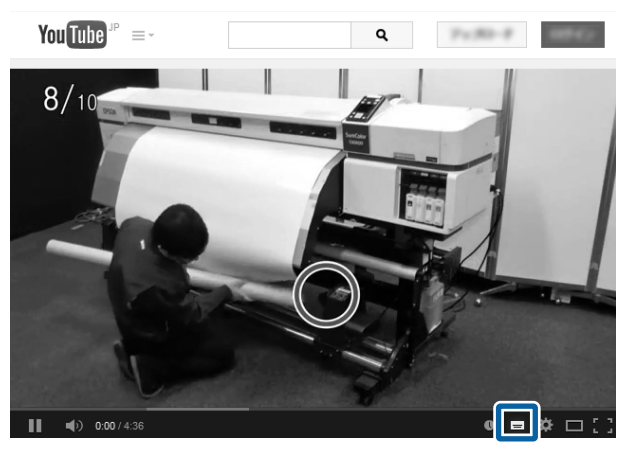

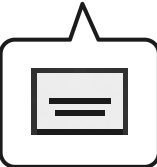

## **Перегляд посібників у форматі PDF**

У цьому розділі використовується Adobe Acrobat Reader DC як приклад для пояснення базових операцій із перегляду PDF в Adobe Reader.

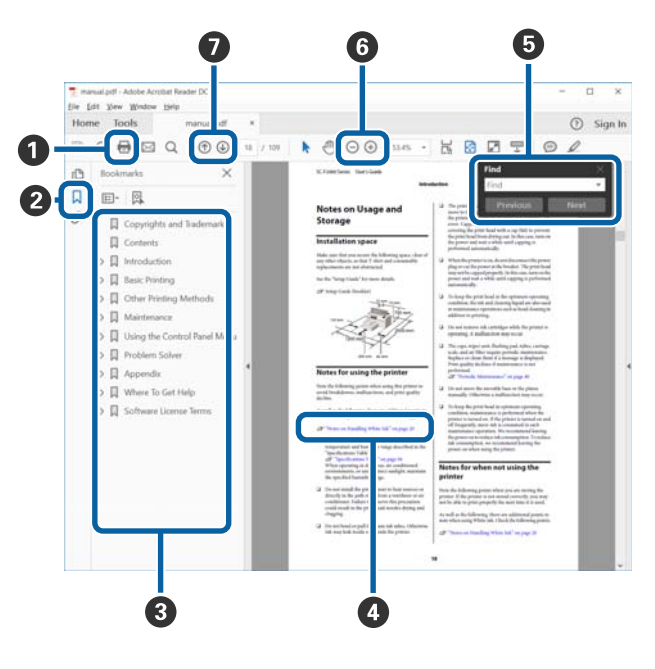

A Клацніть, щоб роздрукувати посібник PDF.

- B Після кожного клацання закладки приховують‐ ся або показуються.
- C Щоб відкрити відповідну сторінку, клацніть на‐ зву.

Щоб відкрити назви нижче в ієрархії, клацніть [+].

D Якщо текст посилання синього кольору, клац‐ ніть текст синього кольору, щоб відкрити від‐ повідну сторінку.

Щоб повернутися до початкової сторінки, ви‐ конайте зазначені нижче дії.

#### **Для Windows**

Натиснувши й утримуючи клавішу Alt, натис‐ ніть клавішу  $\leftarrow$ .

#### **Для Mac**

Натиснувши й утримуючи клавішу command, натисніть клавішу  $\leftarrow$ .

E Ви можете вводити ключові слова, як-от назви елементів, які потрібно підтвердити, та викону‐ вати за ними пошук.

#### **Для Windows**

Щоб відкрити панель пошуку, клацніть правою кнопкою миші на сторінці у посібнику PDF та виберіть у відображеному меню **Find (Пошук)**.

#### **Для Mac**

Щоб відкрити панель пошуку, виберіть **Find (Пошук)** у меню **Edit (Редагувати)**.

F Щоб збільшити занадто малий текст на дисплеї, клацніть  $\oplus$ . Щоб зменшити розмір, клацніть . Щоб указати частину ілюстрації або знімок екрана, які потрібно збільшити, виконайте нижчезазначені дії.

#### **Для Windows**

Клацніть правою кнопкою миші на сторінці у посібнику PDF та виберіть у відображеному ме‐ ню **Marquee Zoom (Область масштабування)**. Вказівник зміниться на збільшуване скло, за допомогою якого можна вказати область, яку потрібно збільшити.

#### **Для Mac**

Клацніть меню **View (Перегляд)** — **Zoom (Збільшити)** — **Marquee Zoom (Область масштабування)** у цьому порядку, щоб змінити вказівник на збільшувальне скло. За допомогою вказівника у вигляді збільшувального скла ука‐ жіть область яку потрібно збільшити.

G Відкриває попередню або наступну сторінку.

## <span id="page-8-0"></span>**Частини принтера**

## **Передня частина**

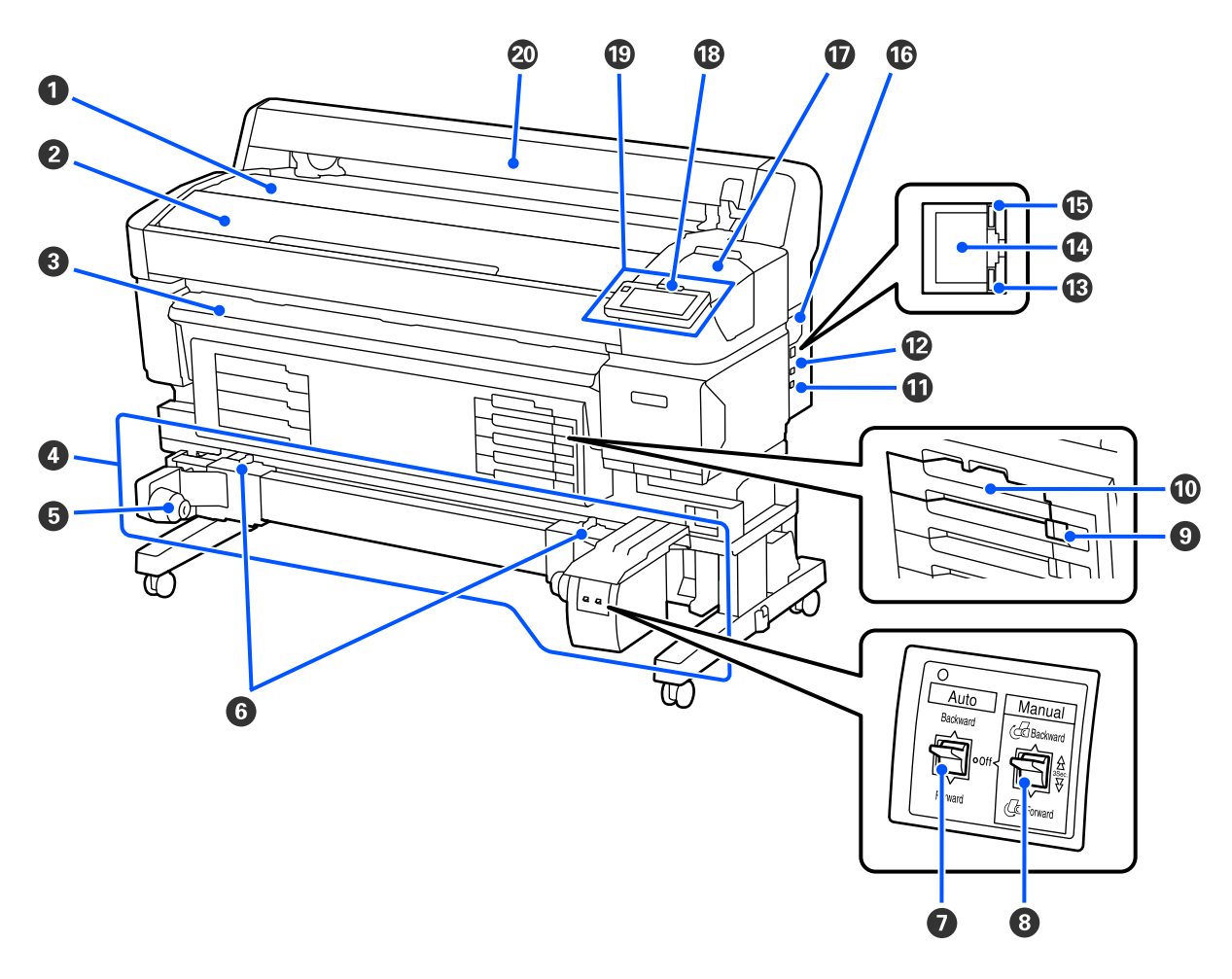

#### A **Розміщення рулону**

Покладіть сюди носій, коли прикріплятимете/зніматимете рулонний адаптер, щоб завантажити/зняти його.

#### **• Кришка Принтера**

Відкривайте цю кришку під час очищення принтера або виймання паперу, що спричинив забивання принтера.

#### C **Напрямна вихідного паперу**

Плавно направляє носій до виходу з принтера.

#### D **Auto Take-up Reel Unit (Блок ролика для автоматичного захоплення) (необов'язковий елемент для SC-F6400/SC-F6430/SC-F6440/SC-F6460)**

#### E **Тримач серцевини рулону**

Розмістіть серцевину рулону на цих тримачах для захоплення носія. Однакові частини знаходяться лі‐ воруч і праворуч.

#### **© Важілі блокування**

Відпустіть фіксатор, щоб відрегулювати положення тримача серцевини рулону. Ці замки знаходяться на лівому й правому тримачах серцевини рулону.

#### G **Auto перемикач**

Використовуйте цей перемикач для автоматичного вибору напрямку захоплення. Якщо для нього вста‐ новлено значення Off, змотування не виконується.

#### **<sup>6</sup>** Manual перемикач

Використовуйте цей перемикач для ручного захоплення. Він доступний, коли Auto перемикач встано‐ влено на Off.

#### **<sup>©</sup>** Перемикач Замка

Щоб витягнути лоток контейнера з чорнилом, розблокуйте його, перемістивши Перемикач Замка пра‐ воруч. Після розміщення лоток контейнера з чорнилом в контейнері чорнил, заблокуйте його, перемі‐ стивши Перемикач Замка ліворуч.

Серія SC-F6400H також має Перемикач Замка з лівого боку.

#### J **Лоток Контейнера З Чорнилом**

Вставте контейнер з чорнилом для кольору, позначеному на етикетці. Вставте всі лотки контейнерів із чорнилом.

Серія SC-F6400H також має лоток контейнеру з чорнилом з лівого боку.

#### $\n **①**\n *Top<sub>T</sub>*\n *Option*\n$

Приєднайте кабель до Auto Take-up Reel Unit (Блок ролика для автоматичного захоплення). Обов'язково використовуйте кабель із комплекту постачання.

#### L **Порт USB**

Використовується для підключення кабелю USB.

#### M **Лампочка даних**

Лампочка даних загоряється або блимає для позначення статус з'єднання з мережею, а також чи отри‐ мує дані принтер.

On : Підключено.

Блимає : Отримання даних.

#### N **Порт локальної мережі**

Використовується для підключення кабелю LAN.

#### O **Лампочка стану**

Колір вказує на швидкість зв'язку в мережі.

Червоний : 100Base-TX

Зелений : 1000Base-T

#### P **Вентиляційні отвори**

Дозволяє повітрю надходити до принтера. Не блокуйте Вентиляційний отвір.

Необхідно очищати раз на місяць або коли помітно пил.

U[«Очищення Вентиляційного отвору» на сторінці 62](#page-61-0)

#### Q **Кришка Отвору Для Обслуговування**

Відкрийте під час очищення станції накривання ковпачком або обтирач.

#### R **Попереджувальний індикатор**

Ця лампочка горить чи блимає, коли сталася помилка.

Горить/ Блимає : Сталася помилка. Лампочка горить чи блимає залежно від типу помилки. На панелі керування відображається опис помилки.

Off : Немає помилки.

#### S **Панель Керування**

U[«Панель керування» на сторінці 16](#page-15-0)

#### $@$  Кришка носія

Кришка для захисту носія. Під час використання принтера вона завжди має бути закрита, окрім випад‐ ків завантаження чи виймання носія.

<span id="page-11-0"></span>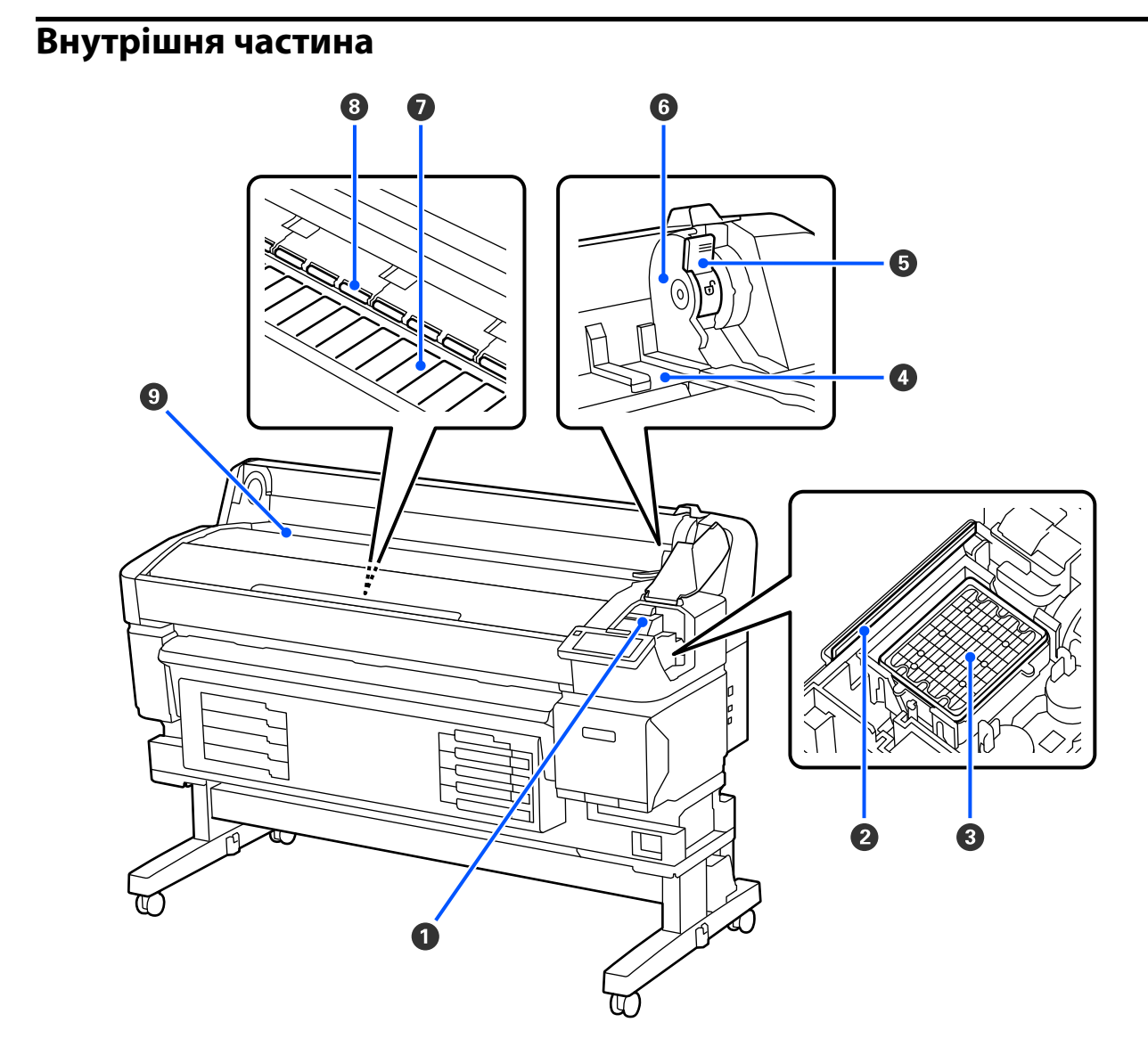

#### A **Друкувальна головка**

Друкувальна головка друкує, рухаючись вліво та вправо, під час того, як подається чорнило. Її потрібно очистити, якщо роздруківки забруднені.

U[«Якщо з'являються краплі чорнила» на сторінці 94](#page-93-0)

U[«У разі появи горизонтальних ліній або неправильних кольорів» на сторінці 94](#page-93-0)

#### $O$  **Обтирач**

Обтирач видаляє чорнило із сопел друкувальної головки.

Очищення необхідно виконувати раз на місяць.

U[«Очищення станції накривання ковпачком і обтирача» на сторінці 60](#page-59-0)

#### **<sup>6</sup>** Станція накривання ковпачком

Окрім випадків, коли відбувається друк, ці кришки закривають сопла друкувальної головки, щоб запо‐ бігти висиханню.

Очищення необхідно виконувати раз на місяць.

U[«Очищення станції накривання ковпачком і обтирача» на сторінці 60](#page-59-0)

#### D **Напрямна рулонного адаптера**

Напрямні для кріплення носіїв. Помістіть носій уздовж цих напрямних, щоб прикріпити його до трима‐ ча адаптера.

U[«Завантаження носія» на сторінці 38](#page-37-0)

#### E **Важіль фіксування рулону**

Важіль, який фіксує рулонний папір на місці після прикріплення рулону до тримача адаптера.

#### **© Тримач адаптера**

Рулонний адаптер розміщується в цьому тримачі після прикріплення носія.

#### G **Друкувальний стіл**

Ця деталь всмоктує носій для друку. Очищення необхідно виконувати раз на місяць.

U[«Очищення Друкувального стола» на сторінці 61](#page-60-0)

#### $\odot$  Ролики

Ці ролики притискають носій під час друку.

#### **• Вхідний лоток**

Вхідний лоток використовується під час друку на носії.

## <span id="page-13-0"></span>**Зворотна сторона**

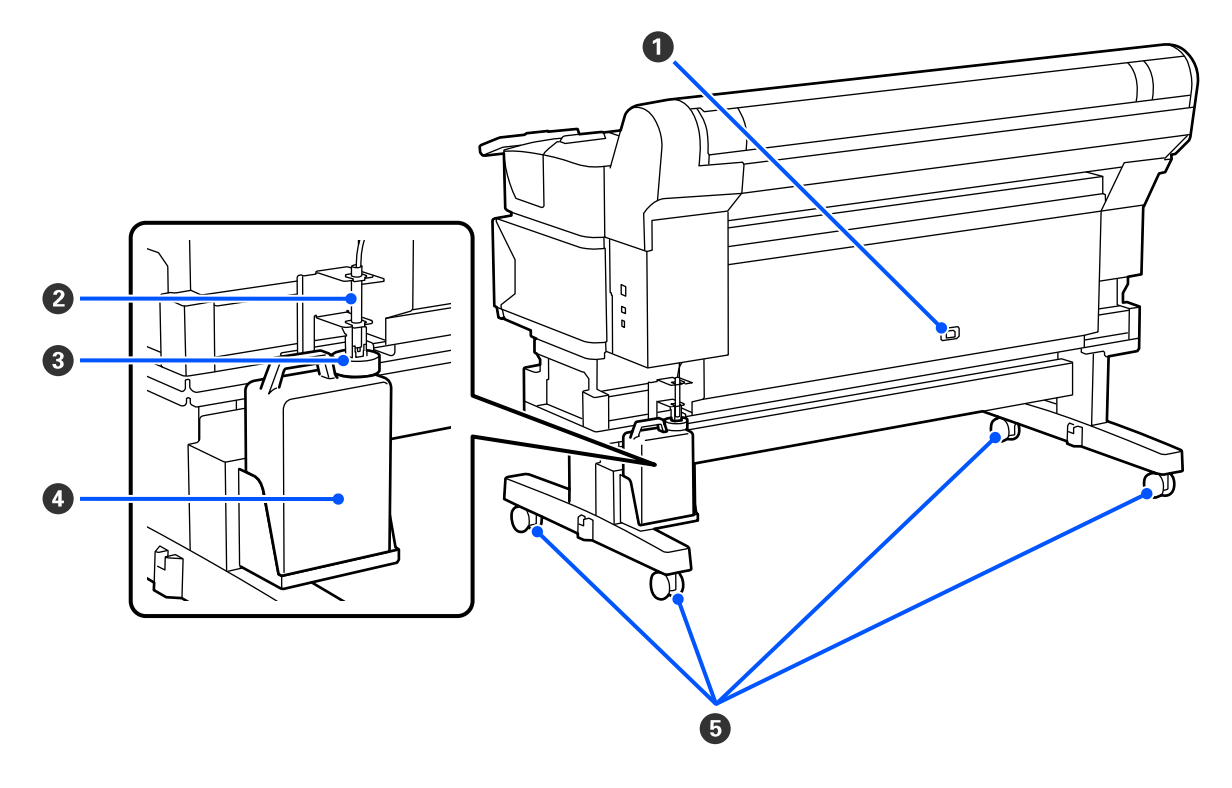

#### A **Вхідний роз'єм змінного струму**

Кабель живлення, що входить до комплекту поставки, під'єднують тут.

#### B **Трубка для відпрацьованого чорнила**

З цієї трубки виливається відпрацьоване чорнило. Впевніться, що кінець цієї трубки знаходиться в Waste Ink Bottle (Ємність для відпрацьованого чорнила), коли принтер використовується.

#### **<sup>3</sup>** Заглушка

Пробка запобігає розбризкуванню відпрацьованих чорнил під час їх виливання.

Встановіть заглушку щільно до отвору Waste Ink Bottle (Ємність для відпрацьованого чорнила) за ви‐ нятком випадків заміни Waste Ink Bottle (Ємність для відпрацьованого чорнила).

#### D **Waste Ink Bottle (Ємність для відпрацьованого чорнила)**

Відпрацьоване чорнило збирається в цій ємності.

Коли рівень чорнил наблизиться до лінії, вставте нову Waste Ink Bottle (Ємність для відпрацьованого чорнила).

#### E **Коліщатка**

На кожні ніжці є по два коліщатка. Після завершення Коліщатка повинні бути заблоковані під час кори‐ стування принтером.

## <span id="page-14-0"></span>**Рулонний адаптер**

Використовуйте рулонний адаптер (входить до комплекту поставки) під час завантаження носія у принтер.

U[«Завантаження носія» на сторінці 38](#page-37-0)

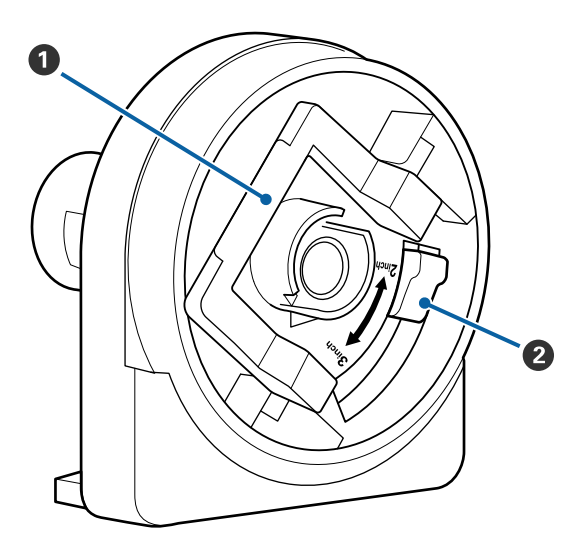

#### A **Важіль блокування адаптера**

Підніміть його, щоб зняти фіксацію, і опустіть, щоб зафіксувати. Розблокуйте важіль під час приєднання до носія та зафіксуйте після приєд‐ нання.

#### **<sup>2</sup>** Важіль регулювання розміру

Розмістіть відповідно до розміру серцевини ру‐ лону носія.

## <span id="page-15-0"></span>**Панель керування**

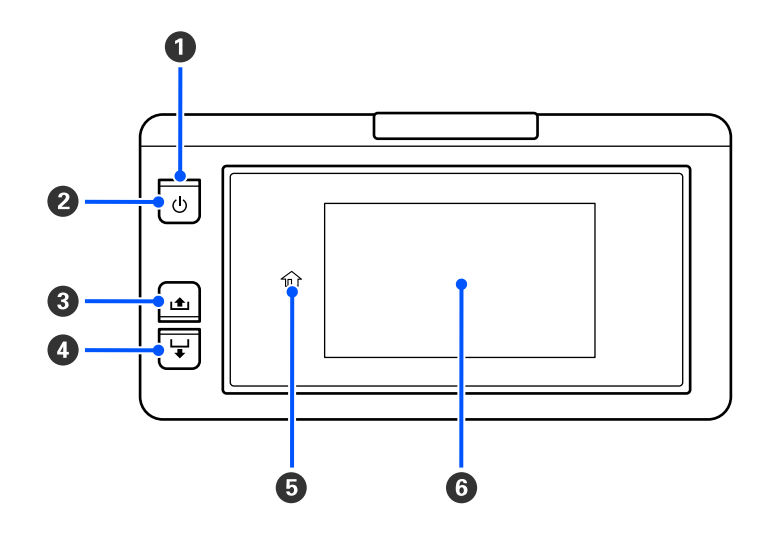

#### A P **Індикатор (індикатор живлення)**

Робочий стан принтера вказується індикатором, який світиться або блимає.

Світиться : Живлення ввімкнено.

Блимає : Принтер працює, наприклад, отримує дані, виключається або Head Cleaning.

Вимкнений : Живлення вимкнено.

#### B **Кнопка** P **(кнопка живлення)**

Вмикає та вимикає живлення.

#### C **[ ] кнопка (кнопка змотування)**

Можна змотати носій, натиснувши на кнопку.

#### D **[ ] кнопка (кнопка подавання)**

Можна подавати носій, натиснувши та утримуючи цю кнопку.

#### E **( Home)**

Натисніть, щоб повернутися на головний екран під час виконання операцій меню тощо (коли світиться 命).

(Home) не світиться, якщо її не можна використовувати.

#### **©** Екран

Відображає стан принтера, меню, повідомлення про помилки і т.д.  $\mathscr T$  [«Опис дисплея та робота з ним»](#page-16-0) [на сторінці 17](#page-16-0)

## <span id="page-16-0"></span>**Опис дисплея та робота з ним**

### **Що означає вміст екрану**

У цьому розділі описується спосіб перегляду головного екрана. Головний екран має наступні два макети, і ви можете переключатися між ними, натискаючи .

#### **Головний екран (відображення стану)**

Можна перевірити поточний стан принтера.

#### **Головний екран (регулювання під час друку)**

Ви можете швидко змінити головні значення налаштування. Також можна вносити зміни під час друку.

#### *Головний екран (відображення стану)*

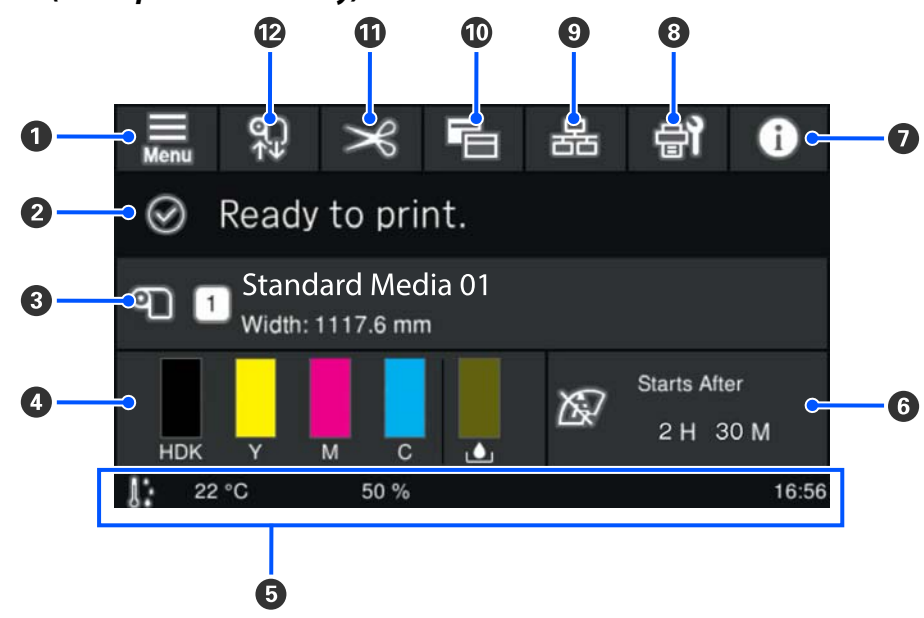

#### **<sup>1</sup>** <del>■</del> (меню)

З'явиться меню налаштувань.

U[«Меню панелі керування» на сторінці 72](#page-71-0)

#### B **Область відображення стану**

Відображення стану принтера та попереджень. В області відображаються тільки найновіші повідо‐ млення. Щоб переглянути всі повідомлення, натисніть  $\bullet$ .

У разі отримання завдання, відображення змісту буде змінено, як показано нижче. Нижче наведено опис кожного дисплея.

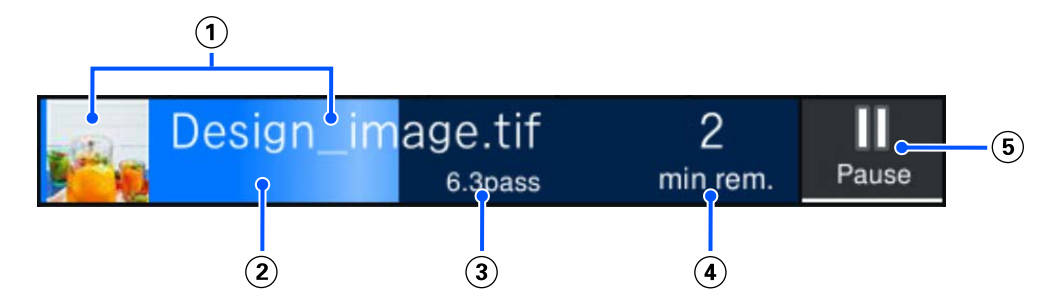

Відображення попереднього перегляду зображення, яке друкуватиметься, та імені файлу.

- Відображення індикатора перебігу, що показує перебіг друку.
- Відображення Printed Length для носія Remaining Print Length для носія, Time until media replacement або Pass Mode.

Якщо під час друку натиснути на ділянку відображення, з'явиться екран для налаштування інформації про відображення для (3). Виберіть елемент, який потрібно відображати.

Time until media replacement відображає приблизний час.

- Відображення приблизного часу до завершення друку.
- Це кнопка паузи (призупинення).

#### C **Інформація про носій**

Відображення імені та номера вибраного зареєстрованого носія, а також ширини завантаженого носія. Якщо для параметра **Remaining Amount Management** вибрано значення **On**, буде також відображено залишок завантаженого носія. Якщо натиснути на цю область, буде відображено пункт **Media Settings** з меню налаштувань, у якому можна змінювати номер зареєстрованого носія або налаштування вибраного номера носія.

#### D **Стан витратних матеріалів**

Відображення приблизного залишку та стану витратних матеріалів, як-от контейнер з чорнилом. На‐ тиснувши на цю область, ви зможете перевіряти залишок і номер компонента кожного витратного ма‐ теріалу.

Нижче наведено опис кожного дисплея.

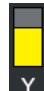

#### **Стан Контейнер з чорнилом**

Указує на приблизний залишок чорнила. При зниженні рівня залишку смужка опускається. Бук‐ ви під смужкою — абревіатури кольорів. Відповідність абревіатур кольорам чорнил наведено нижче.

Відображувані кольори залежать від принтера й чорнила, яке використовуються.

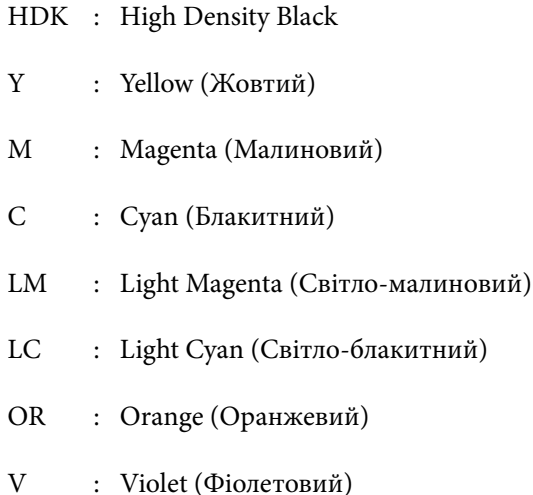

- FY : Fluorescent Yellow
- FP : Fluorescent Pink

Залежно від стану контейнер з чорнилом, відображення смужки змінюється, як показано нижче.

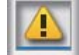

: Рівень чорнил занизький. Потрібно підготувати новий контейнер з чорнилом.

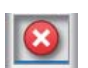

: Очікується чорнило. Замініть старий контейнер з чорнилом на новий.

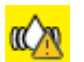

: Час струсити контейнер з чорнилом. Витягніть лоток контейнера з чорнилом і потрясіть ним.

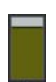

#### **Стан Waste Ink Bottle (Ємність для відпрацьованого чорнила)**

Указує на приблизний залишок вільного місця у Waste Ink Bottle (Ємність для відпрацьованого чорнила). При зниженні рівня вільного місця смужка опускається.

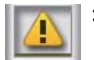

: Waste Ink Bottle (Ємність для відпрацьованого чорнила) майже повна. Підготуйте нову ємність Waste Ink Bottle (Ємність для відпрацьованого чорнила).

#### E **Температура навколишнього середовища, вологість і час**

Відображення поточної температури, вологості й часу. Правильна робота принтера не гарантується, якщо його експлуатація відбувається не за належних умов навколишнього середовища.

#### **© Повідомлення щодо часу проведення технічного обслуговування або Periodic Cleaning**

Відображення тривалості друку, що залишилася, лічильник сторінок друку або тривалість друку до ви‐ конання технічного обслуговування або Periodic Cleaning.

За необхідності виконати Head Cleaning можна натиснути цю область.

Очищення в рамках технічного обслуговування можна проводити незалежно від повідомлення після повторного вмикання принтера.

#### G **(Printer Status)**

Якщо згенеровано попередження, праворуч буде відображено,  $\Lambda$ , так само як  $\mathbb{G}^{\mathbb{A}}$ . Натисніть на екрані **Message List**, що відображається, якщо натиснути цю область для відображення списку застережень. Щоб переглянути докладну інформацію та процедуру вирішення по кожному елементу, натисніть його у списку. Після виконання цих дій елементи зі списку буде видалено.

#### **<sup>8</sup>** (Maintenance)

На екрані з'явиться меню Maintenance, і ви зможете виконувати обслуговування друкувальної головки й заміну витратних матеріалів.

#### **<sup>9</sup> & / <b>K** (Стан підключення перемикача)

Нижченаведені піктограми указують на стан з'єднання між комп'ютером і принтером.

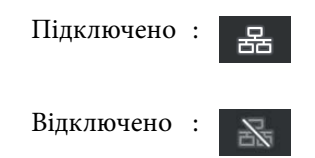

Підключення вмикається або вимикається при кожному натисненні на цю область.

Наприклад, роботу можна завершити ефективніше, вимкнувши з'єднання з метою запобігання отри‐ мання завдань перед виконанням технічного обслуговування, як-от друку шаблона перевірка сопел або Head Cleaning після очищення ділянки навколо друкувальної головки.

Зауважте, що перемикання може не вдатися, залежно від робочого стану принтера. У такому разі пік‐ тограму буде відображено сірим кольором, що свідчить про те, що функцію вимкнено.

#### **<sup>10</sup> 目 (перемикання екранів)**

При кожному натисканні на цій області виконується перемикання між головним екраном (відобра‐ ження стану) і головним екраном (регулювання під час друку).

#### $f(x) \geq f(x)$

Натисніть для ручного обрізання носія за допомогою вбудованого різального пристрою.

U[«Відрізання носія» на сторінці 45](#page-44-0)

#### **<sup>2</sup> (Load and remove media)**

Натисніть під час завантаження або вилучення носія.

- U[«Завантаження носія» на сторінці 38](#page-37-0)
- U[«Витягування носія» на сторінці 46](#page-45-0)

#### *Головний екран (регулювання під час друку)*

У нижченаведеному розділі описується лише компоненти, що відрізняються від головного екрана (відображення стану). Змінити значення кожного елемента налаштування можна навіть під час друку. Результати налаштувань реєструються в поточних вибраних Media Settings.

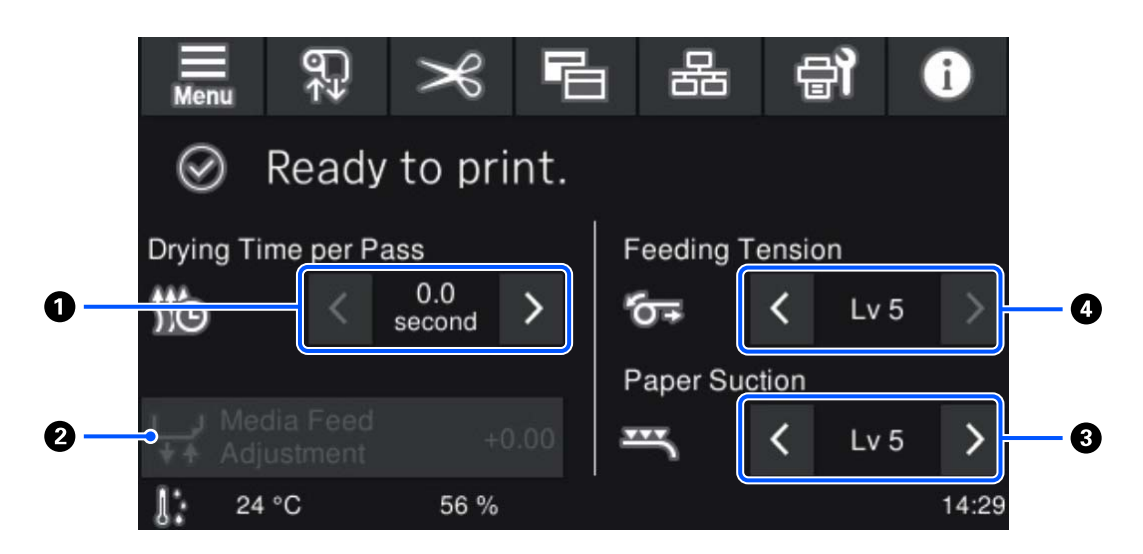

#### A **Регулювання Drying Time per Pass**

Відображення налаштування **Drying Time per Pass** для вибраного режиму Pass Mode для поточного ви‐ браного зареєстрованого номера носія. Для зміни значення натисніть такі елементи.

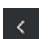

: Для зменшення часу відображення

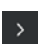

: Для збільшення часу відображення

#### B **Media Feed Adjustment**

Для вирішення проблеми смуг, що з'являються під час друку, натисніть цю область, щоб виконати ко‐ ригування подачі.

Якщо обсяг подачі замалий, то з'являться чорні смуги (темні стрічки); відкоригуйте обсяг подачі в біль‐ шу сторону (+).

І навпаки, якщо обсяг подачі, навпаки, завеликий, то з'являться білі смуги (бліді стрічки); відкоригуйте обсяг подачі в меншу сторону (-). Значення вказує на обсяг подачі, відкоригований як відсоток або поз‐ итивне (+) або негативне (-) значення.

#### C **Регулювання Paper Suction**

Налаштуйте силу всмоктування тиглем носія. Чим вище значення, тим більше всмоктування.

У більшості ситуацій використовуйте значення, встановлені для кожного типу носія, без зміни. Якщо носій на тиглі набув хвилястості, збільште значення.

Якщо на результатах друку на тонкому чи м'якому носіях або якщо носії не подаються у звичайному режимі виявляються зернистість або позафокусні характеристики, зменште значення.

За допомогою  $\rightarrow$  /  $\leftarrow$  можна змінити значення.

#### D **Регулювання Feeding Tension**

Підвищувати ступінь натяжіння слід у випадках, коли на носії під час друку з'являються складки. Чим вище значення, тим більша напруга.

За допомогою  $\rightarrow$  /  $\leftarrow$  можна змінити значення.

#### **Послідовність операцій**

Чорна область тла на головному екрані не реагує на натискання. При натисканні сірої мозаїчної області в робочій області, екран або значення змінюються.

Залежно від робочого стану принтера, можливо, вам не вдасться виконати функцію кожної кнопки, відображеної вгорі екрана. Якщо функція недоступна, піктограму буде відображено сірим кольором, і кнопка не реагуватиме на натиснення.

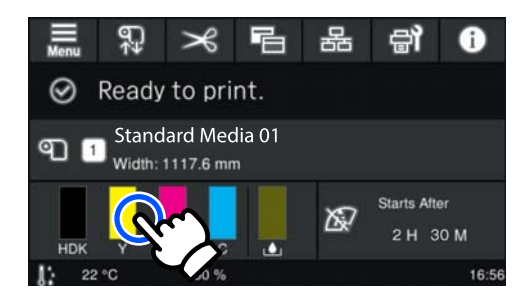

При натисненні області операцій виконують операції. Проте, при відображенні смуги прокручування, як показано нижче, ви можете прокручувати екран пересуваючи палець догори й донизу по екрану. Ви також можете виконувати прокручування, натискаючи верхню та нижню піктограми на смузі прокручування.

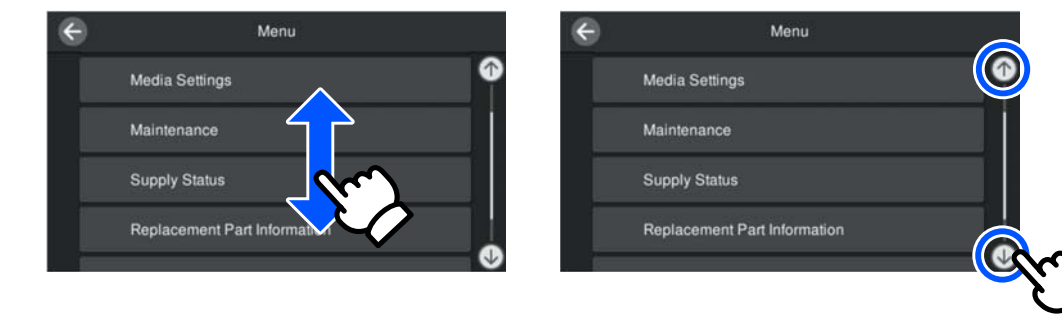

У разі відображення нижчезазначеної кнопки **How To...** на екрані з повідомленням тощо, ви можете натиснути цю кнопку, щоб переглянути посібник із послідовності операцій.

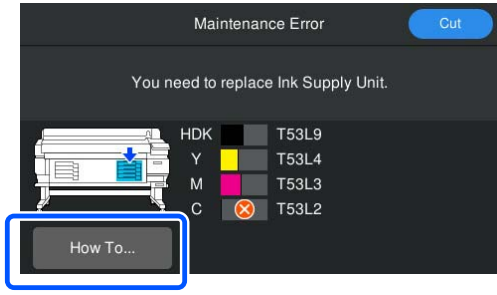

## <span id="page-23-0"></span>**Примітки щодо експлуатації та зберігання**

### **Місце для встановлення**

#### **Для користувачів із Північної Америки та Латинської Америки:**

Зверніться до дилера щодо встановлення продукту. Продукт повинен бути встановленим уповноваженим дилером. Шкода, заподіяна продукту через установлення неуповноваженою особою, не покривається гарантією Epson.

#### **Інші регіони:**

Обов'язково забезпечте простір, як зазначено нижче, у якому не буде жодних предметів, щоб виходу паперу та заміні витратних матеріалів нічого не заважало.

Зовнішні розміри принтера вказано у «Таблиці технічних характеристик».

#### U[«Таблиця технічних характеристик» на](#page-108-0) [сторінці 109](#page-108-0)

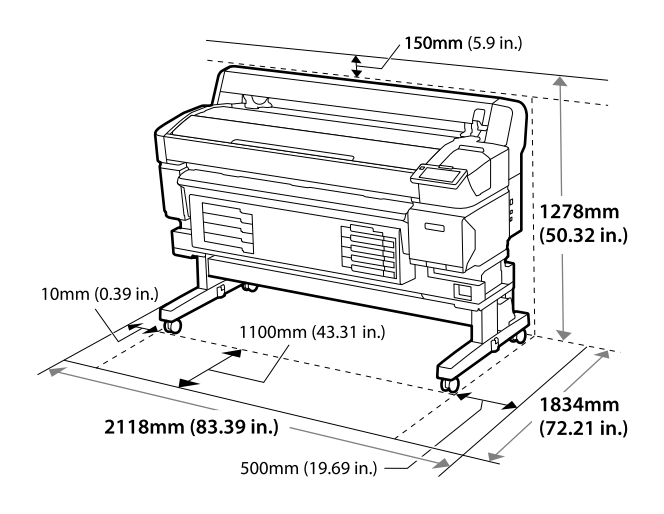

## **Примітки щодо використання принтера**

Зверніть увагу на нижченаведені моменти при експлуатації принтера, щоб уникнути поломок, несправності та погіршення якості друку.

❏ При експлуатації принтера дотримуйтеся робочої температури й вологості, які вказані у «Таблиці технічних характеристик».

U[«Таблиця технічних характеристик» на](#page-108-0) [сторінці 109](#page-108-0)

Однак, зауважте, що бажаного результату можна не досягти, якщо температура та вологість знаходяться в межах норми для принтера, але виходять за межі для носія. Переконайтеся, що умови експлуатації підходять для носія. Докладніші відомості див. в документації, що надається з носієм. Крім того, під час роботи у сухих місцях, там, де використовується кондиціонер повітря або під прямими сонячними променями слід підтримувати належну вологість.

- ❏ Підтримуйте робочий простір чистим. Якщо в принтер потрапляє пил або ворс, це може призвести до пошкодження принтера, засмічення сопел друкувальної головки або зниження якості подавання носія.
- ❏ Уникайте використання принтерів в місцях з джерелами тепла, або розташування на протязі біля вентиляторів чи кондиціонерів. Сопла друкувальна головка можуть висохнути та забитись.
- ❏ Використовуйте принтер у достатньо провітрюваному приміщенні.
- ❏ Якщо виникла помилка й принтер вимкнуто без попереднього вирішення проблеми, друкувальну головку може бути неможливо накрити кришкою (тобто вона не зможе рухатися в правий бік). Накривання — це функція автоматичного накриття друкувальної головки ковпачком (кришкою) для запобігання висиханню друкувальної головки. У такому разі ввімкніть живлення та зачекайте, поки накривання не виконається автоматично.
- ❏ Коли живлення ввімкнено, не виймайте штепсель живлення та не вимикайте живлення на переривнику. Інакше, накривання друкувальна головка може виконатися неправильно. У такому разі ввімкніть живлення та зачекайте, поки накривання не виконається автоматично.
- ❏ Не згинайте та не тягніть трубку для відпрацьованого чорнила. Чорнило може розлитись всередині або навколо принтера.

- <span id="page-24-0"></span>❏ Чорнило витрачається не лише під час друку, а й використовується під час операції Head Cleaning і для іншого необхідного обслуговування, щоб зберегти друкувальну головку в робочому стані. Переконайтеся, що Waste Ink Bottle (Ємність для відпрацьованого чорнила) розміщено, коли принтер увімкнено.
- ❏ Для забезпечення стабільних кольорів друку підтримуйте постійну кімнатну температуру від 15 до 25 ˚C (59–77 ˚F).

## **Примітки щодо часу, коли принтер не використовується**

Якщо принтер не використовується, зважайте на наступні моменти під час зберігання принтера. При неправильному зберіганні належний друк наступного разу може стати неможливим.

❏ Якщо друк не виконуватиметься впродовж тривалого часу, сопла друкувальної голівки можуть висохнути й забитися. Вмикайте принтер щонайменше раз на шість тижнів, щоб запобігти засміченню друкувальної головки.

Head Cleaning буде здійснено автоматично після увімкнення та запуску принтера. Не вимикайте принтер поки не завершиться Head Cleaning.

Якщо принтер не вмикати протягом довгого проміжку часу, це може призвести до несправності.

Якщо необхідний ремонт, за нього може збиратися плата, залежно від регіону.

❏ Якщо зазначену вище операцію неможливо виконати, технічний спеціаліст з обслуговування повинен виконати технічне обслуговування до й після зазначеного періоду.

Залежно від регіону, за технічне обслуговування до та після зазначеного періоду може збиратися плата.

Крім того, в залежності від навколишнього середовища та тривалості зберігання, може виникнути необхідність ремонту під час обслуговування після зазначеного періоду,

навіть, якщо було проведено технічне обслуговування до зазначеного періоду. Якщо необхідний ремонт, за нього може збиратися плата, залежно від регіону. Зверніться до дилера або в службу підтримки Epson.

- ❏ Ролики можуть зім'яти носій, який залишився у принтері. Це також може спричинити хвилястість або скрученість носія, а в результаті — проблеми з подаванням паперу або подряпання друкувальної головки. Витягніть носій до переміщення принтера в місце зберігання.
- ❏ Ставте принтер на зберігання, переконавшись, що друкувальна головка накрито (друкувальна головка розташована в крайньому правому положенні). Якщо друкувальна головка залишиться не накритою впродовж тривалого часу, якість друку може погіршитися.

#### *Примітка.*

Якщо друкувальну головку не накрито, увімкніть, а потім вимкніть принтер.

❏ Щоб запобігти накопиченню пилу та інших сторонніх речовин у принтері, закрийте всі кришки, перш ніж помістити принтер у сховище.

Якщо принтер не використовуватиметься впродовж тривалого часу, покладіть на нього антистатичну тканину або закрийте кришкою. Сопла друкувальної головки дуже малі, вони можуть легко забитися у разі потрапляння на друкувальна головка дрібних часток пилу, і друк може виконуватися неналежним чином.

- ❏ Якщо ввімкнути принтер після тривалого періоду невикористання, він може автоматично виконати операцію Head Cleaning, щоб забезпечити якість друку. Head Cleaning триватиме приблизно 5– 7 хвилин.
- ❏ Також див. наступний розділ «Примітки щодо поводження з контейнерами з чорнилом».

## **Примітки щодо поводження з контейнерами з чорнилом**

Під час роботи з контейнери з чорнилом візьміть до уваги зазначені нижче відомості.

- <span id="page-25-0"></span>❏ Для повного заправлення сопел друкувальна головка під час першого використання принтера, необхідно більше чорнила; заміну контейнери з чорнилом буде потрібно провести раніше, ніж зазвичай.
- ❏ Зберігайте контейнери з чорнилом за кімнатної температури подалі від прямого сонячного світла.
- ❏ Задля забезпечення належної якості друку, рекомендуємо використати все чорнило до ранішої з нижчезазначених дат:
	- ❏ Термін придатності вказано на упаковці контейнер з чорнилом
	- ❏ Через рік після встановлення контейнер з чорнилом у Блок Чорнил
- ❏ У разі переміщення контейнери з чорнилом з холодного приміщення до теплого, перш ніж використовувати, залиште їх за кімнатної температури більш ніж на 4 години.
- ❏ Не торкайтеся інтегральної мікросхеми на контейнері з чорнилом. Є ризик виникнення проблем із друком.
- ❏ Оскільки інтегральна мікросхема керує інформацією контейнера з чорнилом, наприклад, про рівень залишку чорнил, ви можете знову їх вставити та використовувати, якщо виймали їх до того, як з'явилося повідомлення про необхідність заміни.
- ❏ Під час зберігання контейнерів із чорнилом оберігайте порти подавання чорнила від пилу. Порт подавання чорнила має клапан, тому його непотрібно закривати.
- ❏ Навколо порту подавання чорнила знятих контейнери з чорнилом можуть залишатися чорнила, тому будьте обережні, щоб не замастити чорнилом навколишні ділянки під час заміни контейнерів із чорнилом.
- ❏ З метою належної якості друкувальна головка цей принтер припиняє друк до повного закінчення контейнери з чорнилом.
- ❏ Хоча контейнери з чорнилом можуть містити вторинні матеріали, це не впливає на функціонування та продуктивність принтера.
- ❏ Забороняється розбирати або переробляти контейнери з чорнилом. Є ризик виникнення проблем із друком.
- ❏ Не кидайте контейнер з чорнилом і не бийте його об тверді поверхні, бо це може призвести до витікання чорнила з контейнер з чорнилом.
- ❏ Раз на тиждень необхідно знімати й ретельно струшувати установлені у принтер контейнери з чорнилом High Density Black і раз на три тижні — картриджі інших кольорів. U[«Струшування» на сторінці 63](#page-62-0)
- ❏ Через особливості чорнила колір контейнера з чорнилом може змінюватися. Це не впливає на якість.

### **Робота з носієм**

Під час роботи або зберігання носія візьміть до уваги наведені нижче відомості. Якість результатів друку, зроблених на носіях в поганому стані, не буде високою.

Обов'язково читайте документацію, що постачається з кожним типом носіїв.

### **Примітки щодо поводження**

- ❏ Забороняється складати носій або шкодити його лицьову поверхню.
- ❏ Забороняється торкатися лицьової поверхні. Вологі та масні руки можуть негативно вплинути на якість друку.
- ❏ При роботі з носієм тримайте його за обидва краї. Радимо вдягати бавовняні рукавички.
- ❏ Зберігайте носії у сухому місці.
- ❏ Пакувальні матеріали можна використовувати для зберігання носіїв, тому їх не слід викидати.
- ❏ Уникайте місць, що знаходяться під дією прямого сонячного світла, надмірного тепла або вологості.

❏ Якщо носій не використовується його слід витягнути з принтера, скрутити та повернути в оригінальну упаковки для зберігання. Зберігання носія протягом тривалого періоду в принтері може стати причиною погіршення його якості.

## **Робота з носієм після друку**

Щоб забезпечити тривалі високоякісні результати друку, візьміть до уваги наведені нижче відомості.

- ❏ Забороняється терти або дряпати поверхню друку. При терті або дряпанні чорнило може відшаруватися.
- ❏ Забороняється торкатися поверхні друку, оскільки це може спричинити видалення чорнила.
- ❏ Перш, ніж згинати або складати роздруковані матеріали, переконайтеся, що вони повністю висохли. Якщо роздруковані матеріали складено у стоси чи піднято до повного висихання, поверхню для друку може бути пошкоджено.
- ❏ Уникайте прямого сонячного світла.
- ❏ Щоб запобігти втраті кольору, зберігайте роздруковані матеріали згідно з документацією, що постачається разом з носієм.

## <span id="page-27-0"></span>**Програмне забезпечення, що постачається в комплекті**

Програмне забезпечення для принтера надається різними методами й з різним вмістом для Windows і Mac.

#### *Примітка.*

Підтримка для Mac залежить від регіону.

 $\mathcal{L}$  «Програмне забезпечення, що постачається в комплекті (для Windows)» на сторінці 28

U[«Програмне забезпечення, що постачається в комплекті \(для Mac\)» на сторінці 30](#page-29-0)

#### *Примітка.*

Драйвери для принтера не входять в комплект. Для друку необхідне програмне забезпечення RIP. «Epson Edge Print», Програмне забезпечення Epson RIP для Windows постачається разом із принтером.

Веб-сайт Epson надає підтримувані програмні модулі для принтера.

## **Програмне забезпечення, що постачається в комплекті (для Windows)**

Програмне забезпечення, яке допоможе максимально ефективно використовувати принтер, доступне на наведених нижче оптичних дисках, що постачаються разом із принтером, або на веб-сайті Epson. У принтер також попередньо завантажено програмне забезпечення.

- ❏ Диск програмного забезпечення
- ❏ Epson Edge Print U[«Використаня Epson Edge Print \(Windows only \(тільки для Windows\)\)» на сторінці 31](#page-30-0)

### **Програмне забезпечення, що постачається на диску в комплекті з принтером**

#### **Північна Америка**

До комплекту постачання принтера входить компакт-диск Epson Edge Print. Щоб переглянути й завантажити додаткове програмне забезпечення, перейдіть на сайт<https://epson.com/support> (США) або <https://epson.ca/support> (Канада) і знайдіть свій продукт.

#### **Латинська Америка**

До комплекту постачання принтера входить компакт-диск Epson Edge Print. Щоб переглянути й завантажити додаткове програмне забезпечення, перейдіть на сайт<https://latin.epson.com/support> (Карибські острови),<https://epson.com.br/suporte>(Бразилія) або<https://latin.epson.com/soporte>(інші регіони) і знайдіть свій продукт.

#### **Інші регіони**

Якщо на комп'ютері немає дисковода, ви можете встановити програмне забезпечення з<https://epson.sn>.

Для отримання додаткової інформації про кожну програму дивіться онлайн-довідку для кожної програми.

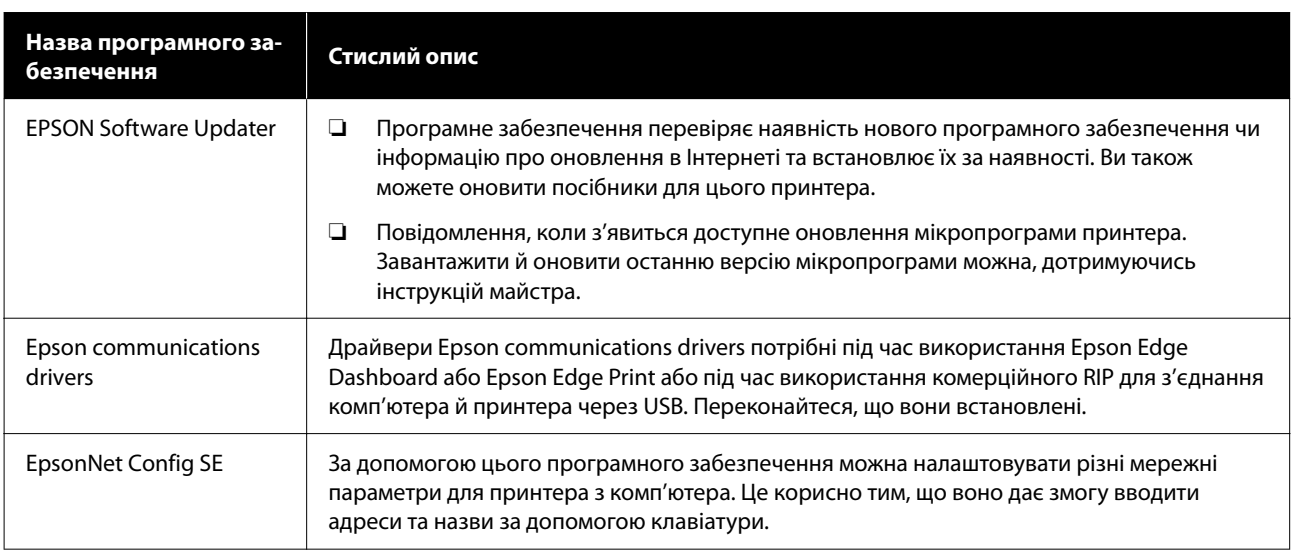

## **Epson Edge Dashboard (на веб-сайті Epson)**

Після встановлення воно працює як вбудоване програмне забезпечення. Воно забезпечує наведені нижче операції керування для принтерів Epson.

- ❏ Повідомляє про стан зареєстрованих принтерів, коли ви використовуєте комерційне програмне забезпечення RIP.
- ❏ Можна завантажити файли налаштувань друку (файли EMX), надані Epson. У разі використання комерційного програмного забезпечення RIP імпортуйте завантажений файл EMX у комерційне програмне забезпечення RIP, щоб його можна було використовувати.
- ❏ За допомогою встановленого ПЗ Epson Edge Dashboard ви можете відстежувати стан принтера, підключеного до комп'ютера за допомогою мережі чи USB-з'єднання.
- ❏ Ви можете легко робити та змінювати налаштування носія з комп'ютера та вписувати їх у принтер.

U[«Використання Epson Edge Dashboard» на сторінці 31](#page-30-0)

#### *Примітка.*

Надані файли EMX відрізняються, залежно від країни й регіону проживання.

#### **Web Config (попередньо завантажено у принтер)**

Це програмне забезпечення, яке попередньо встановлене на принтері. Ви можете запустити його з браузера через мережу.

Це програмне забезпечення призначено для адміністраторів мереж.

Параметри безпеки мережі можна налаштувати з Web Config. Це ПЗ також забезпечує функцію електронних сповіщень, що повідомлятимуть вам помилки в принтері.

U[«Використання Web Config» на сторінці 34](#page-33-0)

## <span id="page-29-0"></span>**Програмне забезпечення, що постачається в комплекті (для Mac)**

Оптичний диск, що постачається в комплекті, призначений лише для Windows. Для Mac постачаються два наведені нижче типи програмного забезпечення.

#### *Примітка.*

Підтримка для Mac залежить від регіону.

### **Epson Edge Dashboard (на веб-сайті Epson)**

Після встановлення воно працює як вбудоване програмне забезпечення. Доступні наведені нижче функції.

- ❏ Ви можете отримувати сповіщення про оновлення мікропрограми принтера й оновлювати мікропрограми.
- ❏ Повідомляє про стан зареєстрованих принтерів, коли ви використовуєте комерційне програмне забезпечення RIP.
- ❏ Можна завантажити файли налаштувань друку (файли EMX), надані Epson, через мережу. Імпортуйте завантажений файл EMX у комерційне програмне забезпечення RIP, щоб його можна було використовувати.
- ❏ За допомогою встановленого ПЗ Epson Edge Dashboard ви можете відстежувати стан принтера, підключеного до комп'ютера за допомогою мережі чи USB-з'єднання.
- ❏ Ви можете легко робити та змінювати налаштування носія з комп'ютера та вписувати їх у принтер.

U[«Використання Epson Edge Dashboard» на сторінці 31](#page-30-0)

#### *Примітка.*

Надані файли EMX відрізняються, залежно від країни й регіону проживання.

#### **Web Config (попередньо завантажено у принтер)**

Це програмне забезпечення, яке попередньо встановлене на принтері. Ви можете запустити його з браузера через мережу.

Це програмне забезпечення призначено для адміністраторів мереж.

Параметри безпеки мережі можна налаштувати з Web Config. Це ПЗ також забезпечує функцію електронних сповіщень, що повідомлятимуть вам помилки в принтері.

U[«Використання Web Config» на сторінці 34](#page-33-0)

## <span id="page-30-0"></span>**Використаня Epson Edge Print (Windows only (тільки для Windows))**

### **Початкова процедура**

Програму можна запустити в будь-який із нижчезазначених способів.

- ❏ Двічі клацніть піктограму ярлика на робочому столі.
- ❏ Натисніть кнопку Windows Start (Пуск) **All Programs (Усі програми)** — **Epson Software** — **Epson Edge Print**.

Щоб отримати додаткові відомості, перегляньте онлайн-довідку Epson Edge Print.

## **Отримання та реєстрація файлів EMX**

Щоб друкувати в оптимальних умовах на носії, який ви використовуєте, потрібно зареєструвати інформацію про друк і значення параметрів, що відповідають носієві, який ви використовуєте, на принтер і на Epson Edge Print.

Можна використовувати файли налаштувань друку (файли EMX) від Epson, які забезпечують оптимальні параметри якості друку для комерційно доступних носіїв, що використовуються (надані файли відрізняються, залежно від країни та регіону проживання). Докладніше про файли EMX див. нижче. U[«Реєстрація налаштувань носія за принтером»](#page-35-0) [на сторінці 36](#page-35-0)

Epson Edge Print дозволяє легко виконувати наведені нижче операції у форматі майстра.

- ❏ Завантаження файлів EMX
- ❏ Автоматично зареєструйте інформацію про друк у Epson Edge Print
- ❏ Реєстрація налаштування носія за вказаним зареєстрованим номером носія принтера

Докладніше про те, як отримати й зареєструвати файли EMX, див. у довідці Epson Edge Print.

## **Процедура завершення**

Виберіть **Done** із меню **File (Файл)** у верхньому лівому куті екрана.

## **Використання Epson Edge Dashboard**

### **Початкова процедура**

Epson Edge Dashboard — це веб-додаток.

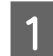

A Додаток можна запустити будь-яким із 2 наступних способів.

#### **Windows**

❏ Двічі клацніть піктограму **Epson Edge Dashboard** на робочому столі. Піктограма **Epson Edge Dashboard** створюється, коли встановлюється цей додаток.

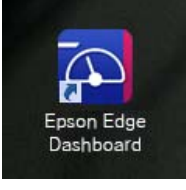

❏ Клацніть **Start (Пуск)** — **All Programs (Усі програми)** (або **Programs (Програми)**) — **Epson Software** — **Epson Edge Dashboard**.

#### **Mac**

❏ Клацніть піктограму **Epson Edge Dashboard**, відображену у menu bar (смуга меню) робочого столу, і виберіть **Show Epson Edge Dashboard**.

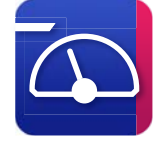

❏ Двічі клацніть піктограми **Applications (Програми)** — **Epson Software** — **Epson Edge Dashboard** — **Epson Edge Dashboard**.

<span id="page-31-0"></span>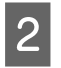

Після цього запуститься Epson Edge Dashboard.

Щоб отримати додаткові відомості, перегляньте онлайн-довідку Epson Edge Dashboard.

## **Реєстрація за принтером**

Програма Epson Edge Dashboard може стежити за налаштуванням Media Settings, керувати ними й копіювати їх на зареєстровані принтери.

У Windows принтери реєструються автоматично, що дозволяє контролювати й керувати ними одразу після запуску Epson Edge Dashboard. Якщо ваш принтер не зареєстровано автоматично, переконайтеся, що ви використовуєте його за наведених нижче умов.

- ❏ Драйвер для обміну даними, що постачається з принтером, встановлено на комп'ютері
- ❏ Принтер підключено до комп'ютера
- ❏ Принтер знаходиться в режимі очікування

Принтери не реєструються автоматично на Mac. Зареєструйте принтер вручну з екрану Register Printer (Зареєструвати принтер). Цей екран відкриється після першого запуску Epson Edge Dashboard. Докладні відомості див. в довідці Epson Edge Dashboard.

## **Завантаження файлу EMX**

Щоб друкувати в оптимальних умовах на носії, який ви використовуєте, потрібно зареєструвати інформацію про друк і значення параметрів, що відповідають носієві, який ви використовуєте, на принтер і в комерційному програмному забезпеченні RIP.

Ви можете скористатися файлом налаштувань друку (EMX), який надається компанією Epson, у якому зберігаються оптимальні налаштування друку для доступних у продажу носіїв. (Надані файли відрізняються, залежно від країни та регіону проживання.)

Докладніше про файли EMX див. нижче. U[«Реєстрація налаштувань носія за принтером»](#page-35-0) [на сторінці 36](#page-35-0)

Після завантаження файлу EMX необхідно виконати вказані нижче кроки.

- ❏ Скопіюйте налаштування носія на принтер. Докладні відомості див. в довідці Epson Edge Dashboard.
- ❏ Імпортуйте інформацію про друк (налаштування друку) в комерційне програмне забезпечення RIP. Детальну інформацію дивіться в посібнику до вашого програмного забезпечення RIP.

## **Процедура завершення**

Закрийте браузер. Проте, оскільки Epson Edge Dashboard є резидентною програмою, вона не припиняє роботу.

## **Використаня EPSON Software Updater (Windows)**

#### *Примітка.*

EPSON Software Updater доступно не в усіх регіонах.

#### **Для користувачів із Північної Америки:**

Щоб перевірити, чи є оновлення програмного забезпечення, відвідайте<https://epson.com/support> (США) або <https://epson.ca/support>(Канада) і знайдіть свій продукт.

#### **Для користувачів із Латинської Америки:**

Щоб перевірити, чи є оновлення програмного забезпечення, відвідайте [https://latin.epson.com/](https://latin.epson.com/support) [support](https://latin.epson.com/support) (Карибські острови), [https://epson.com.br/](https://epson.com.br/suporte) [suporte](https://epson.com.br/suporte) (Бразилія) або [https://latin.epson.com/](https://latin.epson.com/soporte) [soporte](https://latin.epson.com/soporte) (інші регіони) і знайдіть свій продукт.

## <span id="page-32-0"></span>**Перевірка наявності оновлень програмного забезпечення**

- A Перевірте вказаний нижче стан.
- ❏ Комп'ютер підключений до інтернету.
- ❏ Принтера та комп'ютер можуть з'єднуватися.

## **2** Запустіть EPSON Software Updater.

#### **Windows 8.1/Windows 8**

Уведіть назву програмного забезпечення у поле для пошуку, та оберіть відображену піктограму.

#### **Окрім Windows 8.1/Windows 8**

Клацніть Start (Пуск) — **All Programs (Усі програми)** (або **Programs (Програми)**) — **Epson Software** — **EPSON Software Updater**.

#### *Примітка.*

Також можна розпочати оновлення, клацнувши на піктограму принтера на панелі інструментів робочого столу й вибравши *Software Update (Оновлення програмного забезпечення)*.

Виберіть свій принтер і клацніть  $\bullet$ , щоб перевірити наявність найновішої версії програмного забезпечення.

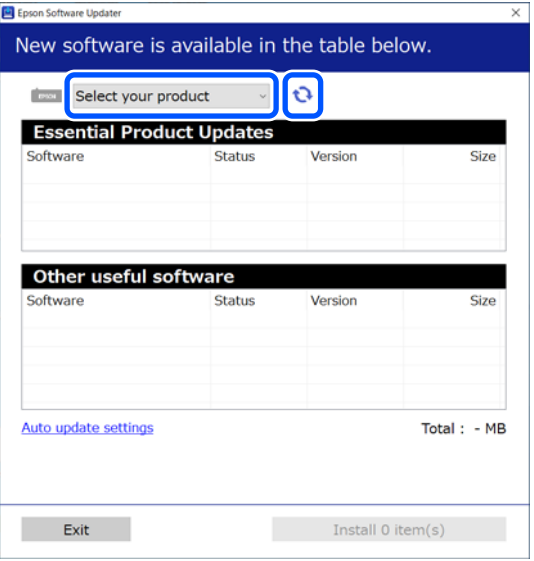

D Виберіть програмне забезпечення та посібники, які потрібно оновити, а потім натисніть кнопку «Встановити», щоб розпочати встановлення.

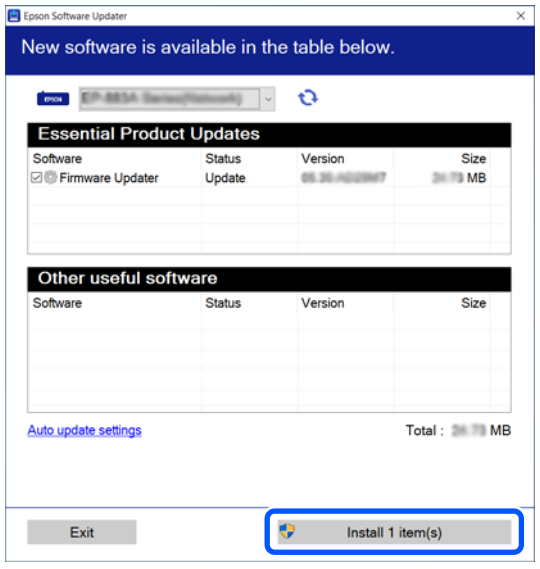

Остання версія мікропрограми доступна, коли відображається Firmware Updater. Виберіть Firmware Updater і натисніть кнопку «Встановити», щоб автоматично запустити Firmware Updater та оновити мікропрограму принтера.

Виконайте вказівки на екрані.

### c*Важливо.*

Не вимикайте комп'ютер чи принтер під час оновлення.

## **Отримання повідомлень про оновлення**

Запустіть EPSON Software Updater.

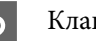

B Клацніть **Auto update settings**.

C Виберіть проміжок часу для перевірки оновлень у полі **Interval to Check** принтера, після чого клацніть **OK**.

## <span id="page-33-0"></span>**Використання Web Config**

Надає загальні відомості щодо запуску програмного забезпечення та наданих функцій.

## **Початкова процедура**

Запустіть програмне забезпечення на комп'ютері, підключеному до тієї ж мережі, що й принтер.

A Перевірте IP-адресу принтера.

Переконайтеся, що принтер готовий до друку.

Натисніть (меню) , після чого виберіть **General Settings** — **Network Settings** — **Wired LAN Status**.

B Запустіть браузер на комп'ютері, підключеному до принтера через мережу.

C Уведіть IP-адресу принтера в рядок адреси веб-браузера й натисніть клавішу **Enter** або **Return**.

> Формат: IPv4: http://IP-адреса принтера/ IPv6: http://[IP-адреса принтера]/

Приклад: IPv4: http://192.168.100.201/ IPv6: http://[2001:db8::1000:1]/

## **Процедура завершення**

Закрийте браузер.

## **Видалення програмного забезпечення**

#### c*Важливо.*

- ❏ Підключіться до облікового запису «Computer administrator (Адміністратор комп'ютера)» (обліковий запис із administrative privileges (адміністративними привілеями)).
- ❏ Уведіть пароль адміністратора, якщо потрібно, а потім можете продовжити виконувати операцію, що залишилась.
- ❏ Вийдіть із інших програм, які можуть зараз працювати.

#### **Windows**

Цей розділ описує, як видалити програми за допомогою Epson Edge Dashboard та Epson communications drivers як приклад.

A Вимкніть принтер і від'єднайте кабель від комп'ютера.

- B На комп'ютері, на якому встановлено програмне забезпечення, клацніть **Control Panel (Панель керування)**, а потім виберіть **Uninstall a program (Видалення програми)** у категорії **Programs (Програми)**.
	-

З Виберіть програмне забезпечення, яке потрібно видалити, а тоді натисніть **Uninstall/Change (Видалити/змінити)** (або **Change/Remove (Змінити/Видалити)**).

> Обравши ці дії, ви видаляєте Epson communications drivers. Номер моделі з'являється в XXXXX.

❏ EPSON SC-SXXXXX Series Comm Driver Printer Uninstall

Щоб видалити Epson Edge Dashboard, виберіть **Epson Edge Dashboard**.

D Виберіть піктограму цільового принтера і натисніть **OK**.

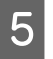

E Дотримуйтеся вказівок на екрані для продовження.

> Коли з'явиться повідомлення про підтвердження видалення, натисніть **Yes (Так)**.

Якщо ви повторно встановлюєте Epson communications drivers, перезавантажте комп'ютер.

#### **Mac**

У цьому розділі описується, як видалити Epson Edge Dashboard.

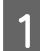

A Закрийте **Epson Edge Dashboard**.

B Двічі клацніть **Applications (Програми)** — **Epson Software** — **Epson Edge Dashboard** — **Epson Edge Dashboard Uninstaller**.

> Дотримуйтеся вказівок на екрані для продовження.

## <span id="page-35-0"></span>**Основні операції**

## **Робочий цикл правильного друку**

Щоб виконувати друк на вашому носії належним чином, дотримуйтесь нижчезазначених вказівок.

#### **1. Зареєструйте налаштування носія за принтером**

Щоб друкувати в оптимальних умовах для носія, який ви використовуєте, потрібно зареєструвати інформацію про друк і значення параметрів, що відповідають носієві, який ви використовуєте, на принтер і в RIP. Щоб легко зареєструвати значення налаштувань носія на принтері, скористайтеся вказаним нижче методом.

U«Реєстрація налаштувань носія за принтером» на сторінці 36

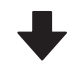

#### **2. Завантажте носій**

U[«Завантаження носія» на сторінці 38](#page-37-0)

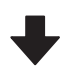

#### **3. Виконайте налаштування для завантажених носіїв**

U[«Виконання налаштування для завантажених но](#page-37-0)[сіїв» на сторінці 38](#page-37-0)

#### **4. Завантажте блок ролика для автоматичного захоплення**

Щоб виконувати друк одночасно зі змотуванням носія, носій необхідно закріпити на блоці ролика для автоматичного захоплення.

Додатково для моделей SC-F6400/SC-F6430/SC-F6440/ SC-F6460.

U[«Завантаження до Auto Take-up Reel Unit \(Блок ро](#page-40-0)[лика для автоматичного захоплення\)» на сторінці 41](#page-40-0)

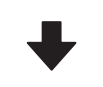

#### **5. Друк**

 $\mathscr{D}$  [«Друк» на сторінці 44](#page-43-0)

## **Реєстрація налаштувань носія за принтером**

Реєстрацію налаштувань носія можна здійснити в один з нижченаведених способів.

#### **Використання налаштувань носія загального призначення, попередньо зареєстрованих у принтері**

Цей принтер має три попередньо зареєстровані типи носіїв відповідно до щільності паперу. При виборі типу носія принтер друкує, використовуючи параметри носія загального призначення, які відповідають кожній щільності паперу.

Після завантаження носія виберіть відповідний тип носія для завантаженого носія в Media Settings.

U[«Виконання налаштування для завантажених](#page-37-0) [носіїв» на сторінці 38](#page-37-0)

#### **Завантаження файлу EMX і реєстрація налаштувань**

Файл EMX, наданий компанією Epson, — це єдиний файл налаштувань друку, який містить таку інформацію, необхідну для належного друку на комерційно доступних носіях (надані файли відрізняються залежно від країни та регіону проживання).

❏ Інформація про друк: налаштування профілів ICC, що використовуються у RIP, кількість проходів, роздільна здатність тощо.
❏ Media Settings: налаштування, зареєстровані за Media Management принтера, для Platen Gap, Feeding Tension, тощо, що відповідають носію, який використовується.

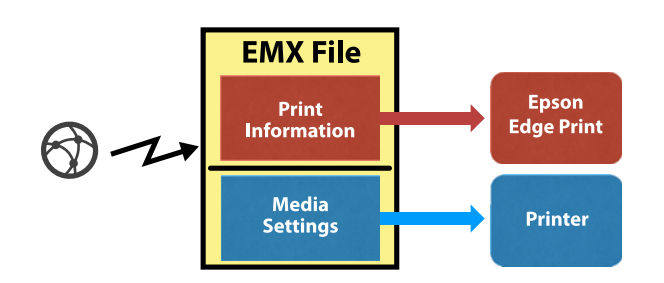

Під час використання програмного забезпечення RIP Epson Edge Print, що постачається разом із принтером, завантажте файл EMX із Epson Edge Print.

U[«Використаня Epson Edge Print \(Windows only](#page-30-0) [\(тільки для Windows\)\)» на сторінці 31](#page-30-0)

У разі використання комерційного програмного забезпечення RIP завантажте файл EMX за допомогою Epson Edge Dashboard.

U[«Використання Epson Edge Dashboard» на](#page-30-0) [сторінці 31](#page-30-0)

## **Примітки під час роботи з носієм**

Якщо під час роботи з паперовим носієм не дотримуватися зазначених нижче заходів безпеки, на поверхню носія може налипати невелика кількість пилу та ворсу, що спричинятиме появу крапель чорнила на результатах друку або засмічення сопел.

#### **Не кладіть носій у розкритому вигляді безпосередньо на підлогу.**

Носій необхідно скрутити та вкласти в його оригінальну упаковку для зберігання.

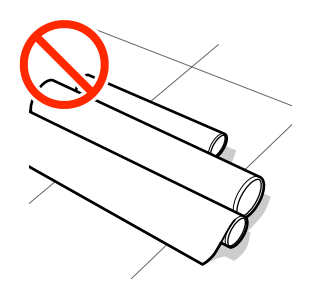

#### **Не несіть носій, притискаючи його поверхнею до одягу.**

Тримайте папір в індивідуальній упаковці до моменту його завантаження в принтер.

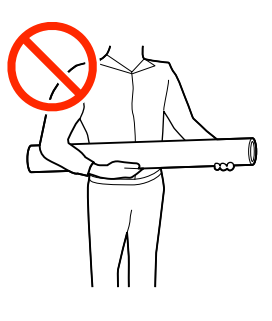

## **Зауваження щодо завантаження носія**

#### *Застереження.*

Не тріть руками краї носія. Краї носія гострі та можуть поранити руки.

#### **Завантажуйте носій безпосередньо перед друком.**

Ролики можуть зім'яти носій, який залишився у принтері. Носій також може стати хвилястим або закрученим, що спричинить зминання паперу або призведе до контакту носія з друкувальною головкою.

#### **Не завантажуйте носій, якщо правий і лівий краї нерівні.**

Якщо носій завантажено, але правий і лівий краї рулону нерівні, проблеми з подаванням носія можуть спричинити зміщення носія під час друку. Закрутіть рулон, щоб вирівняти краї, або використовуйте рулон без такої проблеми.

<span id="page-37-0"></span>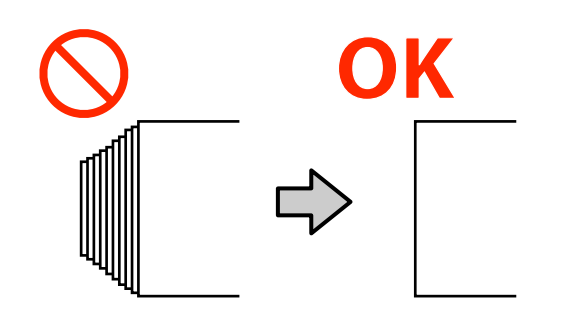

**Носії, які не можна використовувати.**

Не використовуйте складені, зім'яті, потерті, розірвані або брудні носії. Носій може підніматися вгору, контактувати з друкувальними головками та пошкодити їх.

Не використовуйте папір, потертий із країв рулону, зім'ятий, порваний тощо, як показано на зображенні нижче.

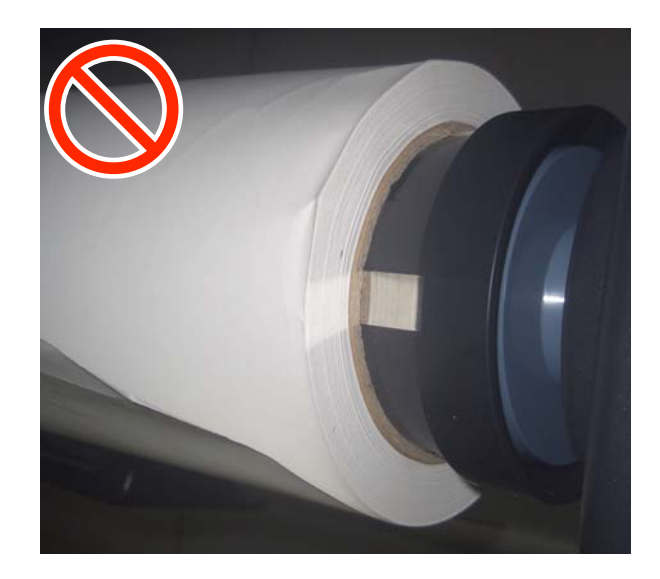

## **Завантаження носія**

Як показано нижче, можна завантажити носій, перевіряючи процедуру на екрані панелі.

Також можна переглянути відео на YouTube.

#### [Epson Video Manuals](http://www.epson-biz.com/?prd=sc-f6400_sc-f6400h&inf=playlist)

A Перевірте, чи на екрані відображається **Load the media.**, а потім натисніть  $\mathbb{R}$ .

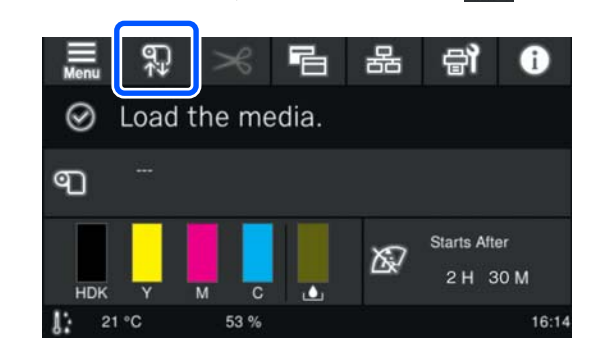

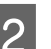

**2** Щоб переглянути процедуру, натисніть на екрані **Start** — **See Description**.

> Щоб виконати процедуру, дотримуйтеся відображених на екрані інструкцій.

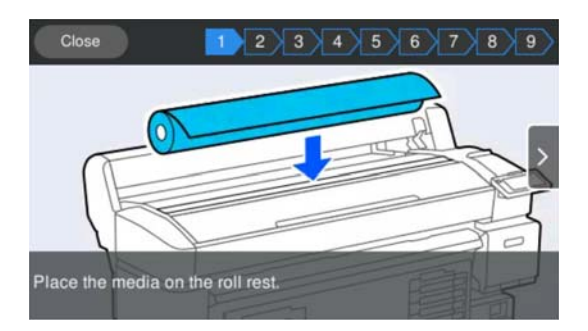

## **Виконання налаштування для завантажених носіїв**

Виконайте налаштування для завантажених носіїв.

A Натисніть **Media**, щоб вибрати номер зареєстрованого носія, що містить налаштування носія, які відповідають завантаженому носію.

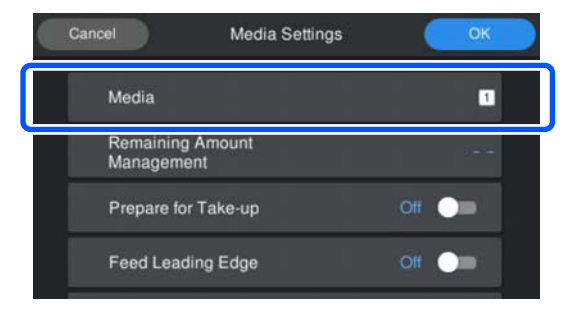

#### **Якщо для завантаженого носія не зареєстровано Media Settings**

У цій ситуації виберіть незареєстрований номер.

У незареєстрованому стані тип носія встановлено на **Med-Thick 70g/m2**. Якщо щільність паперу завантаженого носія становить від 61 до 89 г/м<sup>2</sup>, цей параметр можна залишити як є.

Змініть тип носія, якщо щільність паперу відрізняється від щільності завантаженого носія. Неправильний вибір типу носія може призвести до проблем із якістю друку.

Щоб змінити тип носія, натисніть — **Edit** — **Media Type** на екрані, де відображається номер зареєстрованого носія.

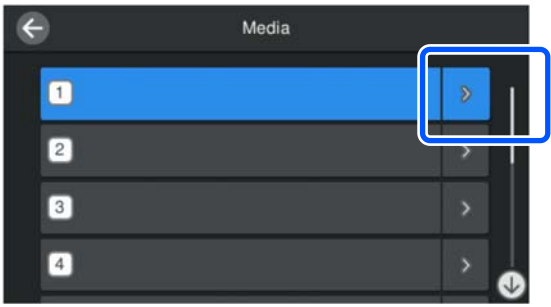

Виберіть тип носія за допомогою щільності паперу завантаженого носія у якості орієнтира, як показано нижче. Значення щільності паперу кожного типу носія, показаного на екрані, є типовими.

Після вибору натисніть кнопку **Close**.

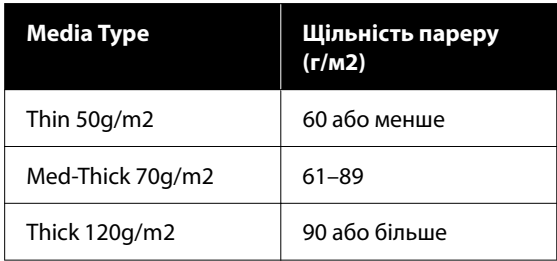

**Коли налаштування Media Settings зареєстровано для завантажених носіїв / файли EMX вже завантажено**

Виберіть номер зареєстрованого носія.

За потреби встановіть операцію, яку потрібно виконати під час подачі паперу.

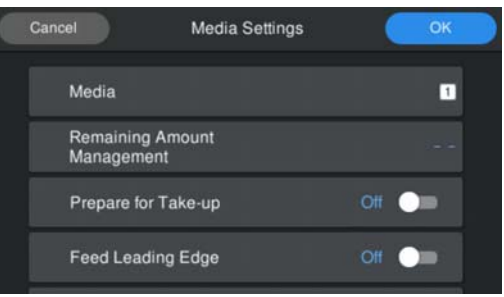

Нижче наведено деталі кожної операції.

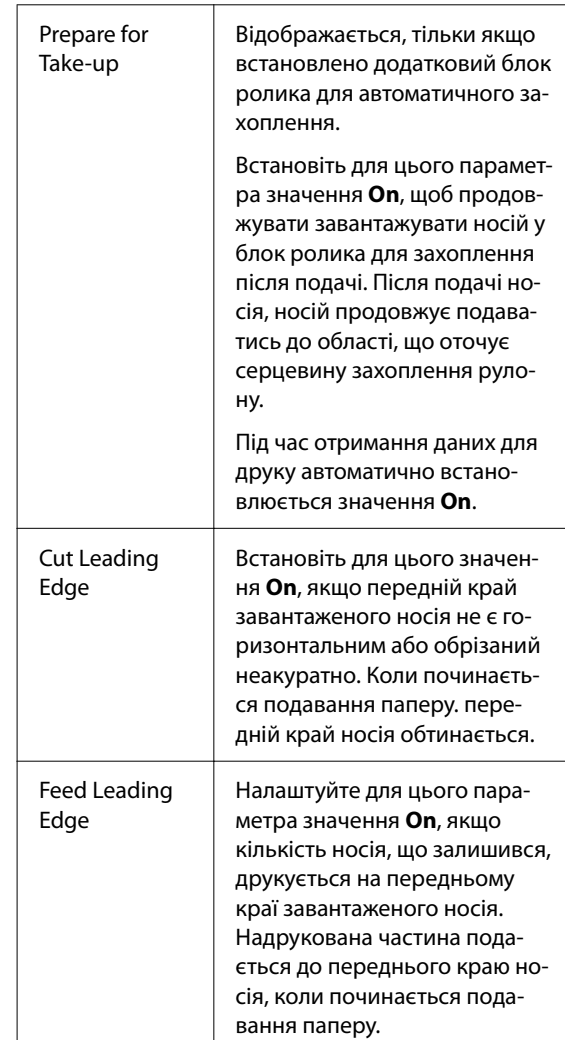

#### <span id="page-39-0"></span>*Примітка.*

Коли принтер буде готовий до друку, встановіть *Remaining Amount Management* і *Media Detection*, якщо необхідно.

Remaining Amount Management

Щоб виконати налаштування, натисніть  $\blacksquare$  (меню) на екрані, а потім натисніть *Media Settings* — *Remaining Amount Management*.

U[«Меню Media Settings» на сторінці 84](#page-83-0)

#### Media Detection

Щоб виконати налаштування, натисніть  $\equiv$  (меню) на екрані, а потім натисніть *General Settings* — *Printer Setup* — *Media Detection*.

U[«Меню General Settings» на сторінці 77](#page-76-0)

C Після завершення налаштування клацніть **OK**.

Почнеться подавання паперу.

Якщо блок ролика для автоматичного захоплення не встановлено або параметр **Prepare for Take-up** встановлено на **Off**, див. наведене нижче.

#### U[«Друк» на сторінці 44](#page-43-0)

Коли параметр **Prepare for Take-up** встановлено на **On**, див. наведене нижче.

U[«Завантаження до Auto Take-up Reel](#page-40-0) [Unit \(Блок ролика для автоматичного](#page-40-0) [захоплення\)» на сторінці 41](#page-40-0)

## **Використання Auto Take-up Reel Unit (Блок ролика для автоматичного захоплення) (додатковий елемент для SC-F6400/SC-F6430/ SC-F6440/SC-F6460)**

Auto Take-up Reel Unit (Блок ролика для автоматичного захоплення) автоматично захоплює папір під час друку.

Auto Take-up Reel Unit (Блок ролика для автоматичного захоплення) у цьому принтері може захоплювати папір у будь-якому з показаних нижче напрямків.

Друкованою стороною всередину (рекомендова‐ но)

Друкованою стороною назовні

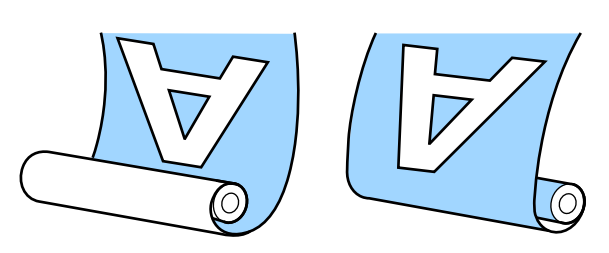

У разі захоплення друкованою стороною всередину друкована сторона розміщуватиметься у внутрішній частині рулону.

У разі захоплення друкованою стороною назовні друкована сторона розміщуватиметься у зовнішній частині рулону.

Процедуру можна переглянути у відео на YouTube.

[Epson Video Manuals](http://www.epson-biz.com/?prd=sc-f6400_sc-f6400h&inf=playlist)

#### <span id="page-40-0"></span>*Застереження.*

- ❏ Дотримуйтесь інструкцій під час завантаження носія, серцевин рулону або виймання носія з рулону для захоплення. Падіння носія, серцевин рулонів або рулонів для захоплення може призвести до травмування.
- ❏ Будьте обережні, щоб ваші руки, волосся та інші предмети не потрапили до рухомих частин Auto Take-Up Reel Unit (Блок ролика для автоматичного захоплення). Ігнорування цього застереження може
	- призвести до травм.

#### *Примітка.*

Інформацію щодо встановлення Auto Take-Up Reel Unit (Блок ролика для автоматичного захоплення), див. у Посібнику зі встановлення.

#### **Для користувачів із Північної Америки та Латинської Америки:**

Зверніться до дилера щодо інформації про встановлення продукту. Шкода, заподіяна продукту через установлення неуповноваженою особою, не покривається гарантією Epson.

### **Важливі поради для правильного захоплення**

Для правильного захоплення носія дотримуйтесь зазначених нижче порад.

- ❏ Ми рекомендуємо використовувати серцевину рулону для захоплення з такою самою шириною, що й ширина носія. У разі використання рулону для захоплення з іншою шириною серцевини, серцевина може зігнутися, і носій буде неправильно захоплено.
- ❏ Рекомендуємо використовувати захоплення носія друкованою стороною всередину. Захоплення носія друкованою стороною назовні може спричинити зміщення носія та нерівність відносно рулону.

❏ Не використовуйте серцевини рулону захоплення на зразок тих, які показано на рисунку нижче. Натяжіння під час захоплення буде нерівномірним, і серцевина вільно обертатиметься. У результаті папір не зможе правильно закручуватися, що може спричинити появу смуг на результатах друку. Зношені краї

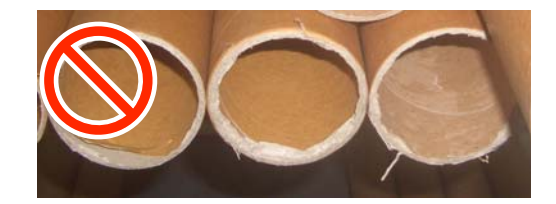

Деформовані

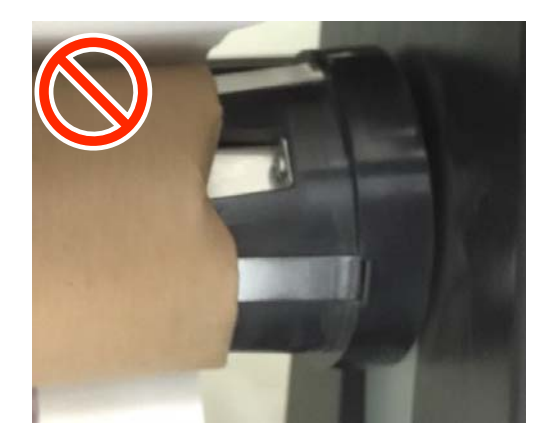

❏ Залежно від типу й ширини носія, носій може перекоситися щодо рулону або занадто провиснути, що викличе помилку Помилка блока ролика для автоматичного захоплення у разі, коли носій неправильно захоплюватиметься на великій відстані. U[«У разі відображення повідомлення» на](#page-89-0) [сторінці 90](#page-89-0)

## **Завантаження до Auto Take-up Reel Unit (Блок ролика для автоматичного захоплення)**

Під час завантаження носія в Auto Take-Up Reel Unit (Блок ролика для автоматичного захоплення) потрібні наведені нижче елементи. Підготуйте їх заздалегідь, щоб безперешкодно розпочати роботу.

- ❏ Серцевина рулону для захоплення з такою самою шириною, що й ширина носія
- ❏ Клейка стрічка, доступна у продажу
	- Встановіть перемикач Auto y Auto Take-up Reel Unit (Блок ролика для автоматичного захоплення) на позицію off.

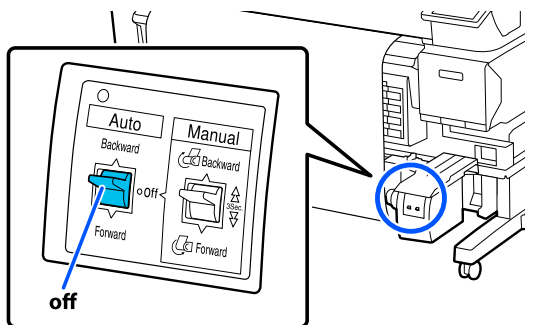

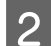

**2** Відпустіть лівий важіль блокування.

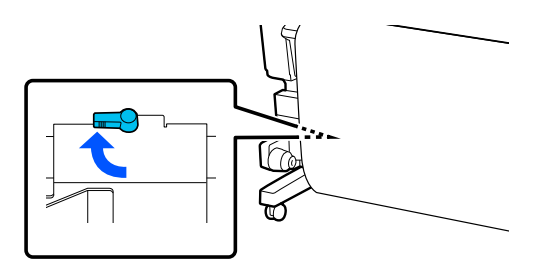

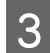

З Перемістіть тримач серцевини рулону, щоб він вийшов за межі ширини носія.

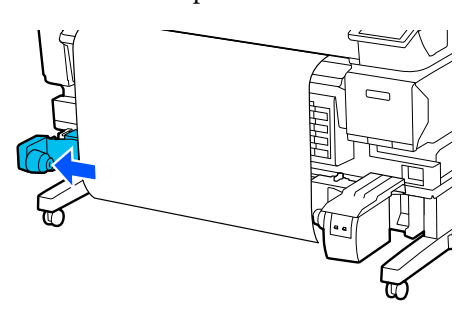

Відпустіть правий важіль блокування.

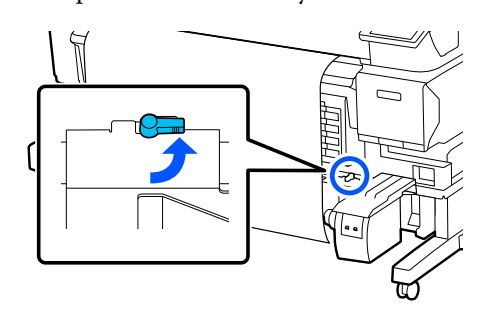

E Вирівняйте правий тримач серцевини рулону з правим краєм носія.

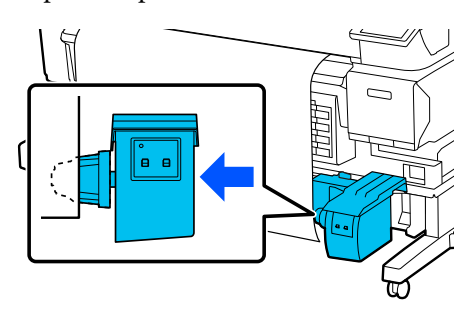

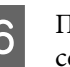

**6** Перемістіть важіль блокування на тримачі серцевини рулону в позицію фіксування, щоб закріпити тримач серцевини рулону.

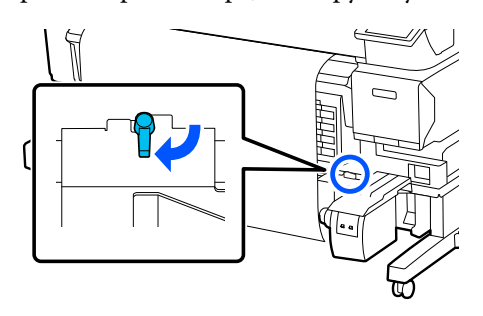

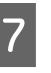

7 Установіть серцевину рулону на тримач серцевини рулону.

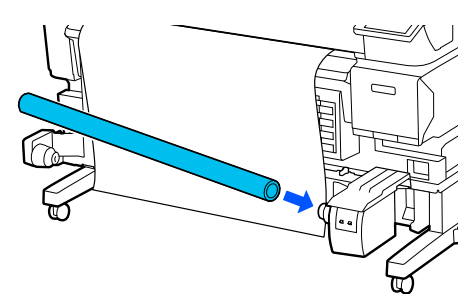

В Переконайтеся, що тримач серцевини рулону повністю вставлено в серцевину рулону, а також що серцевина рулону й краї носія збігаються.

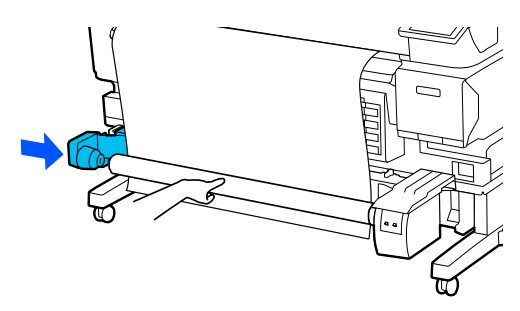

#### **P** Важливо.

Якщо краї носія зміщені, носій неправильно захоплюватиметься. Якщо краї зміщені, перемістіть важіль блокування в позицію розблокування на правому тримачі серцевини рулону й знову виконайте дії, починаючи з кроку 5.

I Перемістіть важіль блокування на лівому тримачі серцевини рулону в позицію блокування, щоб закріпити тримач серцевини рулону.

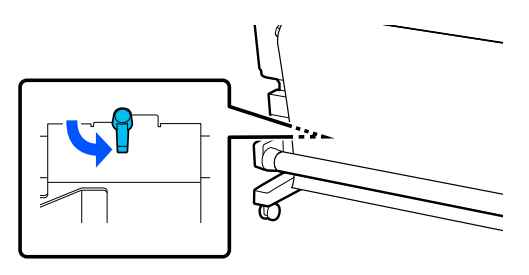

10 Перевірте напрямок намотування, а потім у порядку, показаному на малюнку нижче, приклейте носій до серцевини рулону за допомогою наявної у продажу стрічки. Для закріплення в центрі приклейте носій за допомогою стрічки, відтягуючи носій у центрі. Для закріплення до лівого й правого боків приклейте їх за допомогою стрічки, відтягуючи носій до відповідного боку.

#### **Друкованою стороною всередину**

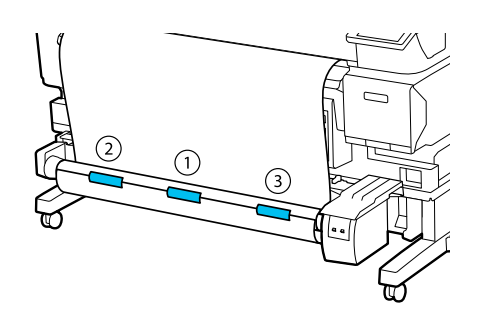

#### **Друкованою стороною назовні**

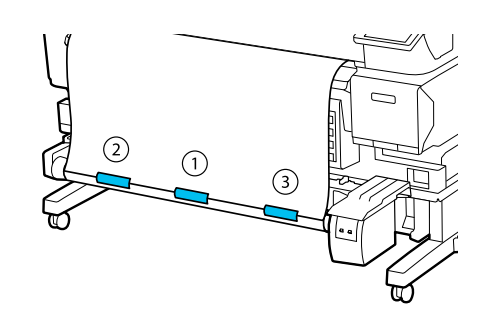

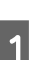

K Натискайте кнопку , доки не буде подано достатньо носія (приблизно на одну повну обмотку навколо серцевини рулону).

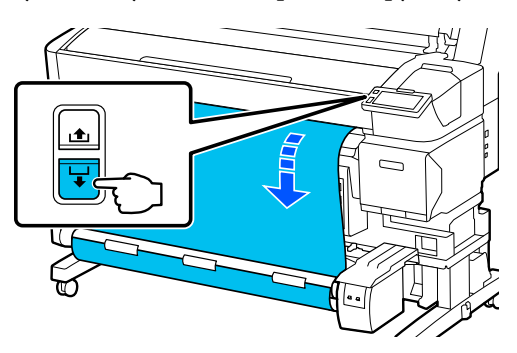

12 Встановіть перемикач Manual таким чином, щоб він відповідав напрямку намотування, а потім один раз намотайте носій навколо серцевини рулону.

**Друкованою стороною всередину**

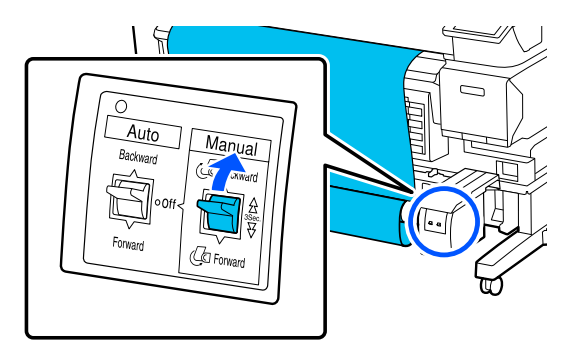

#### **Друкованою стороною назовні**

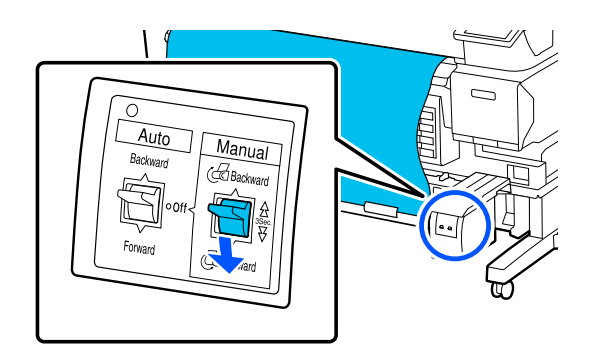

<span id="page-43-0"></span>13 Встановіть перемикач Auto таким чином, щоб він відповідав напрямку намотування.

#### **Друкованою стороною всередину**

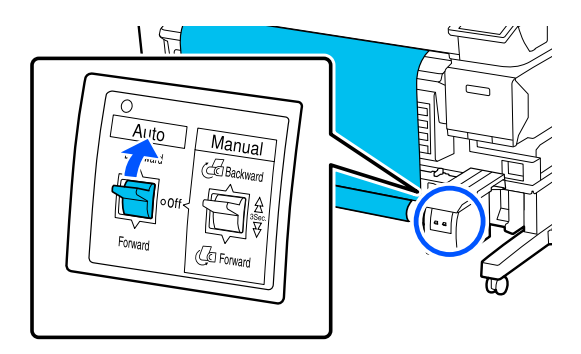

#### **Друкованою стороною назовні**

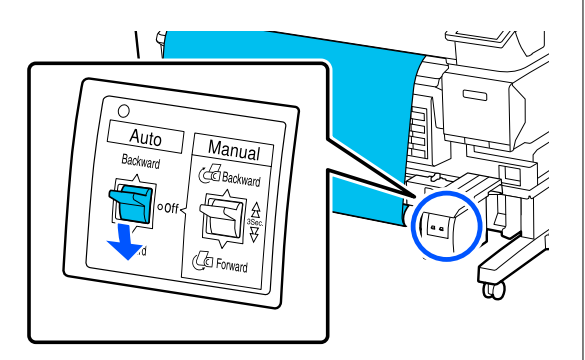

14 Переконайтеся, що носій не провисає.

Злегка торкніться обох країв носія, щоб перевірити, чи є різниця між натяжінням лівої та правої сторони.

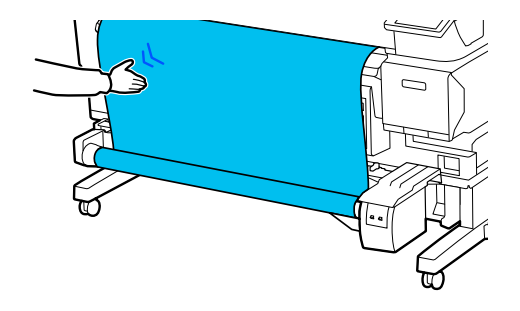

#### c*Важливо.*

Якщо натяжіння ліворуч і праворуч від носія відрізняється, захоплення не відбудеться належним чином. Якщо з одного боку є провисання, відмотайте носій, зніміть стрічку, а потім почніть із кроку 10.

#### *Примітка.*

Якщо для параметра *Prepare for Take-up* встановлено значення *On* на кроці 2 у «Налаштування для завантажених носіїв», то після подачі паперу відобразиться наведений нижче екран. Натисніть *How To...*, щоб завантажити носій у Auto Take-Up Reel Unit (Блок ролика для автоматичного захоплення), перевіряючи процедуру на панелі керування.

Після завантаження носія натисніть *Complete*.

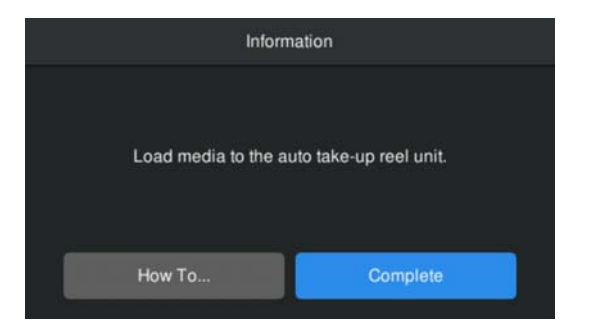

## **Друк**

Коли на головному екрані з'явиться повідомлення **Ready to print.**, і можна починати друк.

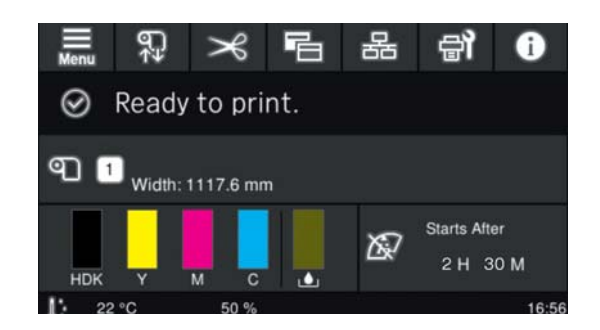

## **Витягування носія**

Якщо Auto Take-Up Reel Unit (Блок ролика для автоматичного захоплення) не використовується, натисніть див. наведене нижче.

U[«Витягування носія» на сторінці 46](#page-45-0)

<span id="page-44-0"></span>Якщо Auto Take-Up Reel Unit (Блок ролика для автоматичного захоплення) використовується, спочатку зріжте носій, потім видаліть перемотаний носій, а потім вийміть носій із принтера.

U«Відрізання носія» на сторінці 45 U«Витягнення рулону для захоплення» на сторінці 45

U[«Витягування носія» на сторінці 46](#page-45-0)

## **Відрізання носія**

Якщо для параметра **Auto Cut** iвстановлено значення **Off** або коли носій завантажено в блок ролика для автоматичного захоплення, виконайте наведені нижче дії, щоб обрізати носій після друку.

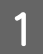

На екрані панелі керування натисніть  $\rightarrow$ .

Відкриється екран Cut.

Розріз виконується за пунктирною лінією, зображеною на малюнку. Для регулювання положення відрізання, дивлячись на внутрішню частину принтера і не відкриваючи його кришку, натисніть кнопки / , щоб вирівняти місце відрізання на носієві за позначкою «Праворуч на внутрішній частині принтера.

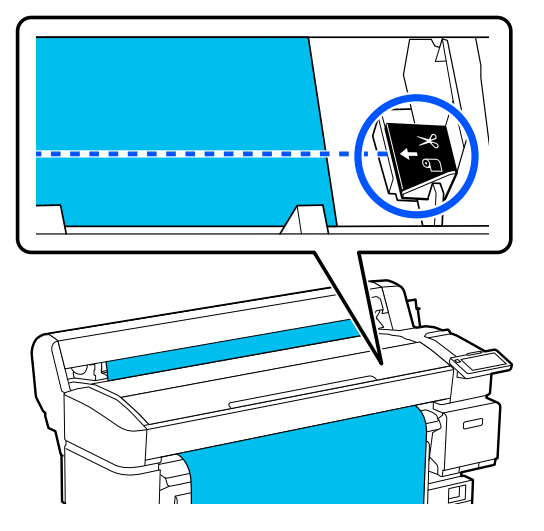

#### *Примітка.*

Мінімальна довжина носія, яку можна відрізати за допомогою вбудованого різального пристрою, становить 100 мм (3,94 дюйм.), і її не можна змінити.

Якщо відстань до місця відрізання коротша за довжину, вказану вище, необхідно здійснити автоматичне подавання носія на таку довжину, яку можна відрізати, щоб лишилися поля. Відріжте поля за допомогою різака, який можна придбати в магазині.

B Підтримуйте носій рукою, щоб він не впав на підлогу, а потім натисніть **Cut**.

Носій обрізаний.

### **Витягнення рулону для захоплення**

У цьому розділі описано, як вийняти носій із Auto Take-Up Reel Unit (Блок ролика для автоматичного захоплення).

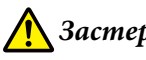

#### *Застереження.*

Для виймання носія з Auto Take-Up Reel Unit (Блок ролика для автоматичного захоплення) потрібно два працівники: по одому із кожного краю рулону.

Один працівник, що працює самостійно, може впустити носій, що призведе до травми.

Відріжте носій, якщо він не був обрізаний.

U«Відрізання носія» на сторінці 45

<span id="page-45-0"></span>

Встановіть перемикач Auto у Auto Take-Up Reel Unit (Блок ролика для автоматичного захоплення) на позицію off.

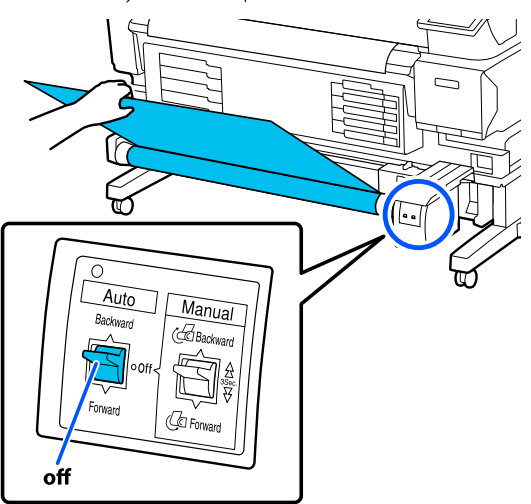

**2** Встановіть перемикач Manual таким чином, щоб він відповідав напрямку намотування, а потім змотайте обрізаний носій.

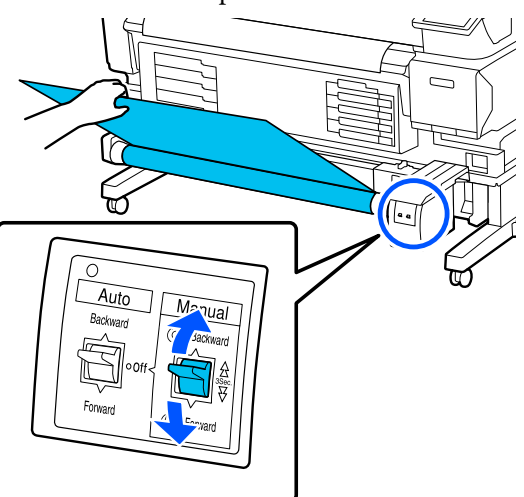

В Розблокуйте важіль блокування на лівій<br>Стороні тримача серцевини рулону, а потім зніміть тримач серцевини рулону із серцевини рулону.

> Під час зняття тримача серцевини рулону підтримуйте серцевину однією рукою, щоб уникнути її падіння на підлогу.

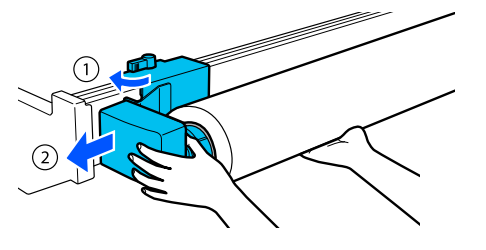

Зніміть серцевину рулону з Auto Take-Up Reel Unit (Блок ролика для автоматичного захоплення).

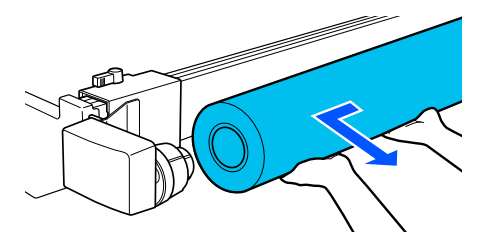

### **Витягування носія**

У цьому розділі описано, як видаляти й зберігати носії після друку, наприклад під час заміни носія. Ролики можуть зім'яти носій, який залишився у принтері.

Відріжте носій, якщо він не був обрізаний.

#### U[«Відрізання носія» на сторінці 45](#page-44-0)

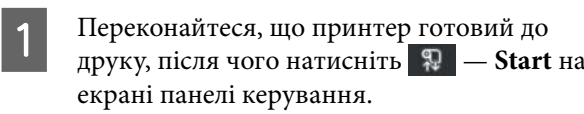

Носій перемотається та вийметься.

2 Відкрийте кришку носія.

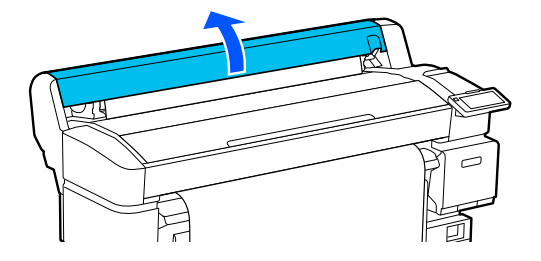

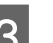

C Підніміть важіль фіксування рулону.

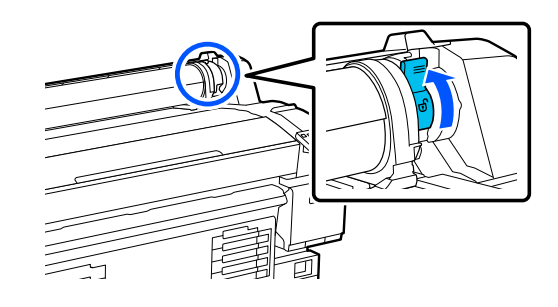

<span id="page-46-0"></span>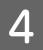

Тримаючи рулонні адаптери з обох боків, перемістіть носій на розміщення рулона.

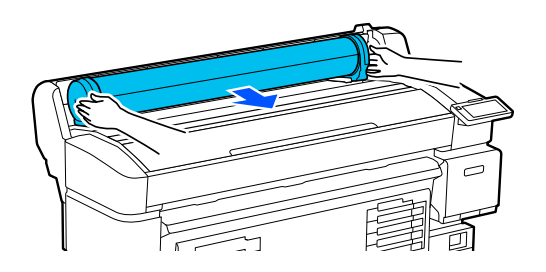

E Підніміть важелі блокування адаптера, щоб вивільнити рулонні адаптери.

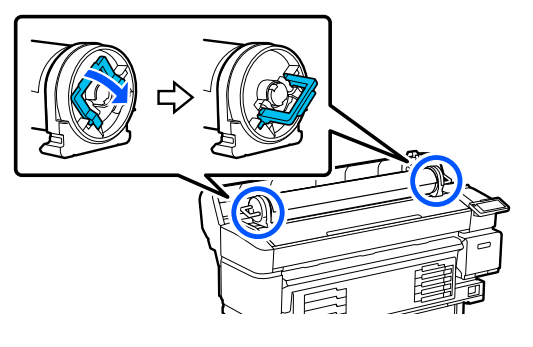

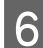

**6** Вийміть рулонні адаптери.

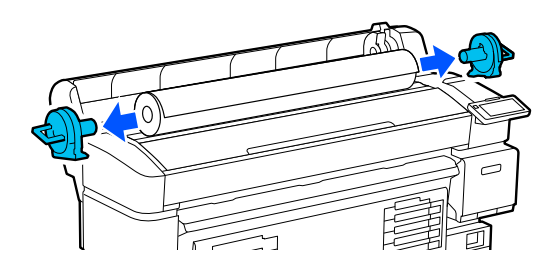

Акуратно скрутивши носій, зберігайте його в оригінальній упаковці.

Закрийте кришку носія.

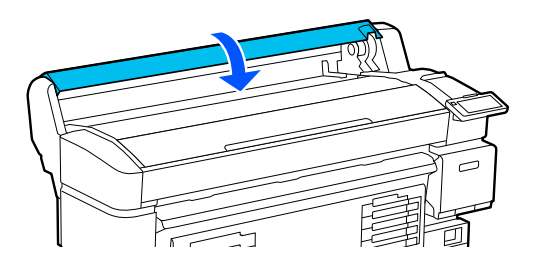

## **Оптимізація параметрів Media Settings (Print Head Alignment і Media Feed Adjustment)**

Виконується один раз перед використанням налаштувань носія, зареєстрованих за принтером.

Оптимізуйте налаштування носія (Print Adjustments) з метою коригування окремих відмінностей носія та принтера, щоб мати змогу виконувати оптимальний друк, використовуючи вашу комбінацію носія та принтера.

Оптимізація параметрів Media Settings потрібна в наведених нижче випадках.

**Коли значення параметрів носія для завантажених файлів EMX зареєстровані на принтер.**

**У разі зміни Advanced Settings після збереження налаштувань Media Settings**

Щоб оптимізувати налаштування Media Settings, завантажте носій у принтер за допомогою методу, що використовуватиметься для друку, а потім виконайте налаштування параметрів Print Head Alignment і Media Feed Adjustment.

Перевірте, що ви виконуєте Print Head Alignment і Media Feed Adjustment.

## **Print Head Alignment**

Цей принтер друкує, випускаючи краплі чорнила під час переміщення друкувальної головки. Між поверхнею носія та друкувальною головкою є невелика відстань (проміжок), і позиція друку чорнила може перекоситися внаслідок зміни товщини носія, температури й вологості, сили інерції, коли друкувальна головка рухається тощо.

За допомогою функції Print Head Alignment можна відрегулювати будь-які відхилення в позиції друку, щоб виправити зміщені керівні лінії або зернистість друку.

### **Примітки під час виконання операції Print Head Alignment**

#### **Налаштування виконуються відповідно до носія, завантаженого у принтер.**

Переконайтеся, що ви вибрали ім'я, яке ви встановили під час реєстрації налаштувань носія для цього принтера, або ім'я, установлене в керуванні носієм із меню налаштувань у виборі носія.

Під час друку на папері, завантаженому в блок ролика для автоматичного захоплення, виконайте функцію Print Head Alignment таким самим чином, як і під час друкування на носієві, завантаженому в блок ролика для автоматичного захоплення.

Мінімальна регульована ширина носія становить 254 мм (10 дюймів).

#### **Перед регулюванням переконайтеся, що сопла не забиті.**

Якщо сопла забиті, регулювання не буде виконано належним чином. Роздрукуйте й візуально перевірте шаблон перевірки, а потім за потреби виконайте Head Cleaning.

U[«Print Head Nozzle Check» на сторінці 69](#page-68-0)

### **Процедура функції Print Head Alignment**

A Перевірте готовність принтера до друку й завантажте носій відповідно до фактичних умов використання.

Якщо використовується Auto Take-Up Reel Unit (Блок ролика для автоматичного захоплення), прикріпіть носій до серцевини рулону.

U[«Завантаження носія» на сторінці 38](#page-37-0)

U[«Використання Auto Take-up Reel Unit](#page-39-0) [\(Блок ролика для автоматичного](#page-39-0) [захоплення\) \(додатковий елемент для](#page-39-0) [SC-F6400/SC-F6430/SC-F6440/SC-F6460\)» на](#page-39-0) [сторінці 40](#page-39-0)

B Натисніть (меню), після чого натисніть **Media Settings** — **Print Adjustments** — **Print Head Alignment**.

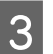

### C Натисніть **Start**.

Буде надруковано шаблон налаштування. Зачекайте до завершення друку.

D Перевірте роздрукований шаблон налаштування № 1A.

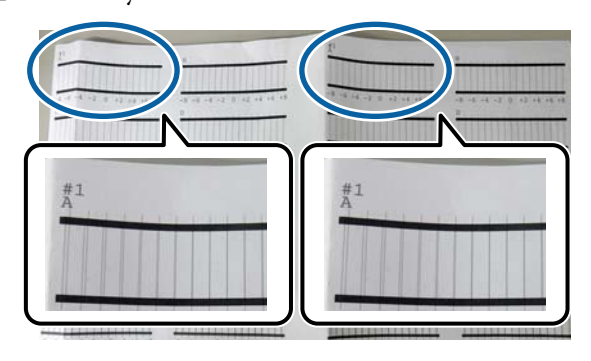

На малюнку вище шаблон № 1A знаходиться у двох місцях, але надрукована кількість залежить від ширини носія.

**5** Перевірте номер шаблона з найтоншими лініями (лінії перекриваються). Це зразок 0 в прикладі, показаному на наведеній нижче ілюстрації.

> Перевірте кількість шаблонів регулювання з найтоншими лініями у всіх шаблонів № 1A.

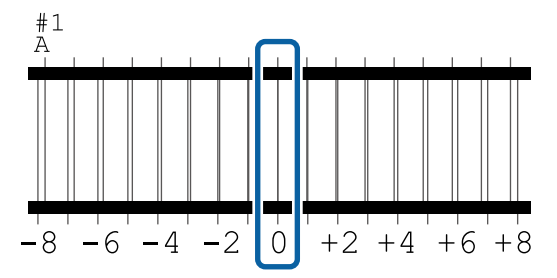

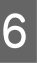

F Знайдіть середнє значення для всіх шаблонів регулювання № 1A.

> Приклад: коли надруковано два шаблони налаштування

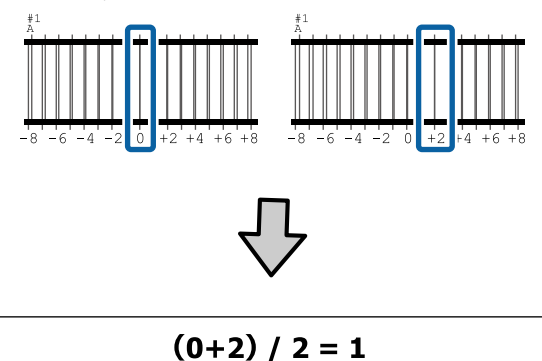

#### *Примітка.*

Якщо отримане значення не є цілим числом, потрібно округлити його до цілого числа.

 $(1+2)$  / 2 = 1.5  $\rightarrow$  2

**18** З'явиться екран для введення<br>підтверджувальних результатів для шаблону налаштування.

> Натисніть  $-$  /  $+$  щоб встановити середнє значення, отримане на кроці 6.

 $\overline{8}$  Повторіть кроки 5–7 для № 1В, № 2А і № 2В, а потім натисніть **OK**.

> Після завершення налаштувань відкриється головний екран.

## **Media Feed Adjustment**

Це меню також використовується, якщо на результатах друку помітно смуги (горизонтальні смуги, нерівномірність відтінків або стрічки).

Щоб виконати налаштування, можна вибрати **Manual(Standard)** або **Manual(Measurement)**.

#### **Manual (Standard)**

Зазвичай вибирають цей параметр.

#### **Manual (Measurement)**

Використовуйте цей параметр у таких випадках.

- ❏ Коли з'являються смуги на результатах друку, навіть після виконання налаштувань Manual(Standard)
- ❏ Коли важко перевірити шаблони Manual(Standard) через розтікання чорнил тощо
- ❏ Коли ви бажаєте друкувати з точною довжиною

Приблизну довжину носія, необхідну для друку тестового шаблону, вказано нижче.

Коли виконується **Manual(Standard)**: прибл. 190 мм (7,48 дюйм.) Коли виконується **Manual(Measurement)**: прибл. 1090 мм (42,9 дюйм.)

### **Процедура налаштування**

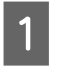

A Перевірте готовність принтера до друку й завантажте носій відповідно до фактичних умов використання.

Якщо використовується Auto Take-Up Reel Unit (Блок ролика для автоматичного захоплення), прикріпіть носій до серцевини рулону.

U[«Завантаження носія» на сторінці 38](#page-37-0)

U[«Використання Auto Take-up Reel Unit](#page-39-0) [\(Блок ролика для автоматичного](#page-39-0) [захоплення\) \(додатковий елемент для](#page-39-0) [SC-F6400/SC-F6430/SC-F6440/SC-F6460\)» на](#page-39-0) [сторінці 40](#page-39-0)

**B** Натисніть (меню), а потім виберіть **Media Settings** — **Print Adjustments** — **Media Feed Adjustment** — **Manual(Standard)** або **Manual(Measurement)**.

C Натисніть **Start**.

Буде надруковано шаблон налаштування. Зачекайте до завершення друку.

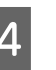

D Перевірте роздрукований шаблон налаштування.

**Якщо вибрано Manual(Standard)**

Буде надруковано дві групи шаблонів налаштувань: A і B. Виберіть шаблон, на якому найменша кількість перекривань або розривів для кожної групи. У випадках, зазначених нижче виберіть «0,0 %».

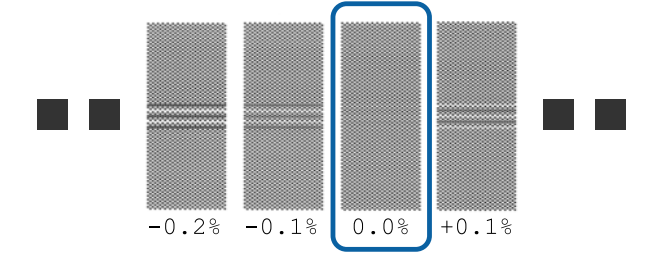

За наявності шаблонів, у яких перекривання та розриви однакові, на кроці 6 введіть середнє значення. У випадках, зазначених нижче виберіть «-0,05 %».

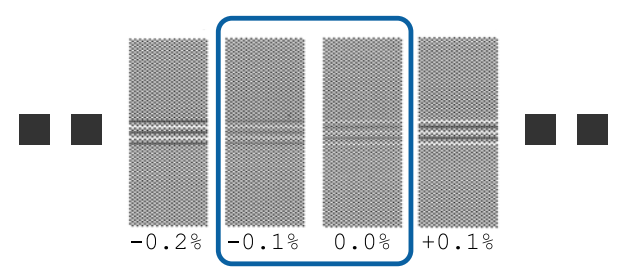

Якщо всі шаблони налаштувань містять перекривання або розриви, виберіть шаблон з найменшою кількістю перекривань або шаблонів. Знову виконайте кроки з 2 по 4 і повторюйте їх, доки не буде надруковано шаблон без перекритих ліній і розривів.

Якщо шаблон важко перевірити, наприклад, через розтікання чорнила, введіть одноразово «0,0 %».

У такому випадку подавання носія не налаштоване. Виконайте нижченаведені кроки, щоб завершити Manual(Standard), після чого знову виконайте Manual(Measurement).

#### **Якщо вибрано Manual(Measurement)**

Буде надруковано шаблони налаштувань № 1 і № 2.

Відріжте шаблон налаштувань, розкладіть його на горизонтальній поверхні та виміряйте за допомогою лінійки зі шкалою.

Використовуйте лінійку зі шкалою із кроком 0,5 мм (0,02 дюйм.). Ми також

рекомендуємо використовувати лінійку, яка може вимірювати принаймні 500 мм (20,0 дюйм.).

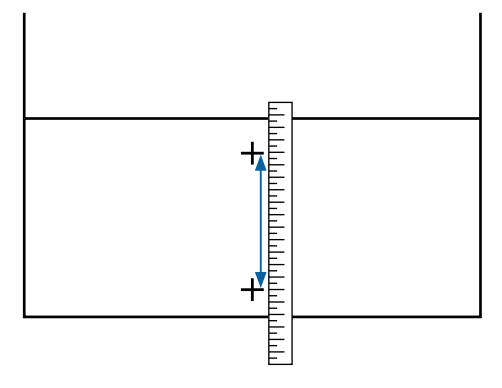

E З'явиться екран для введення підтверджувальних результатів для шаблону налаштування.

#### **Якщо вибрано Manual(Standard)**

Укажіть значення, надруковані під шаблонами, вибраними в А та B, після чого натисніть **OK**.

#### **Якщо вибрано Manual(Measurement)**

Встановіть значення, виміряні на кроці 4 для № 1 і № 2 відповідно, після чого натисніть **OK**.

Після завершення налаштувань відкриється головний екран.

## **Налаштування обсягу носія, що подається, під час друку**

Ви можете точно налаштувати обсяг носія, що подається, під час друку. Налаштування під час друку дає змогу швидко перевірити результати налаштування.

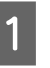

A Під час друку натисніть на головному екрані нижчезазначену область (регулювання під час друку).

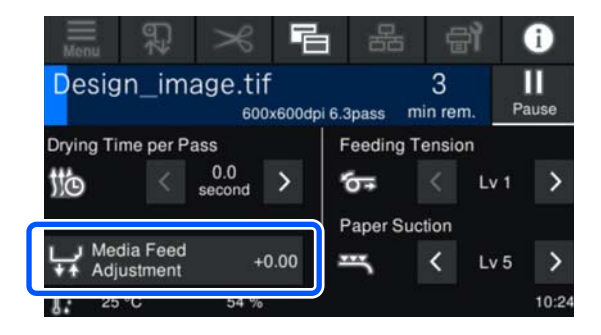

Якщо головний екран (регулювання під час друку) не відображається, натисніть на головному екрані (перемикання екранів).

**2** Щоб змінити значення, натисніть  $\bigoplus$  /  $\bigoplus$  /  $\bigoplus$  на екрані або натисніть кнопки  $\bigoplus$  /  $\bigoplus$  на панелі керування.

> Якщо величина подачі занадто мала, з'являться чорні смуги (темні стрічки); натисніть  $\Box$  (або кнопку  $\Box$ ), щоб збільшити величину подачі носія.

І навпаки, якщо величина подачі занадто велика, з'являться білі смуги (тьмяні стрічки); натисніть  $\biguparrow$  (або кнопку  $\biguparrow$ ,), щоб зменшити величину подачі носія.

C Перевірте результат друку. Якщо результати незадовільні, змініть значення на панелі керування за допомогою кнопок  $\left| \bullet \right|/\sqrt{\left| \bullet \right|}$ або  $_1$  +  $_1$  /  $_+$  .

> Налаштування вибраного номера зареєстрованого носія буде оновлено.

Натисніть (, щоб повернутися на головний екран.

#### *Примітка.*

Результати зміни налаштувань можна скасувати, якщо виконати одну з нижченаведених операцій.

- ❏ Перезапустіть *Media Feed Adjustment*.
- ❏ Виконайте *Clear All Data and Settings*.

Після завершення друку рекомендується виконати **Print Adjustments** у меню налаштувань.

U[«Оптимізація параметрів Media Settings \(Print](#page-46-0) [Head Alignment і Media Feed Adjustment\)» на](#page-46-0) [сторінці 47](#page-46-0)

## **Область друку**

254-1118 mm\*  $(10.00 - 44.00$  inch)  $\overline{\mathbf{0}}$  $\bullet$  $\overline{\mathbf{e}}$  $\bullet$  $\bullet$ 

Сіра ділянка на малюнку нижче показує область друку. Стрілка вказує напрямок подавання.

\* Коли для параметра **Width Detection** встановлено значення **Off**, використовується встановлене вами значення.

U[«Меню General Settings» на сторінці 77](#page-76-0)

Перегляньте наведену нижче таблицю, щоб отримати докладнішу інформацію щодо пунктів від <sup>1</sup> до E**.**

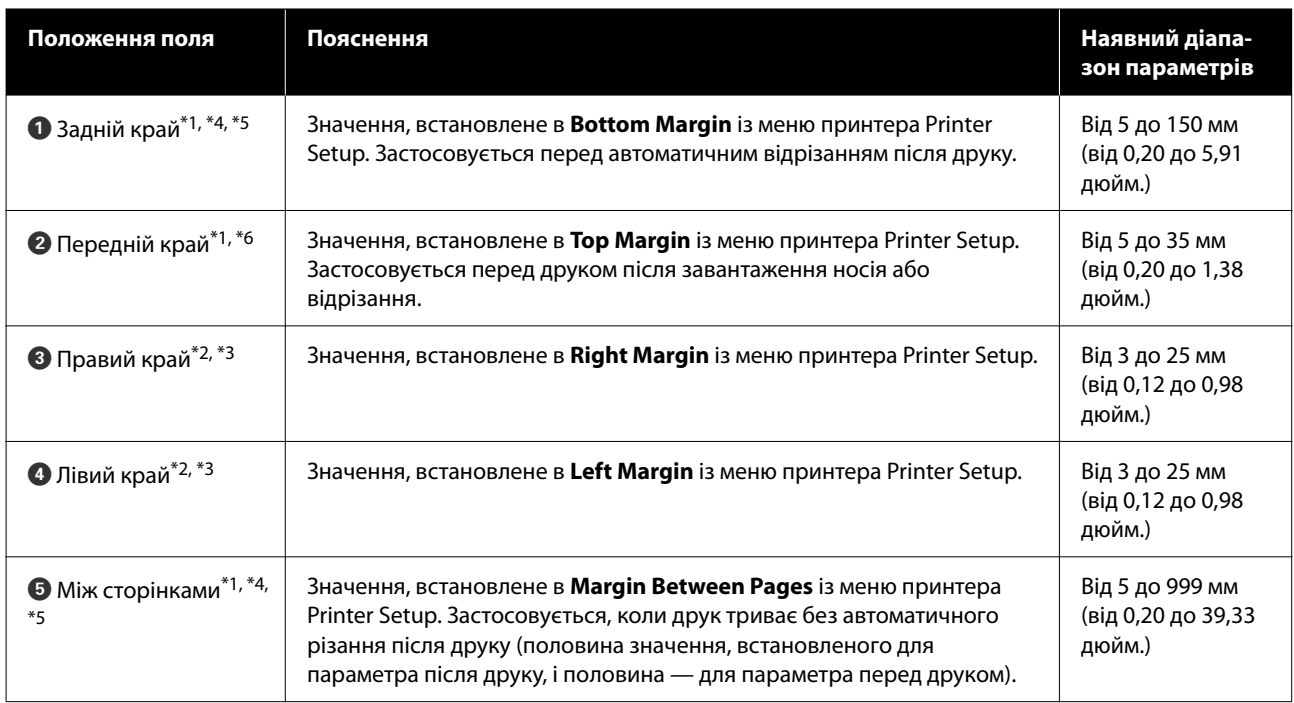

- \*1 Встановлені поля та фактичні результати друку можуть відрізнятись в залежності від того, який саме RIP використовується. Зв'яжіться з виробником RIP за детальнішою інформацією.
- \*2 Така опція може бути доступна в залежності від того, яке програмне забезпечення RIP використовується. Зв'яжіться з виробником RIP за детальнішою інформацією.
- \*3 Якщо разом значення даних ширини друку та встановлених лівого і правого полів виходять за область друку, частина даних не буде надрукована.
- \*4 Автоматичне відрізання може бути доступне в залежності від того, яке програмне забезпечення RIP використовується. Зв'яжіться з виробником RIP за детальнішою інформацією. Якщо RIP не має налаштування автоматичного різання, застосовується налаштування принтера Auto Cut.
- \*5 Під час використання Auto Take-Up Reel Unit (Блок ролика для автоматичного захоплення) (і коли перемикач Auto встановлено на Forward/Backward), під час друку автоматичне різання не виконується.
- \*6 Мінімальне верхнє поле залежить від налаштування Pass Mode, як показано в таблиці нижче.

#### **Серія SC-F6400**

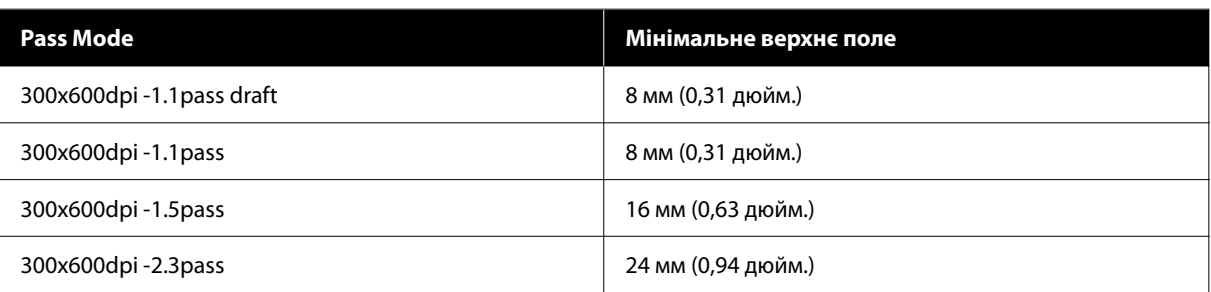

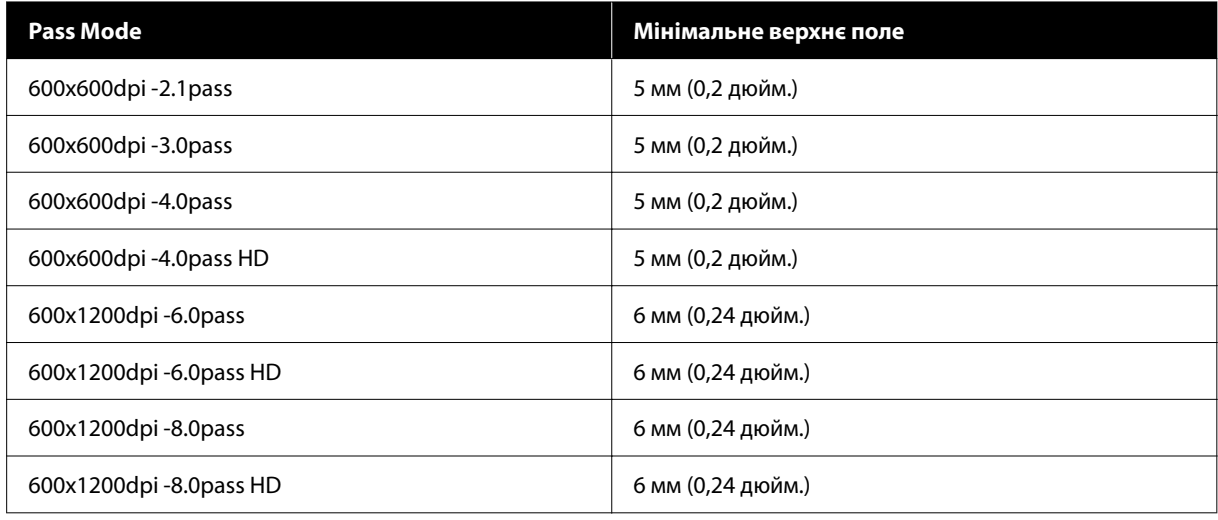

#### **Серія SC-F6400H**

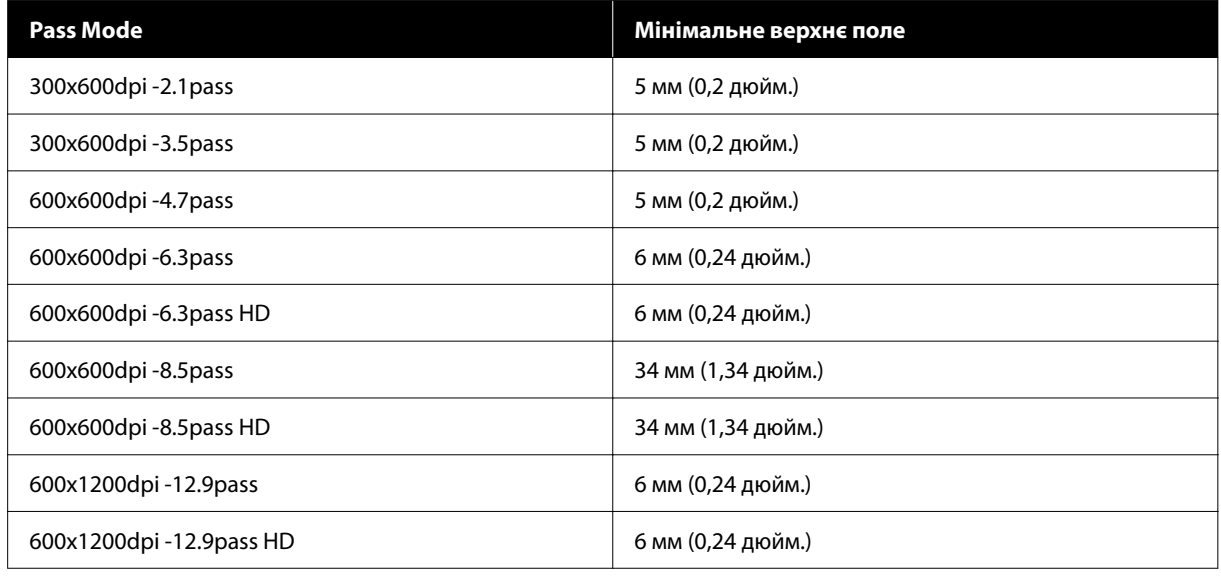

#### *Примітка.*

Якщо для параметра *Width Detection* встановлено значення *Off*, переконайтеся, що встановлене значення не перевищує ширину завантаженого носія. Якщо встановлене значення перевищує ширину носія, принтер може друкувати за межами лівого або правого краю носія. Чорнило, що потрапить за краї носія, забруднить внутрішні компоненти принтера.

## **Час виконання різних операцій технічного обслуговування**

## **Регулярне технічне обслуговування**

Якщо продовжувати використовувати принтер, не очищаючи його, це може призвести до засмічення сопел, появи крапель чорнила або зміни кольору на результатах друку.

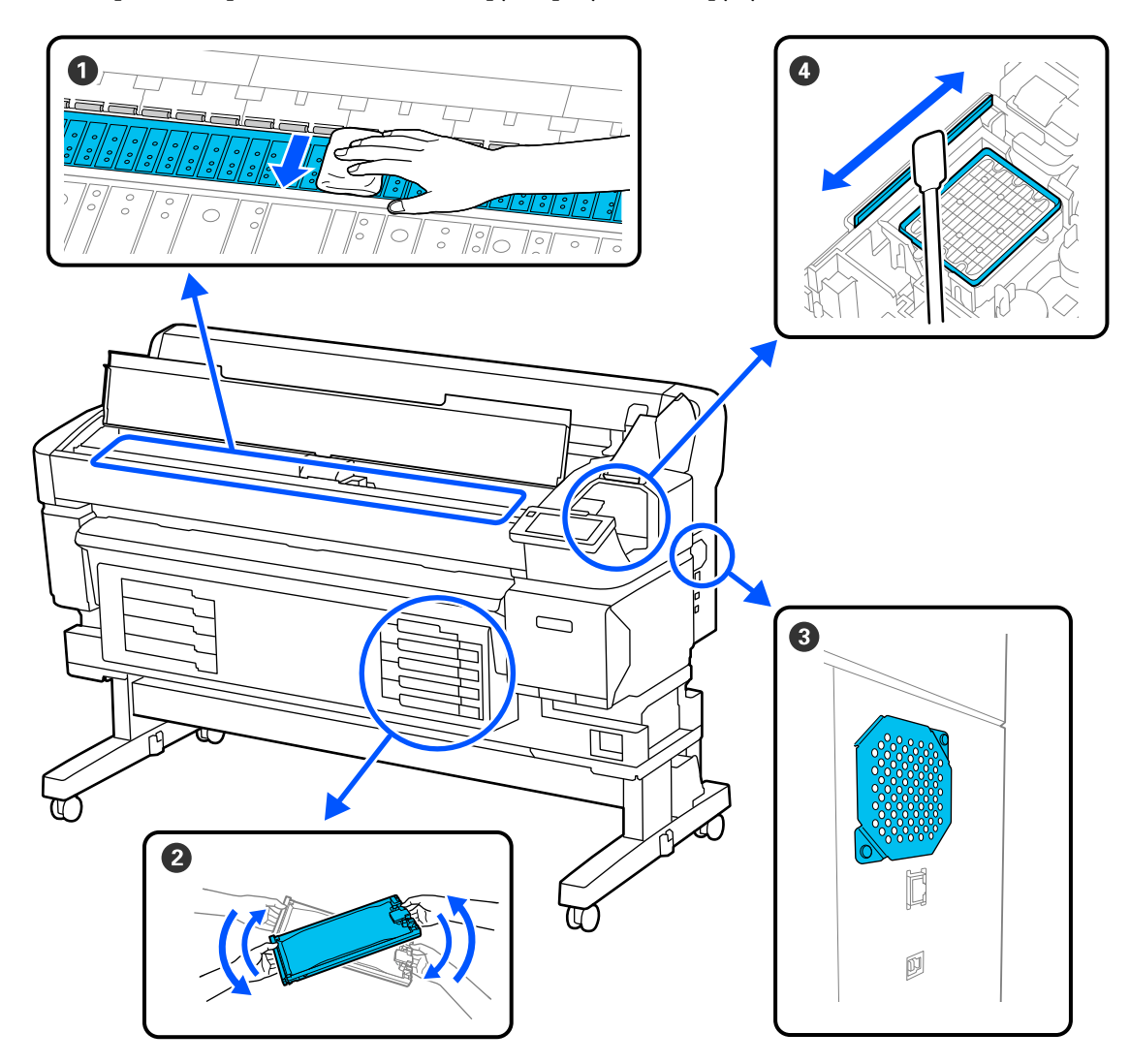

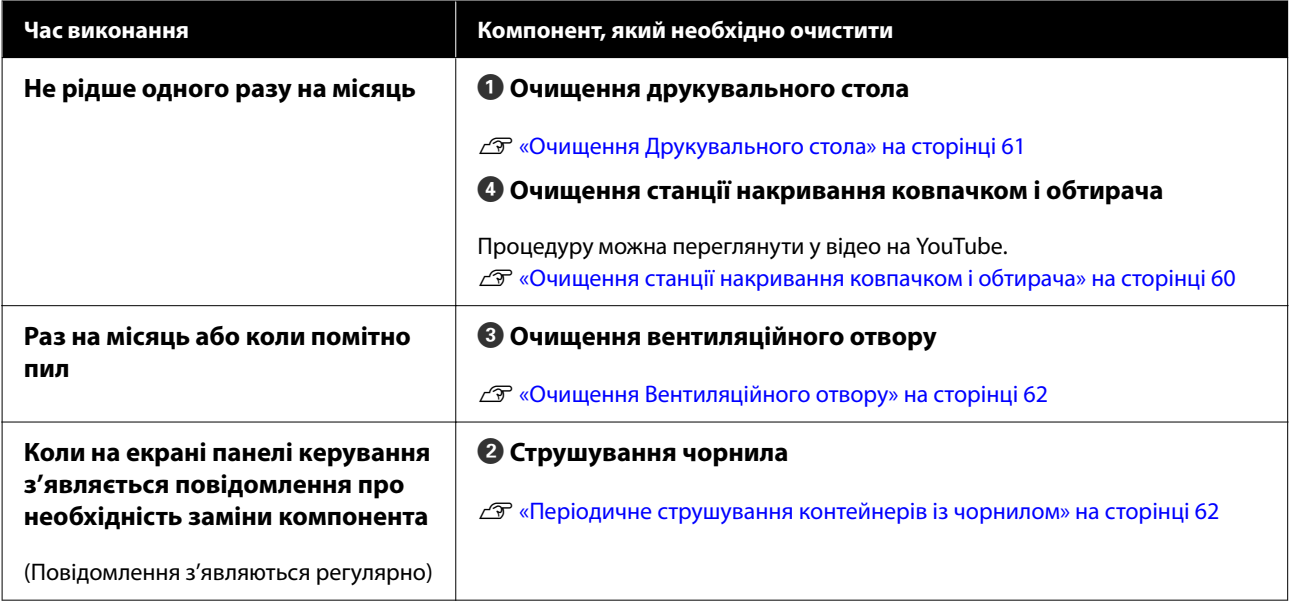

## c*Важливо.*

Принтер містить високоточні компоненти. Якщо до сопел на друкувальній головці налипне ворс або пил, якість друку або подачі носія знизиться.

Виконуйте регулярне очищення частіше залежно від середовища та носія, що використовується.

## **Заправлення та заміна витратних матеріалів**

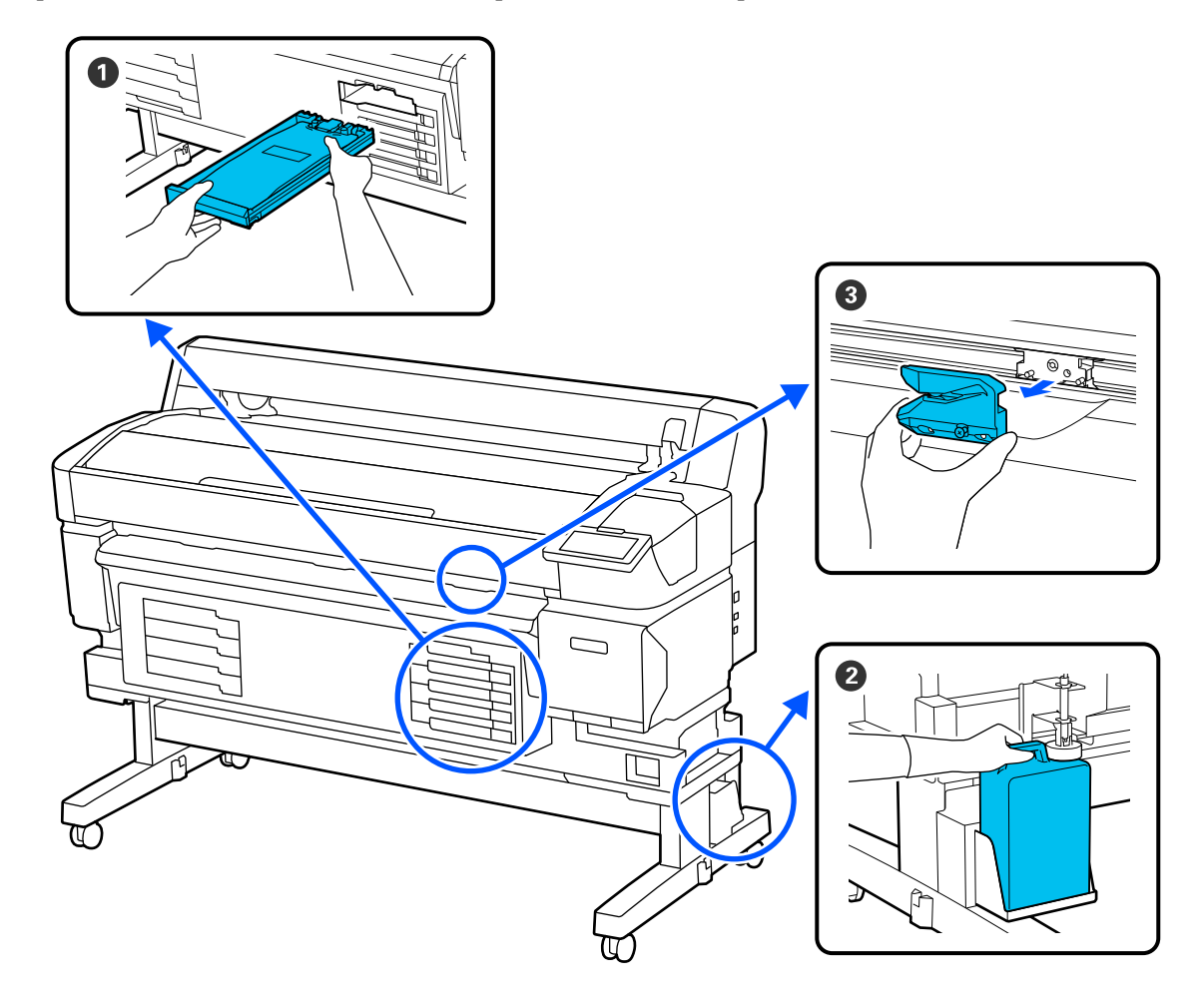

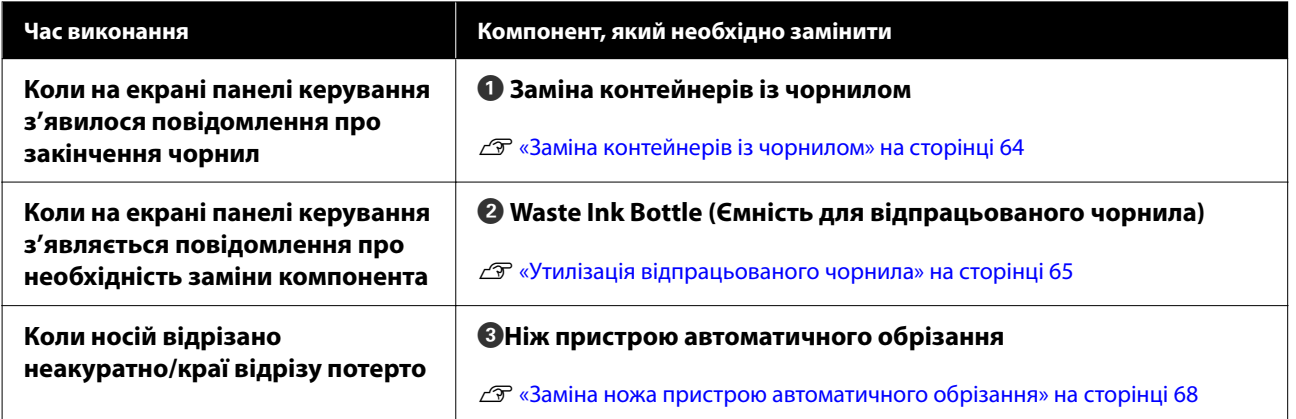

## <span id="page-57-0"></span>**Необхідні матеріали**

Перед початком очищення та заміни прочитайте зазначені нижче рекомендації.

Після повного використання частин, що постачаються з принтером, придбайте нові витратні матеріали.

Підготуйте оригінальні частини під час заміни контейнерів із чорнилом або виконання технічного обслуговування.

U[«Опції та витратні матеріали» на сторінці 100](#page-99-0)

Якщо ваші рукавички зносилися, підготуйте доступні у продажу нітрилові рукавички.

#### **Захисні окуляри (доступні у продажу)**

Захищають очі від чорнила та ink cleaner (засіб для очищення від чорнила).

#### **Маска (доступна у продажу)**

Захищає ніс і рот від чорнила та ink cleaner (засіб для очищення від чорнила).

#### **Комплект для очищення (постачається з принтером)**

Використовується для очищення станції накривання ковпачком і обтирача.

До набору входять такі предмети.

Після повного використання частин, що постачаються з принтером, придбайте нові витратні матеріали.

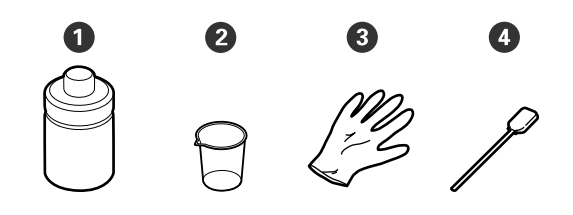

**•** Засіб для очищення від чорнила (x1)

 $\bullet$  Чашка (x1)

**•** Рукавички (x12)

**• Палички для очищення (x25)** 

#### **Комплект для очищення головки (постачається з принтером)**

Використовується для очищення друкувальної головки.

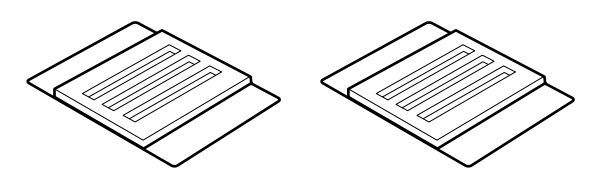

**Металевий або пластмасовий (PP/PE) лоток (можна придбати окремо)**

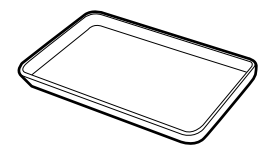

Використовується для складання приладдя для очищення, вийнятих витратних матеріалів або засобу для очищення ковпачків, налитого в чашку, що входить до комплекту постачання принтера.

#### **М'яка тканина (доступна у продажу)**

Використовується для очищення друкувального стола. Використовуйте матеріал, з якого, найвірогідніше, не залишатиметься ворс і який не генеруватиме статичну електрику.

## **Заходи безпеки під час технічного обслуговування**

Під час очищення та заміни частин зверніть увагу на зазначені нижче заходи безпеки.

#### *Застереження.*

❏ Під час проведення технічного обслуговування одягайте захисний одяг, включно із захистом для очей, рукавичками та маскою.

У разі контакту чорнила,

відпрацьованого чорнила або засобу для очищення зі шкірою або в разі потрапляння цих речовин в очі або рот негайно виконайте зазначені нижче дії.

- ❏ Якщо рідина залишилася на шкірі, змийте її великою кількістю води з милом. Якщо ви помічаєте, що на цій ділянці шкіри з'являється якась реакція, негайно зверніться до кваліфікованого лікаря.
- ❏ Якщо чорнило потрапить в очі, негайно промийте їх водою. Ігнорування цього застереження може спричинити почервоніння ока або невелике запалення. Якщо з'являються інші проблеми, зверніться до кваліфікованого лікаря.
- $\Box$  Якщо рідина потрапить у рот, негайно зверніться до лікаря.
- ❏ У разі ковтання не провокуйте блювання. Негайно зверніться до лікаря. Якщо спровокувати блювання, речовини зі шлунку можуть потрапити до трахеї, що є небезпечним.
- ❏ Зберігайте контейнери з чорнилом, відпрацьоване чорнило й засіб для очищення від чорнила в недоступному для дітей місці.
- ❏ Перш ніж переходити далі, зніміть носій із принтера.
- ❏ Ніколи не торкайтесь ременів, мікросхем або будь-яких частин, які не потрібно очищувати. Ігнорування цього застереження може спричинити несправність або зниження якості друку.
- ❏ Використовуйте виключно палички для очищення, що входять до комплекту постачання, або запасні. Інші типи паличок, які залишають ворс, пошкодять друкувальну головку.
- ❏ Завжди використовуйте свіжі палички для очищення. У разі повторного використання паличок плями може бути навіть важче видалити.
- ❏ Не торкайтеся кінців паличок для очищення. Бруд з ваших рук може пошкодити друкувальну головку.
- ❏ Не використовуйте нічого іншого, окрім засобу для очищення чорнила, призначеного для очищення станції накривання ковпачком або обтирача. Використання інших засобів може спричинити несправність або зниження якості друку.
- ❏ Перед початком роботи торкніться металевого предмета, щоб зняти заряд статичної електрики.

## <span id="page-59-0"></span>**Виконання регулярного технічного обслуговування**

## **Очищення станції накривання ковпачком і обтирача**

Очищуйте станції накривання ковпачком один раз на місяць. Можливо знадобиться виконувати очищення частіше залежно від середовища та носія, що використовується.

Перш ніж почати процедуру, ознайомтеся з наведеною нижче інформацією.

#### U[«Заходи безпеки під час технічного](#page-57-0) [обслуговування» на сторінці 58](#page-57-0)

- На екрані натисніть  $\mathbb{R}$ , а потім виберіть **Cleaning the Maintenance Parts** — **Capping Station/Wiper**.
- 
- B Натисніть **Next Start**.

Друкувальна головка переміститься в позицію для очищення.

З Відкрийте Кришку Отвору Для Обслуговування.

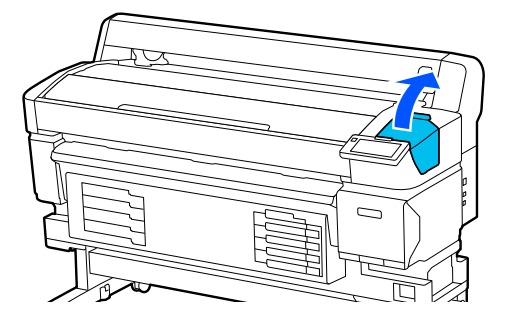

Налийте засіб для очищення від чорнила в чашку до першої лінії на чашці.

Рекомендується працювати на підносі або подібній поверхні, щоб уникнути забруднення навколишньої зони.

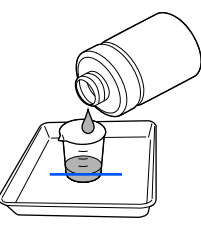

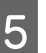

E Змочіть паличку для очищення у засобі для очищення від чорнила.

> Уважайте, щоб засіб для очищення не крапав із палички для очищення.

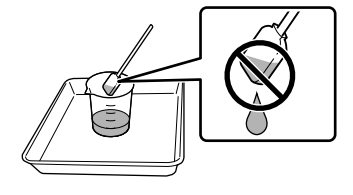

**6** Використовуйте паличку для очищення, щоб витерти будь-яке чорнило або ворсинки з країв станції накривання ковпачком.

> Витріть три області, показані на ілюстрації нижче.

**Зовнішні краї**

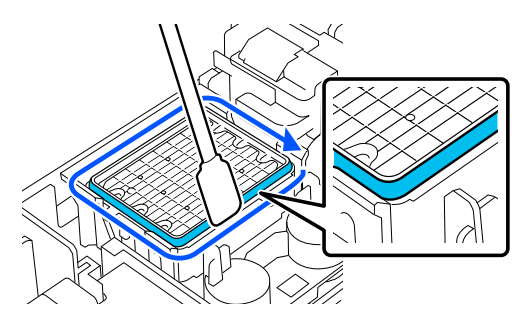

**Верхні краї**

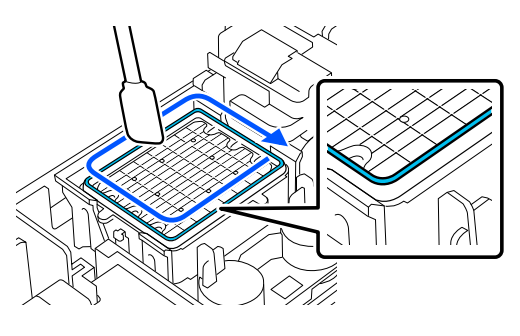

#### <span id="page-60-0"></span>**Внутрішні краї**

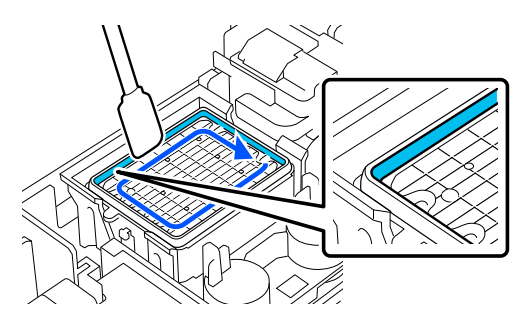

G Використання палички для очищення, щоб витерти будь-яке чорнило або ворсинки з частини обтирача, відображено на ілюстрації.

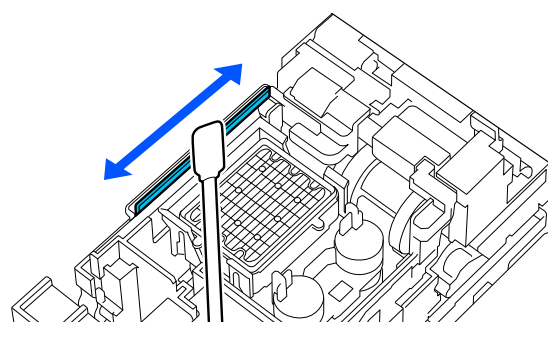

H Закрийте Кришку Отвору Для Обслуговування, після чого натисніть кнопку **Done**.

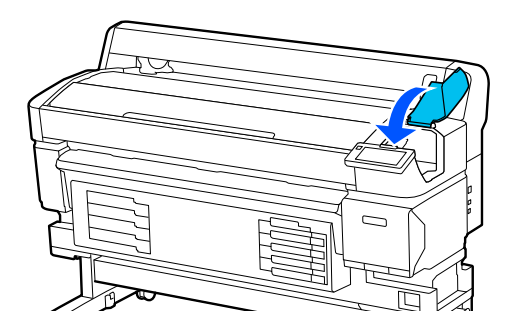

### **Очищення Друкувального стола**

Друкувальний стіл може забруднитися, якщо до нього прилипне частинка паперу або чорнило. Ми рекомендуємо виконувати очищення друкувального стола один раз на місяць, оскільки носій може забруднюватися, якщо до друкувального стола прилипне чорнило.

Можливо знадобиться виконувати очищення частіше залежно від середовища та носія, що використовується.

Перш ніж почати процедуру, ознайомтеся з наведеною нижче інформацією.

U[«Заходи безпеки під час технічного](#page-57-0) [обслуговування» на сторінці 58](#page-57-0)

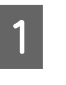

A Після зняття носія переконайтеся, що принтер та екран вимкнено, після чого витягніть кабель живлення з розетки.

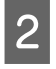

Зачекайте одну хвилину після від'єднання від розетки штепселя кабелю живлення.

C Відкрийте Кришку Принтера й очистьте внутрішню частину принтера від пилу та бруду за допомогою м'якої чистої тканини.

> Обережно витріть друкувальний стіл. Щоб уникнути поширення бруду, слід протирати поверхню в напрямку із середини назовні. Значні плями бруду слід очищувати за допомогою м'якої чистої тканини, змоченої в м'якому мийному засобі. Потім протріть внутрішню частину принтера за допомогою сухої м'якої тканини.

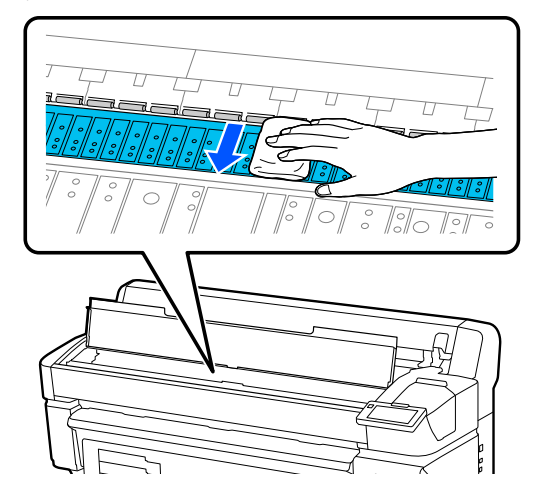

### **Bажливо.**

У жодному разі не торкайтеся трубок із чорнилами в принтері. Недотримання цієї вказівки може призвести до пошкодження принтера.

<span id="page-61-0"></span>Якщо на тиглі накопичуються частинки паперу (які мають вигляд білого порошку), просуньте їх за допомогою палички, схожої на шпажку.

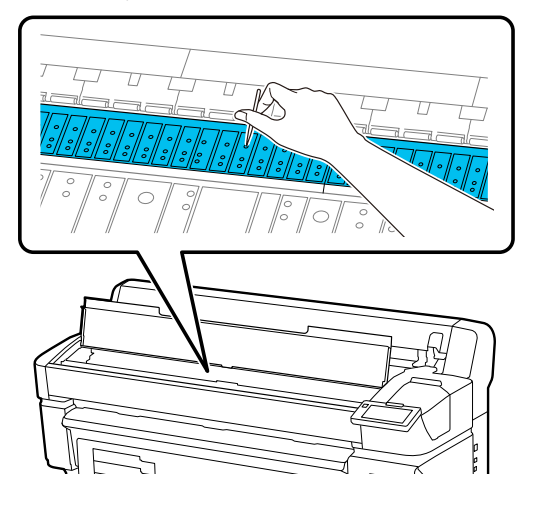

E Після очищення закрийте Кришку Принтера.

### **Поверхня для друку забруднена навіть після очищення друкувального стола**

Щоб очистити ролик, подавши та вийнявши носій, дотримуйтесь інструкцій, наведених нижче.

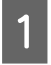

Увімкніть принтер і завантажте в нього найширший носій.

U[«Завантаження носія» на сторінці 38](#page-37-0)

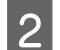

 $\vert 2 \vert$  Натисніть кнопку  $\downarrow$ .

Носій подається, коли натиснута кнопка  $\downarrow$ . Якщо носій не забруднений, очищення завершено.

Після очищення обріжте носій.

U[«Відрізання носія» на сторінці 45](#page-44-0)

## **Очищення Вентиляційного отвору**

Необхідно очищати Вентиляційний отвір раз на місяць або коли помітно пил. Використовуйте пилосос, щоб видалити пил із Вентиляційного отвору.

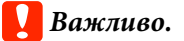

Якщо Вентиляційний отвір не очистити, температура всередині принтера може підвищитися, що спричинить помилку, яка може зупинити роботу принтера.

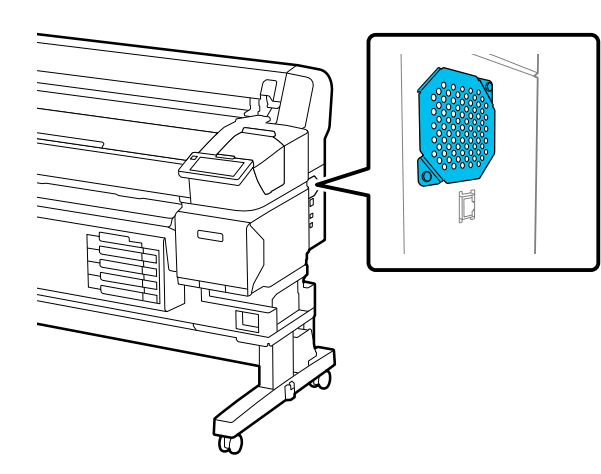

## **Періодичне струшування контейнерів із чорнилом**

Якщо з'явиться повідомлення про те, що настав час струсити чорнило, негайно вийміть контейнер із чорнилом і струсіть його.

### c*Важливо.*

Через характеристики, властиві чорнилу і контейнерів із чорнилом цього принтера, чорнило є схильним до поступового осаджування (компоненти рідини випадають в осад). Осаджування чорнила спричиняє нерівномірність відтінків або забиття сопел. Періодично струшуйте контейнери з чорнилом після їх встановлення.

Після встановлення контейнера з чорнилом у принтер через нижченаведені проміжки часу з'являється повідомлення із пропозицією струсити контейнер.

❏ Високощільне чорне чорнило: раз на тиждень

❏ Інші чорнила: раз на три тижні

### **Запобіжні заходи під час струшування**

❏ Струшуючи контейнер із чорнилом, встановіть його в лоток контейнера з чорнилом і струсіть вгору й вниз під кутом приблизно 60 градусів 5 разів протягом 5 секунд, як показано на ілюстрації нижче.

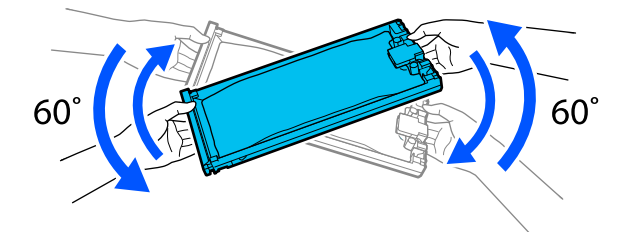

❏ Не струшуйте контейнери з чорнилом або лотки контейнерів із чорнилом що утримують контейнери з чорнилом. Може статися протікання чорнил.

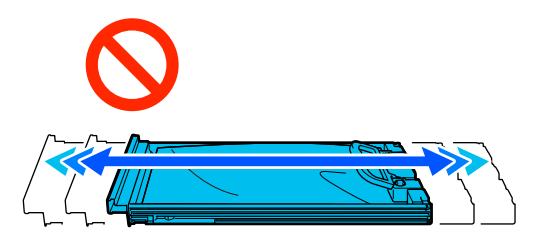

❏ Навколо порту подавання чорнила знятих контейнери з чорнилом можуть залишатися чорнила, тому будьте обережні, щоб не замастити чорнилом навколишні ділянки під час заміни контейнерів із чорнилом.

### **Струшування**

Якщо відображається повідомлення про те, що настав час струсити чорнило, ви можете перевірити процедуру на панелі керування, струшуючи контейнер із чорнилом.

A На екрані натисніть область стану витратних матеріалів.

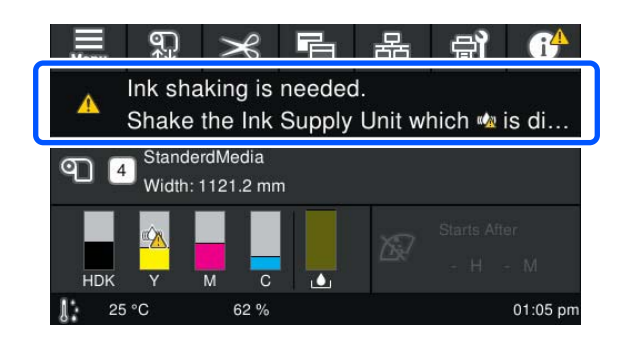

B У списку повідомлень **Message List** натисніть повідомлення про те, що настав час струсити чорнило.

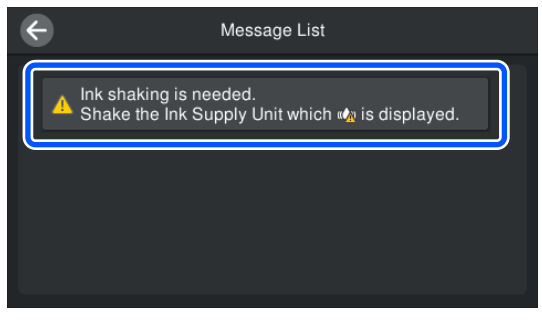

**CON ПРОС** ПЕРЕГЛЯНУТИ ПРОЦЕДУРУ, НАТИСНІТЬ **How To...**. Щоб виконати процедуру, дотримуйтеся відображених на екрані інструкцій.

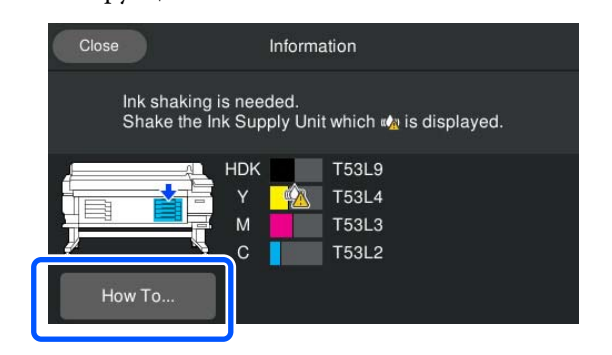

## <span id="page-63-0"></span>**Заміна контейнерів із чорнилом**

## **Запобіжні заходи під час заміни**

#### **C** Важливо.

Рекомендується використовувати лише оригінальні контейнери з чорнилом Epson. Компанія Epson не гарантує якість і надійність чорнила інших виробників. Використання чорнил інших виробників може призвести до поломки, що виходить за межі гарантій, які надаються компанією Epson, і за певних обставин — до непередбачуваної поведінки принтера. Інформація про рівень чорнила інших виробників може не відображатися; факт використання чорнила інших виробників реєструється для потреб технічного обслуговування.

- ❏ Якщо один із установлених блоків подавання чорнил вичерпано, подальший друк неможливий. Якщо чорнило закінчується під час друку, друк можна продовжити після заміни контейнер з чорнилом. Якщо продовжувати використовувати контейнер з чорнилом, чорнило в якому закінчується, можливо доведеться замінити контейнер з чорнилом під час друку. У разі заміни його під час друку, вигляд кольорів може змінитися, залежно від того, як висихатиме чорнило. Якщо ви бажаєте уникнути таких проблем, рекомендуємо замінити контейнер з чорнилом перед друком. Знятий контейнер із чорнилом можна буде використовувати в майбутньому, доки чорнило в ньому не закінчиться.
- ❏ Вставте контейнери з чорнилом у лотки контейнерів із чорнилом. Друк неможливий або може виникнути несправність, якщо навіть один із лотків контейнерів із чорнилом не містить контейнер із чорнилом.

❏ Струшуючи контейнер із чорнилом, встановіть його в лоток контейнера з чорнилом і струсіть вгору й вниз під кутом приблизно 60 градусів 10 разів протягом 10 секунд, як показано на ілюстрації нижче.

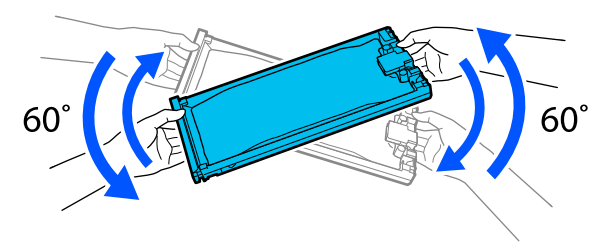

- ❏ Коли носій приєднано до блока ролика для автоматичного захоплення, відріжте носій перед заміною контейнера із чорнилом. U[«Відрізання носія» на сторінці 45](#page-44-0)
- ❏ Можливо, ви не зможете використовувати вбудований різальний пристрій, якщо заміните контейнер із чорнилом, коли принтер увімкнено. Розріжте носій наявними у продажу ножицями.

#### *Примітка.*

Контейнери з чорнилом містять компоненти, які допомагають підтримувати якість друку. Ці компоненти не є сторонніми частинами.

### **Процедура заміни**

#### **Коли з'являється повідомлення із проханням замінити контейнер із чорнилом**

Натисніть **How To...**. Ви можете перевірити процедуру на панелі керування під час заміни контейнера з чорнилом.

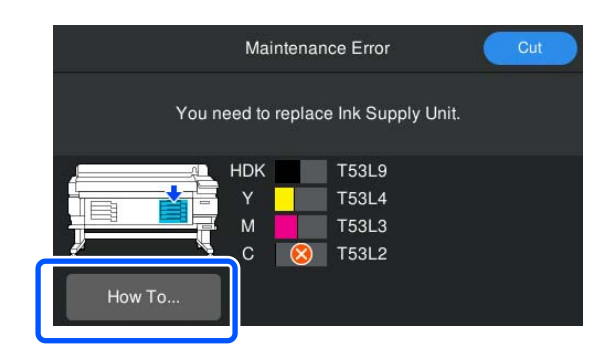

#### <span id="page-64-0"></span>**Коли потрібно замінити контейнер із чорнилом, оскільки кількість чорнила, що залишилося, занадто мала для завдання друку**

A Щоб розблокувати колір, який потрібно замінити, перемістіть до нього Перемикач Замка.

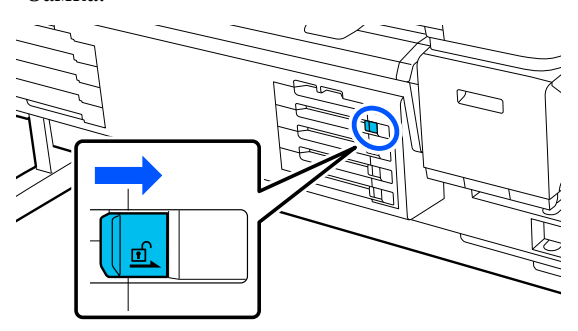

**2** Натисніть **How To...** на екрані панелі<br>керування, щоб переглянути процедуру.

Щоб виконати процедуру, дотримуйтеся відображених на екрані інструкцій.

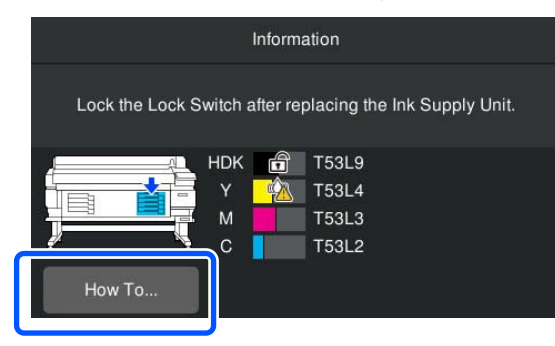

## **Утилізація відпрацьованого чорнила**

### **Запобіжні заходи під час заміни ємності для відпрацьованого чорнила**

❏ Обов'язково переконайтесь, що трубку для відпрацьованого чорнила вставлено в горлечко ємності для відпрацьованого чорнила. Перевірте, що пробка щільно прилягає до горловини ємності. Якщо пробку буде закрито негерметично, відпрацьоване чорнило може розплескатися та забруднити навколишню територію.

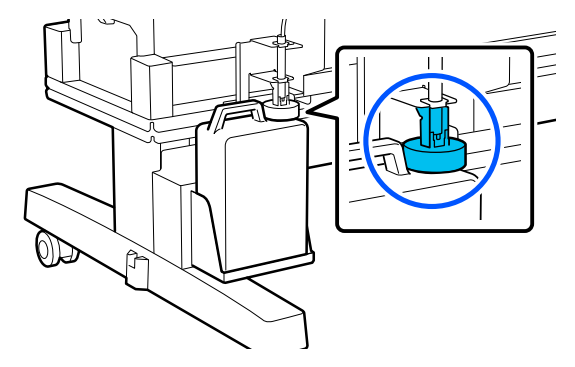

- ❏ Для утилізації відпрацьованого чорнила потрібна кришка для Waste Ink Bottle (Ємність для відпрацьованого чорнила). Зберігайте кришку в безпечному місці; не викидайте її.
- ❏ Ніколи не виймайте Waste Ink Bottle (Ємність для відпрацьованого чорнила) під час друку або під час операції Head Cleaning, якщо вам не буде запропоновано це зробити інструкціями на екрані. Відпрацьоване чорнило може протікати.

## **Заміна Waste Ink Bottle (Ємність для відпрацьованого чорнила)**

Нижче описані два методи заміни Waste Ink Bottle (Ємність для відпрацьованого чорнила). Використовуйте відповідний метод заміни відповідно до ситуації.

Перш ніж почати процедуру, ознайомтеся з наведеною нижче інформацією.

U[«Заходи безпеки під час технічного](#page-57-0) [обслуговування» на сторінці 58](#page-57-0)

### **Якщо з'явилося повідомлення про необхідність заміни Ємності для відпрацьованого чорнила**

Негайно замініть ємність для відпрацьованого чорнила на нову.

Коли з'явиться повідомлення, натисніть кнопку **How To...**. Ви можете перевірити процедуру на панелі керування під час заміни ємності для відпрацьованого чорнила.

#### c*Важливо.*

Коли з'являється повідомлення *Waste Ink Bottle is nearing end of its service life.*, якомога швидше підготуйте нову ємність для відпрацьованого чорнила.

Під час заміни ємності для відпрацьованого чорнила на цьому етапі процедури дивіться наведене нижче.

U«Коли ви захочете замінити її в будьякий час» на сторінці 66

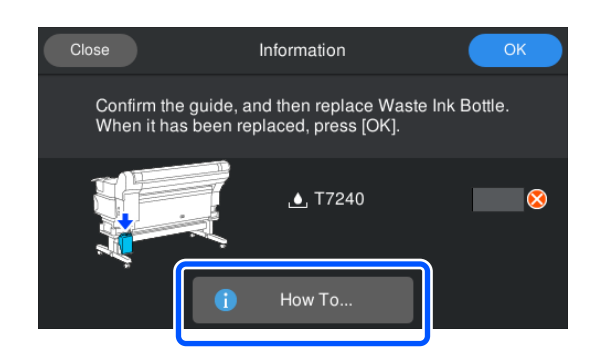

### **Коли ви захочете замінити її в будь-який час**

Якщо потрібно замінити ємність для відпрацьованого чорнила через нічні операції тощо до того, як з'явиться повідомлення про те, що настав час замінити ємність, виконайте наведені нижче дії, щоб її замінити. Якщо не виконувати наведені нижче дії, наступного разу ви не отримаєте повідомлення з правильним інтервалом заміни.

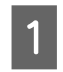

A Натисніть на екрані , а потім натисніть **Replace Waste Ink Bottle**.

B Щоб переглянути процедуру, натисніть **How To...**.

> Щоб виконати процедуру, дотримуйтеся відображених на екрані інструкцій.

## <span id="page-66-0"></span>**Технічне обслуговування друкувальної головки**

Якщо чорнило продовжує капати на відбитки навіть після виконання Head Cleaning кілька разів, скористайтеся Комплект для обслуговування головки, щоб очистити друкувальну головку.

Перш ніж почати, підготуйте перелічені нижче елементи.

Перш ніж почати процедуру, ознайомтеся з наведеною нижче інформацією.

U[«Заходи безпеки під час технічного](#page-57-0) [обслуговування» на сторінці 58](#page-57-0)

A Натисніть на екрані , а потім клацніть **Cleaning the Maintenance Parts** — **Print Head**.

Відкриється меню Maintenance.

B Натисніть **Next** — **Start**.

Друкувальна головка переміститься.

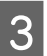

Відкрийте Кришку Принтера.

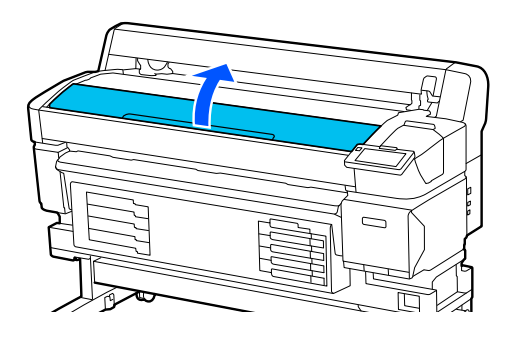

Зніміть основу з двох комплектів для обслуговування головки.

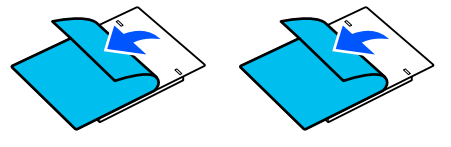

E Під'єднайте комплекти для обслуговування головки до будь-якої сторони друкувальної головки.

#### **Розміщення**

Розмістіть їх трохи подалі від друкувальної голівки, як показано на ілюстрації.

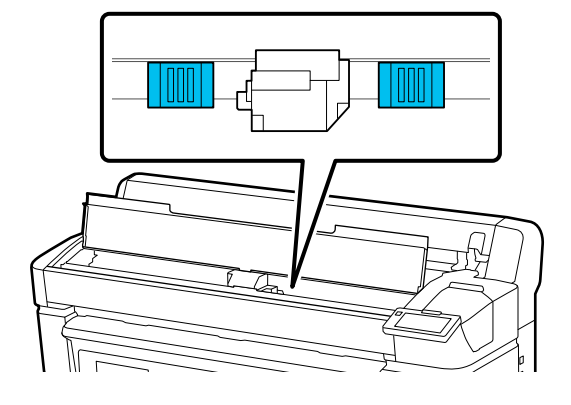

#### **Метод розміщення**

Розмістіть комплекти для обслуговування головки, приклавши край комплектів до ролика.

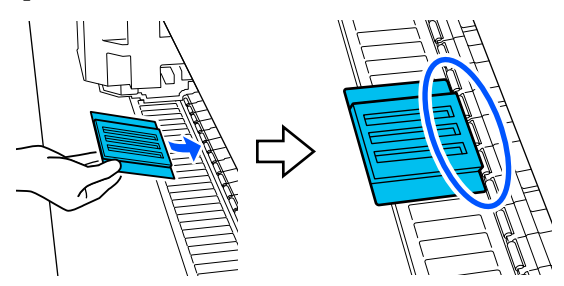

#### **Важливо.**

- ❏ Розмістіть комплекти для обслуговування головки таким чином, щоб між ними й роликом не було проміжків. Очищення не виконуватиметься належним чином, якщо розмістити комплекти неправильно.
- ❏ Не переміщуйте друкувальну головку руками. Це може спричинити пошкодження.

<span id="page-67-0"></span>F Потріть пальцем ділянки, показані на ілюстрації, щоб закріпити комплекти для обслуговування головки на місці.

#### c*Важливо.*

Закріпіть клейкі частини комплектів для обслуговування головки таким чином, щоб усі частини прилипли. У жодному разі не натискайте на підкладку для очищення занадто сильно в цій частині. Це може призвести до деформації друкувального стола.

Закрийте Кришку Принтера, після чого натисніть кнопку **Continue**.

Розпочнеться технічне обслуговування друкувальної головки.

#### c*Важливо.*

Не відкривайте Кришку Принтера під час очищення. Якщо відкрити кришку, процес очищення зупиниться.

**В Коли на екрані панелі керування з'явиться**<br>повідомлення із проханням зняти Комплект для обслуговування головки відкрийте Кришку Принтера.

Зніміть обидва комплекти для обслуговування головки.

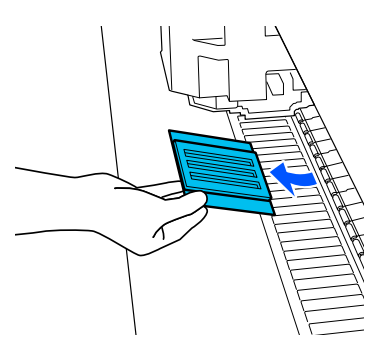

#### c*Важливо.*

- ❏ Обережно знімайте підкладки, щоб бруд із них не потрапив на ближні ділянки.
- ❏ Огляньте друкувальний стіл і за потреби очистьте його від пилу й бруду. U[«Очищення Друкувального](#page-60-0)

[стола» на сторінці 61](#page-60-0)

Не використовуйте Комплекти для обслуговування головки повторно.

U[«Як поводитися з використаними](#page-68-0) [витратними матеріалами» на сторінці 69](#page-68-0)

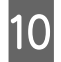

J Закрийте Кришку Принтера, після чого натисніть кнопку **Done**.

> Почнеться Head Cleaning. Після виконання цієї процедури операція Head Cleaning завершена.

## **Заміна ножа пристрою автоматичного обрізання**

Якщо носій обрізано нерівно або якщо краї розрізаних частин розпушені, виконайте заміну ножа пристрою автоматичного обрізання.

Підтримуваний ніж пристрою автоматичного обрізання

U[«Опції та витратні матеріали» на сторінці 100](#page-99-0)

### *Застереження.*

Зберігайте ніж пристрою автоматичного обрізання в недоступному для дітей місці. Лезо ножа пристрою автоматичного обрізання може спричинити травму. Заміняти ніж пристрою автоматичного обрізання слід украй обережно.

<span id="page-68-0"></span>Щоб замінити ніж пристрою автоматичного обрізання, скористайтеся хрестоподібною викруткою. Перш ніж розпочинати заміну різального пристрою, переконайтеся, що маєте хрестоподібну викрутку.

### **Процедура заміни**

Ви можете перевірити процедуру на панелі керування під час заміни експлуатації пристрою.

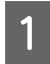

Натисніть на екрані <sup>П</sup>, а потім натисніть **Replace Auto cutter blade**.

B Щоб переглянути процедуру, натисніть **Start**, а потім **How To...**.

> Щоб виконати процедуру, дотримуйтеся відображених на екрані інструкцій.

#### *Примітка.*

Помістіть використане ніж пристрою автоматичного обрізання в упаковку або інший належний контейнер та утилізуйте його відповідно до місцевих постанов і національних законів.

### **Запобіжні заходи під час заміни ножа пристрою автоматичного обрізання**

- ❏ Працюйте обережно, щоб не пошкодити лезо різального пристрою. Падіння леза або його пошкодження твердим предметом може призвести до сколювання.
- ❏ Оболонка ножа пристрою автоматичного обрізання призначена для захисту леза. Не знімайте оболонку під час заміни ножа пристрою автоматичного обрізання. Після заміни ножа пристрою автоматичного обрізання, вона зніметься, коли ніж пристрою автоматичного обрізання повернеться у вихідне положення.

❏ Надійно затягніть гвинти, що фіксують ніж пристрою автоматичного обрізання. Якщо ніж пристрою автоматичного обрізання зафіксовано ненадійно, він може зміститися або бути розміщеним під неправильним кутом.

## **Як поводитися з використаними витратними матеріалами**

Зазначені нижче використані частини, на які налипло чорнило, класифікуються як промислові відходи.

- ❏ Паличка для очищення
- ❏ Засіб для очищення від чорнила
- ❏ Контейнери з чорнилом
- ❏ Відпрацьоване чорнило
- ❏ Waste Ink Bottle (Ємність для відпрацьованого чорнила)
- ❏ Комплект для обслуговування головки
- ❏ Носій після друку

Утилізуйте ці частини згідно з місцевими законами та нормативно-правовими вимогами. Наприклад, для утилізації зверніться до компанії, яка займається утилізацією промислових відходів. У такому випадку надішліть «Паспорт безпеки продукції» до компанії з утилізації промислових відходів.

Його можна завантажити на своєму місцевому веб-сайті Epson.

## **Print Head Nozzle Check**

Якщо необхідно перевірити стан сопел перед друком, або якщо помітно смуги або нерівномірність на результатах друку, можна роздрукувати шаблон перевірки та візуально перевірити стан сопел.

A Переконайтеся, що принтер готовий до роботи, після чого натисніть  $\blacksquare$ , а потім **Print Head Nozzle Check**.

Буде виконано друк шаблона перевірки.

B Натисніть **Start**.

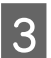

З Огляньте шаблон перевірки.

За необхідності натисніть кнопку і подайте носій, щоб перевірити його.

#### **Приклад чистих сопел**

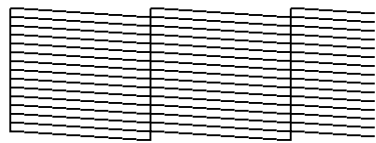

Якщо на шаблоні перевірки відсутні розриви, натисніть  $[O]$ .

#### **Приклад забруднених сопел**

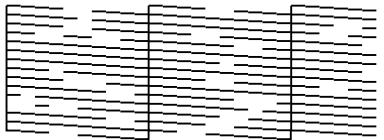

Якщо на шаблоні перевірки сопел є розриви, натисніть  $[\times]$  і виконайте Head Cleaning.

U«Head Cleaning» на сторінці 70

## **Head Cleaning**

### **Типи очищення**

Доступно два види операції Head Cleaning.

#### **Auto Cleaning**

Рівень змінюється автоматично, відповідно до стану забруднення, виявленого в соплі, після чого виконується очищення.

Докладніше про виконання очищення див. нижче.

U«Виконання операції Head Cleaning» на сторінці 70

#### **Виконуйте Head Cleaning у разі необхідності**

Якщо на шаблоні перевірки сопел є розриви, або якщо на результатах друку є смуги, невідповідні кольори або краплини чорнила, виконайте операцію Head Cleaning.

Після Head Cleaning знову роздрукуйте шаблон перевірки сопел, щоб перевірити стан сопел.

Докладніше про виконання Head Cleaning див. нижче.

U«Виконання операції Head Cleaning» на сторінці 70

#### **Періодично виконуйте Head Cleaning**

У налаштуваннях обслуговування для параметра періодичного очищення виберіть значення On (Увімк.), щоб виконати періодичне очищення Head Cleaning як профілактичний захід проти появи забруднень у соплах. Виберіть інтервал для одного з цих елементів — Print Duration, Print Counter або Print Length.

#### U[«Меню General Settings» на сторінці 77](#page-76-0)

#### **Налаштуйте Maintenance Cleaning**

У **Maintenance Setting**, налаштуйте значення пареметра **Maintenance Cleaning** на **On**, щоб операція Head Cleaning виконувалася автоматично після певного проміжку часу з метою підтримки друкувальної головки у доброму стані.

U[«Меню General Settings» на сторінці 77](#page-76-0)

## **Виконання операції Head Cleaning**

Спочатку виконайте Auto Cleaning. Якщо після цього забруднення залишилися, виконайте послідовно **Cleaning (Light)**, а потім **Cleaning (Heavy)** до очищення забруднень.

A Переконайтеся, що принтер готовий до роботи. натисніть  $\mathbb{R}$ , після чого натисніть **Head Cleaning**.

2 Виберіть спосіб очищення.

Спочатку виберіть **Auto Cleaning**.

Далі виберіть **Cleaning (Light)**.

І нарешті, виберіть **Cleaning (Heavy)**.

**3** Почнеться Head Cleaning.

Після завершення Head Cleaning з'явиться повідомлення про результат очищення.

D Прочитайте повідомлення та клацніть **OK**.

Якщо засмічення очищено

Продовжуйте роботу в звичайному режимі.

Якщо сопла все ще забито

Перейдіть до кроку 1 і виконайте **Cleaning (Light)**. Якщо сопла досі забито навіть після виконання процедури **Cleaning (Light)**, виконайте **Cleaning (Heavy)**.

#### **Якщо сопла забито навіть після виконання процедури Cleaning (Heavy)**

Принтер потребує внутрішнього очищення.

Виконайте наступні дії, відповідно до стану результатів друку.

У разі появи горизонтальних ліній або неправильних кольорів

U[«Очищення станції накривання ковпачком і](#page-59-0) [обтирача» на сторінці 60](#page-59-0)

Якщо з'являються краплі чорнила

U[«Технічне обслуговування друкувальної](#page-66-0) [головки» на сторінці 67](#page-66-0)

# **Меню панелі керування**

## **Список меню**

У меню можна налаштувати та виконати нижчезазначені елементи та параметри. Див. сторінки довідки для отримання докладнішої інформації по кожному пункту.

#### **General Settings**

Докладніше про ці елементи див.  $\mathscr{D}$  [«Меню General Settings» на сторінці 77](#page-76-0)

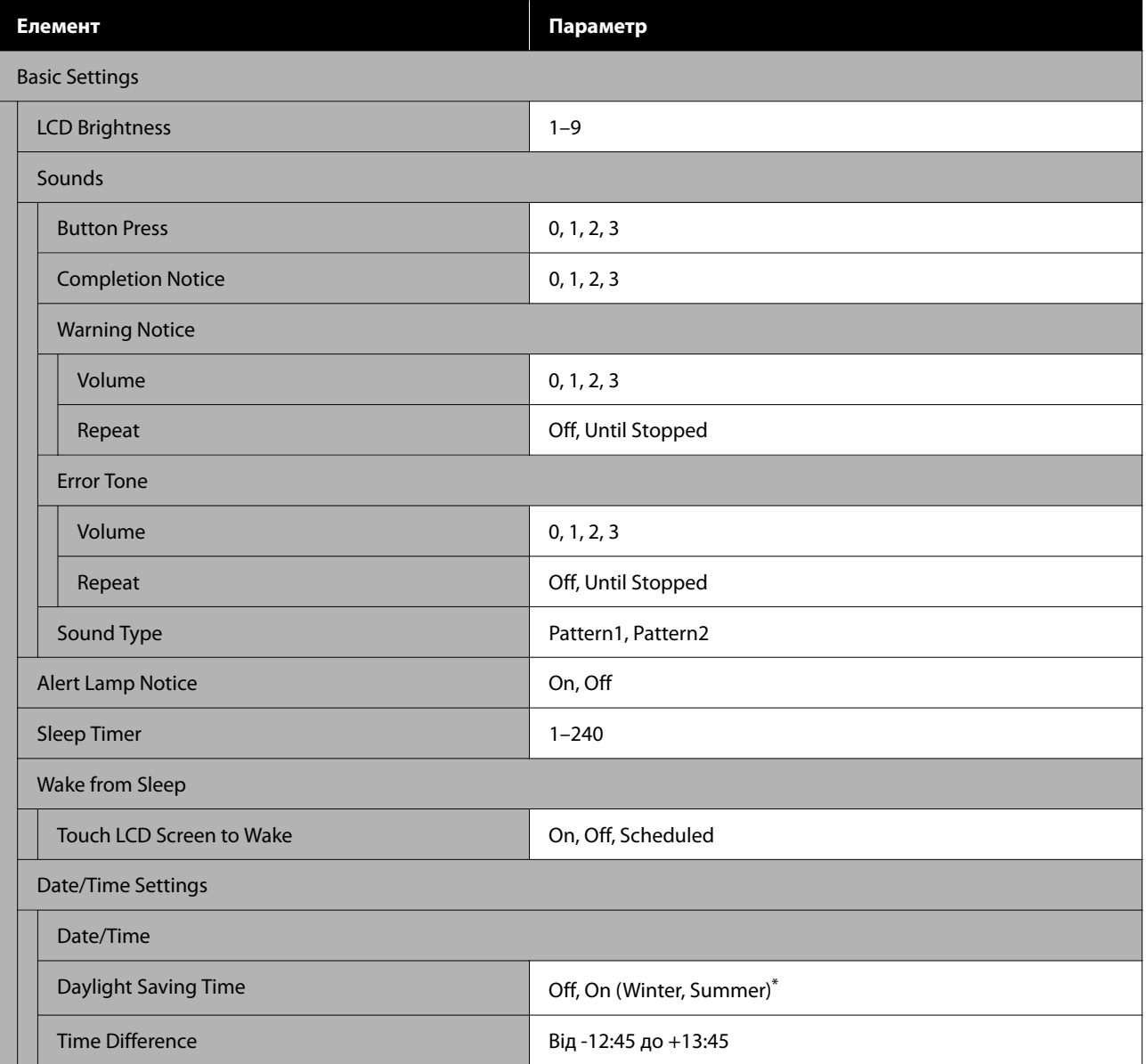
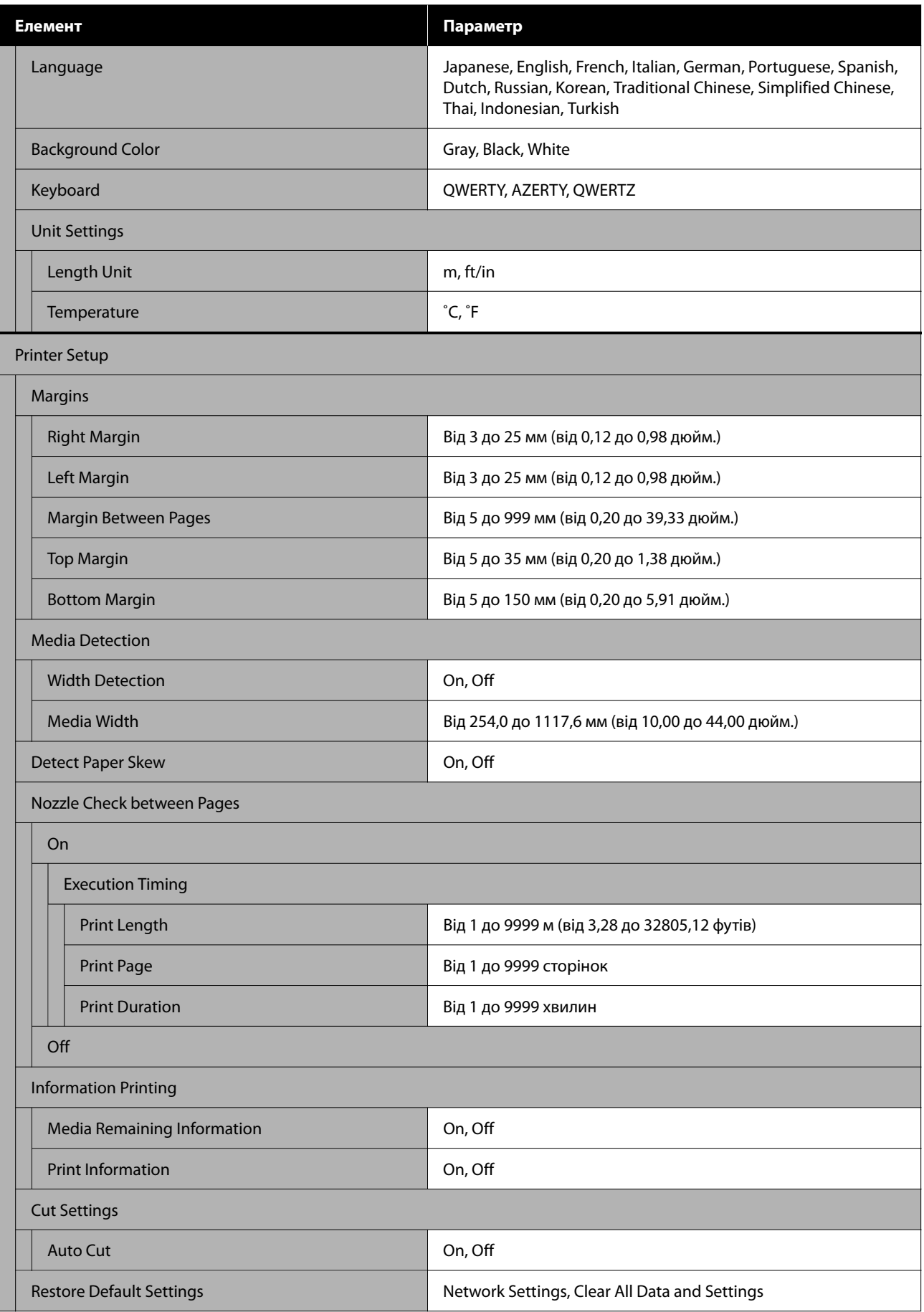

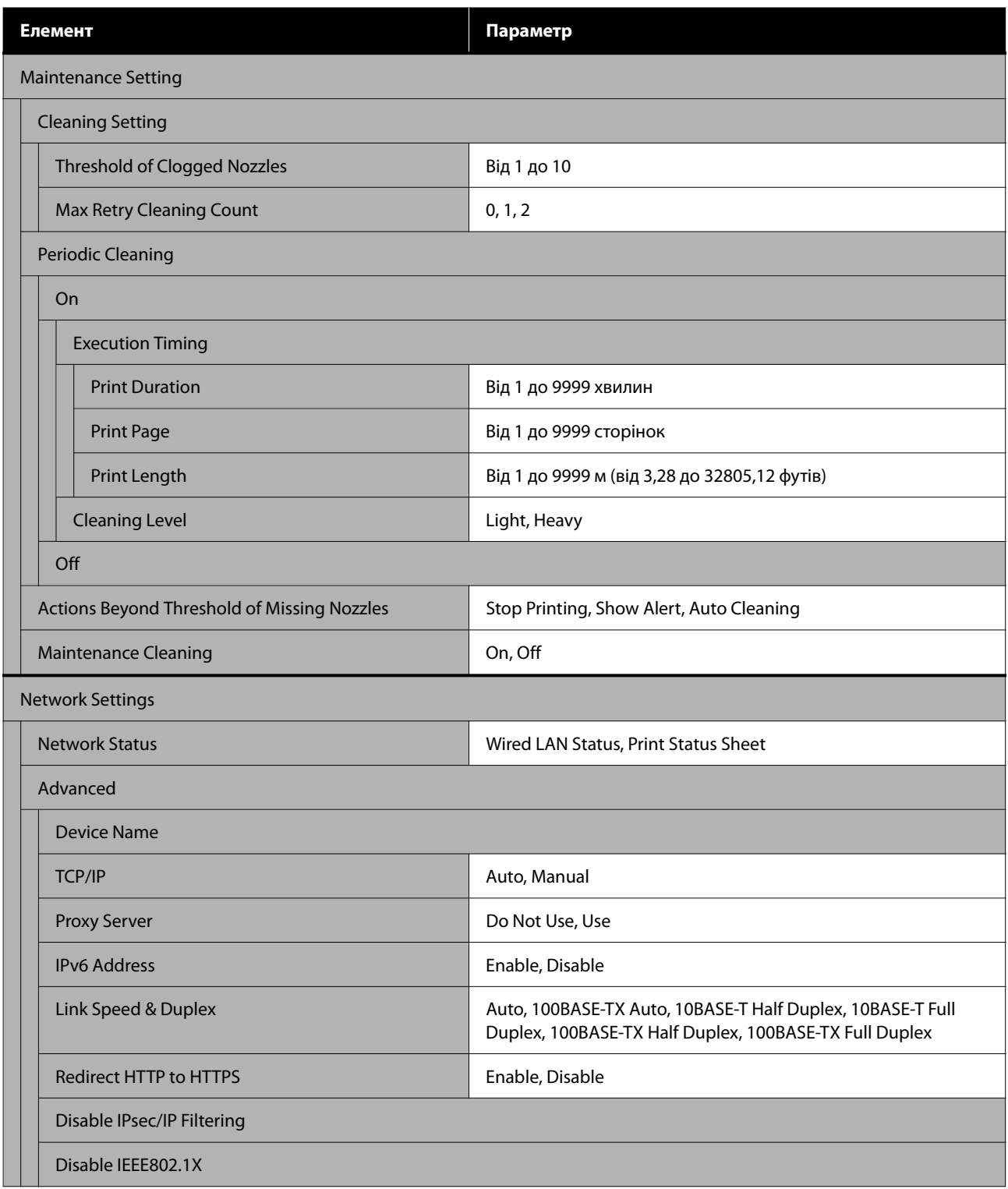

\* Відображається лише на принтерах серії SC-F6470/SC-F6470H.

#### **Media Settings**

Докладніше про ці елементи див.  $\mathscr{D}$  [«Меню Media Settings» на сторінці 84](#page-83-0)

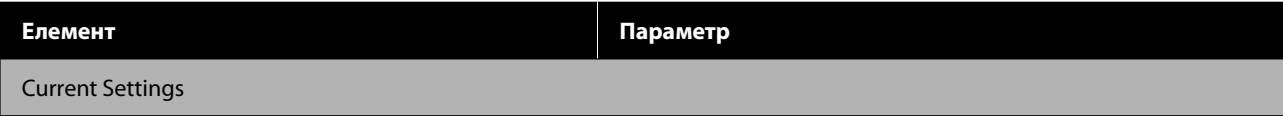

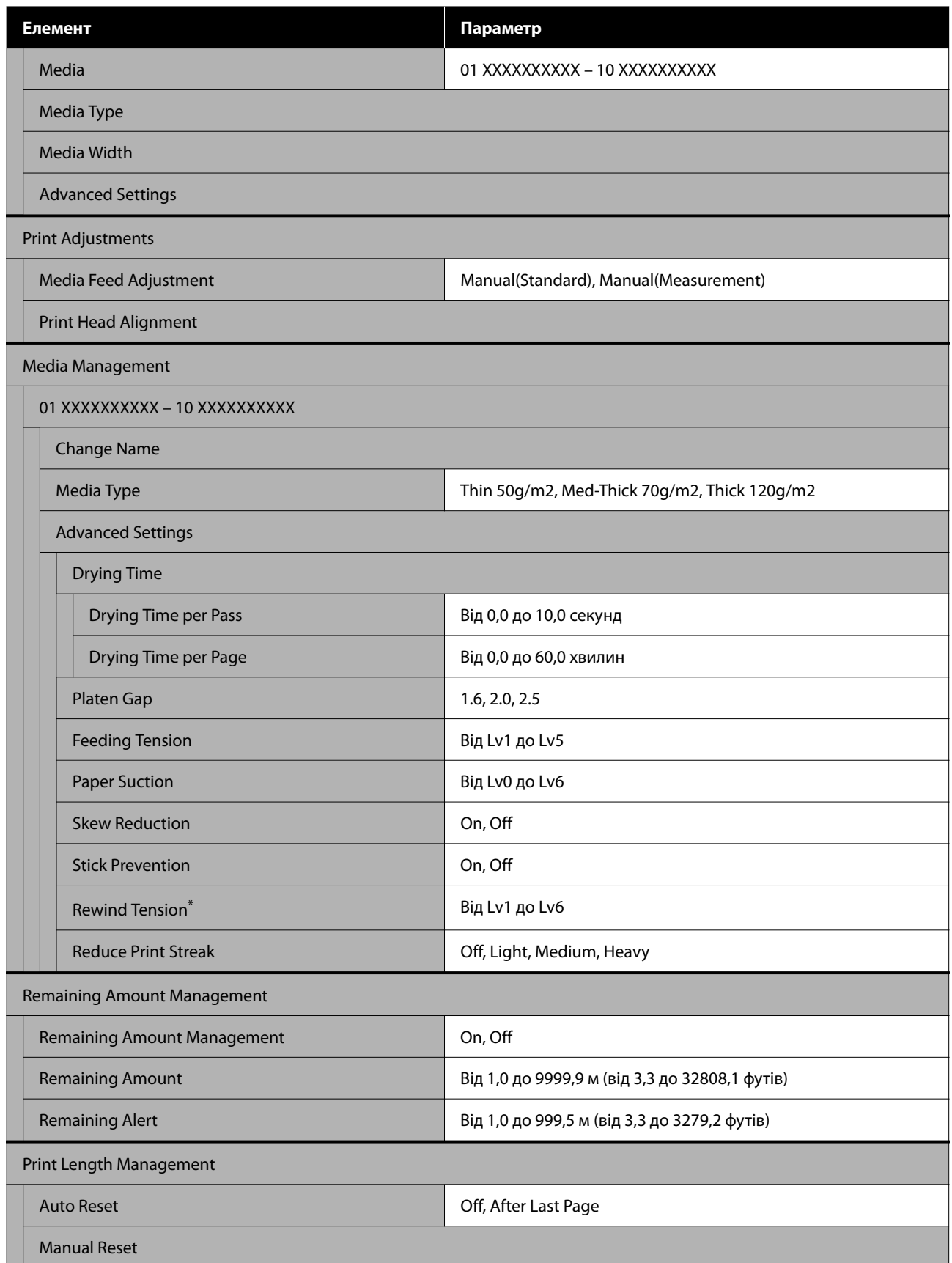

\* Відображається, тільки якщо встановлено Auto Take-up Reel Unit (Блок ролика для автоматичного захоплення).

#### **Maintenance**

Докладніше про ці елементи див.  $\mathscr{D}$  [«Меню Maintenance» на сторінці 88](#page-87-0)

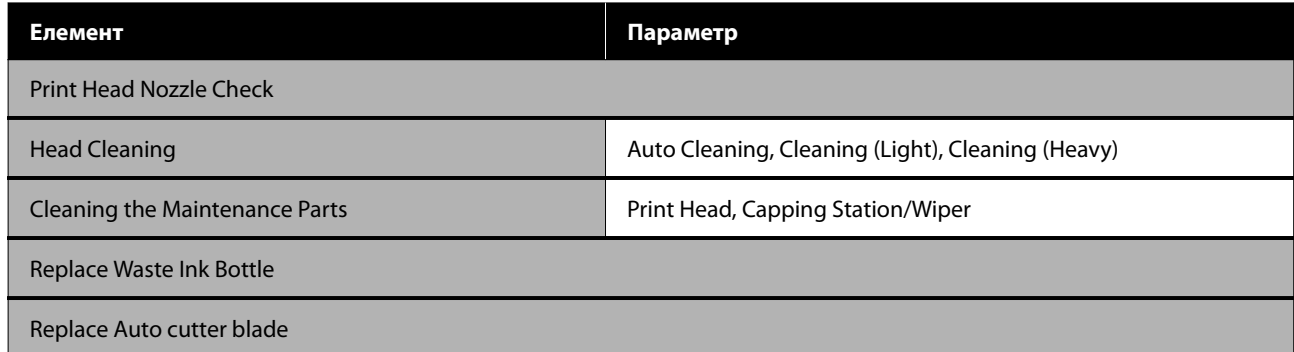

#### **Supply Status**

Докладно про меню  $\mathscr{D}$  [«Меню Supply Status» на сторінці 88](#page-87-0)

#### **Replacement Part Information**

Докладно про меню  $\mathscr{D}$  [«Меню Replacement Part Information» на сторінці 89](#page-88-0)

#### **Printer Status**

Докладно про меню  $\mathscr{B}$  [«Меню Printer Status» на сторінці 89](#page-88-0)

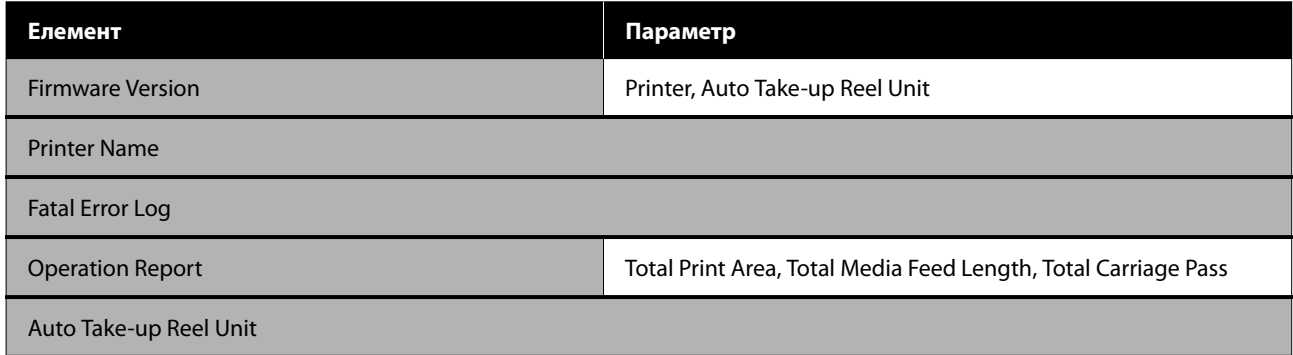

# <span id="page-76-0"></span>**Докладніше про меню**

# **Меню General Settings**

#### \* Указує параметри за замовчуванням.

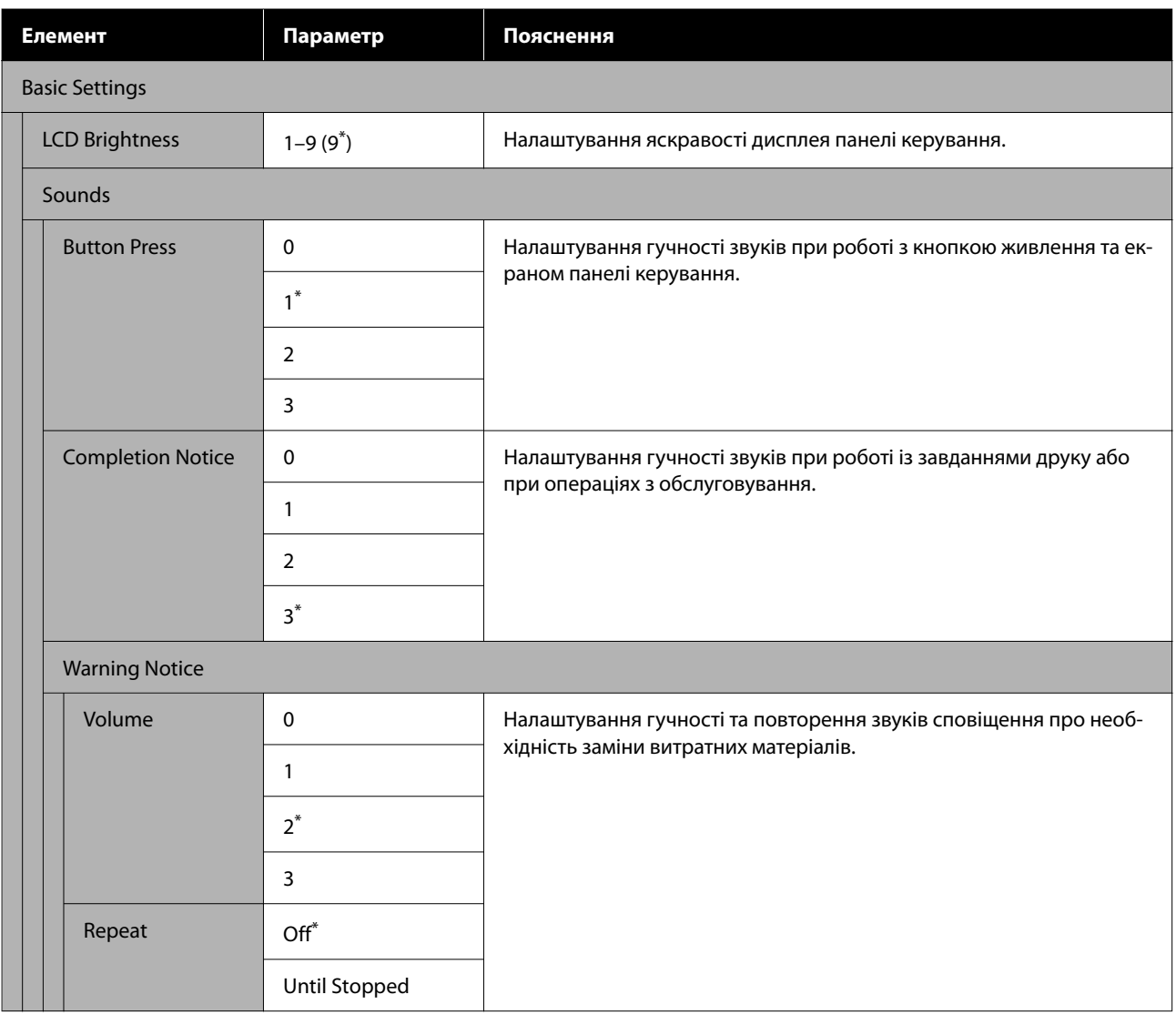

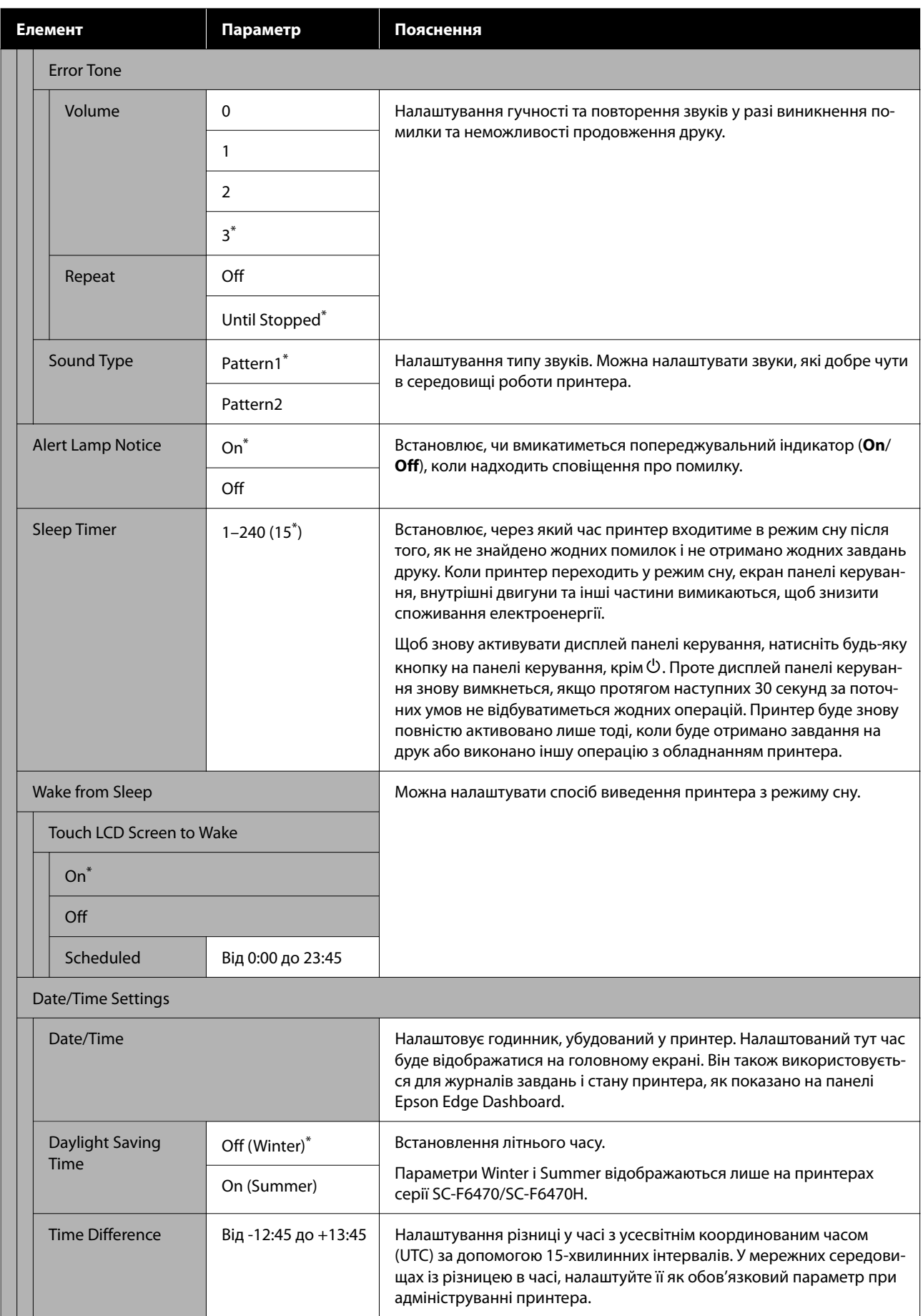

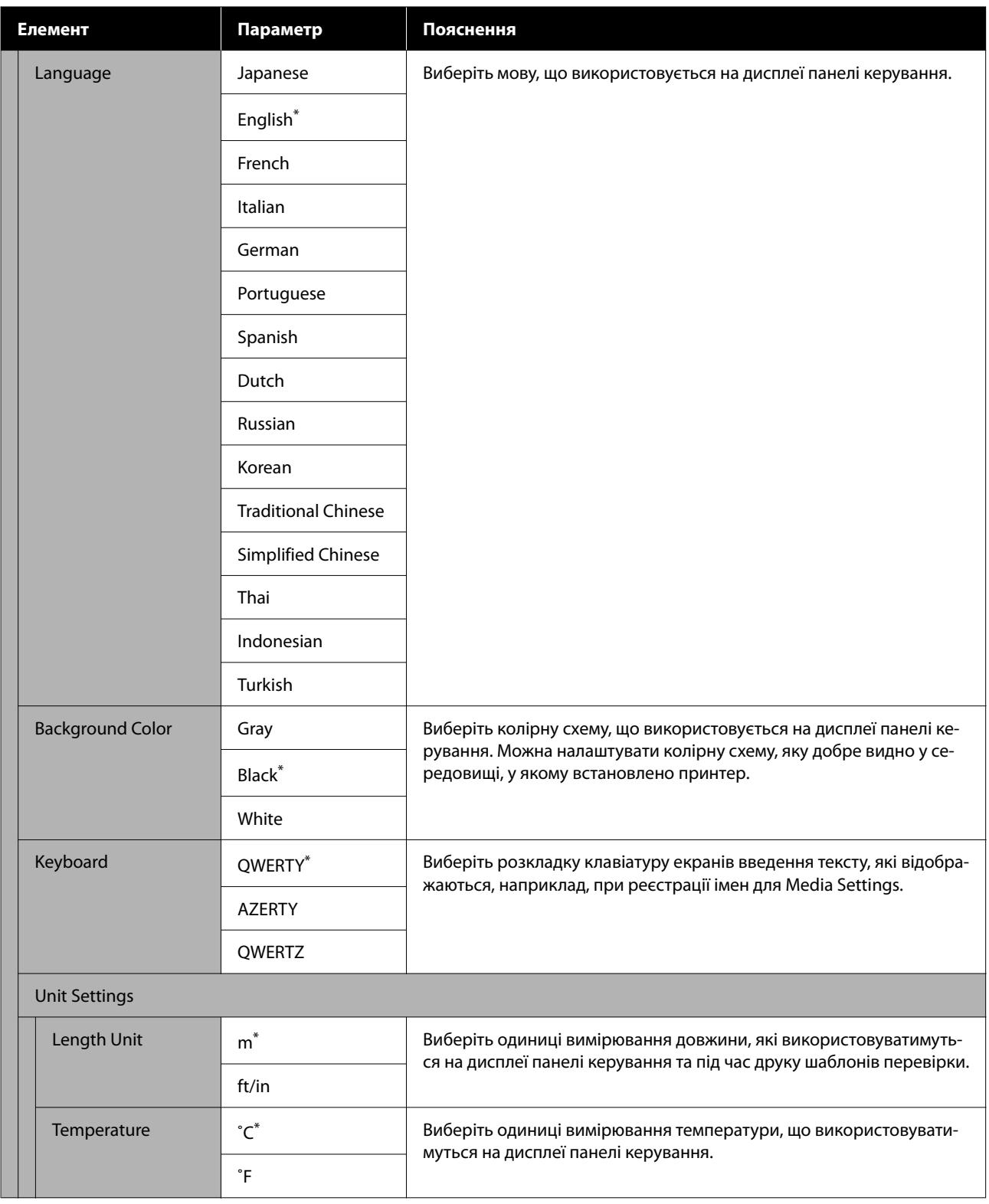

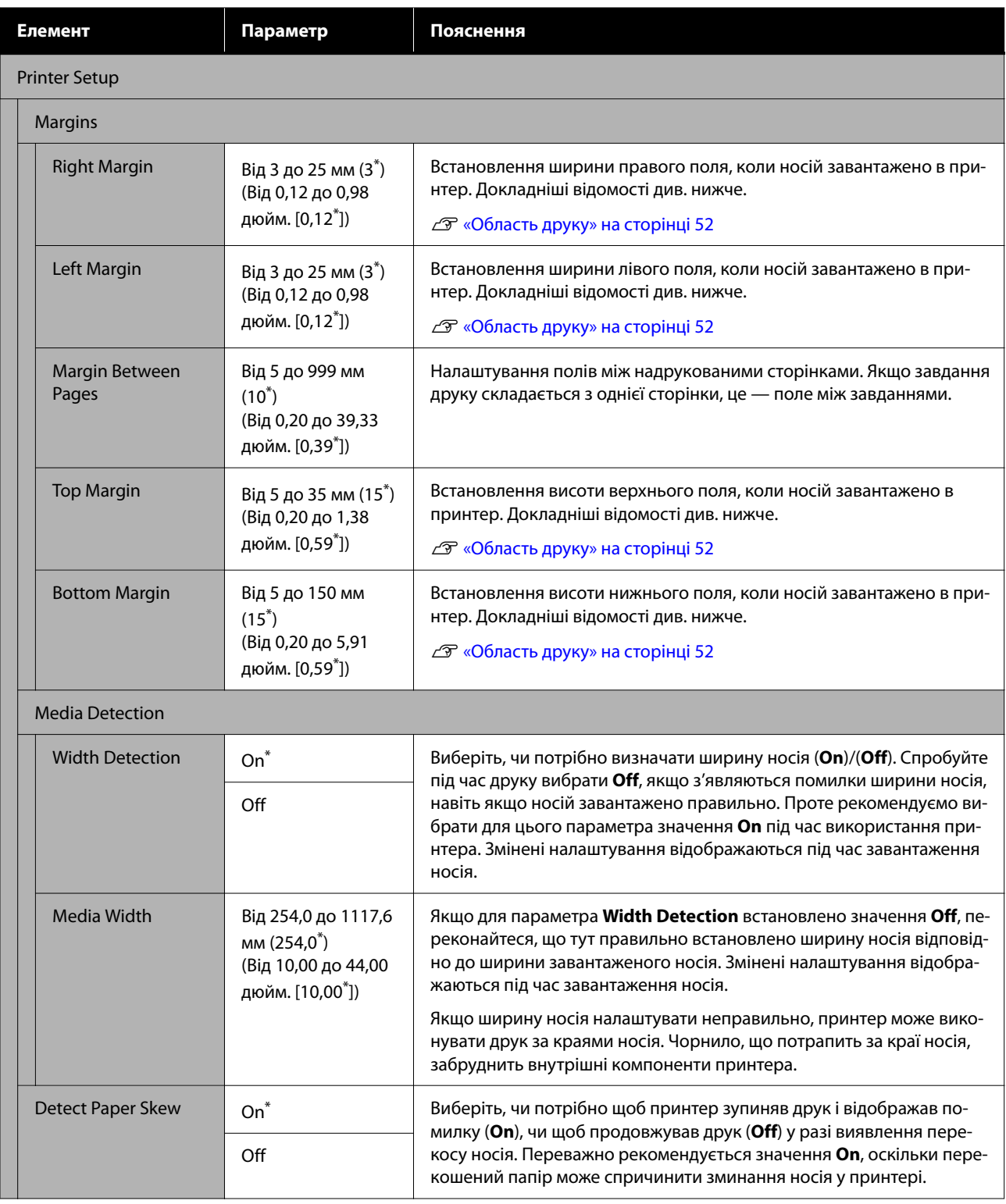

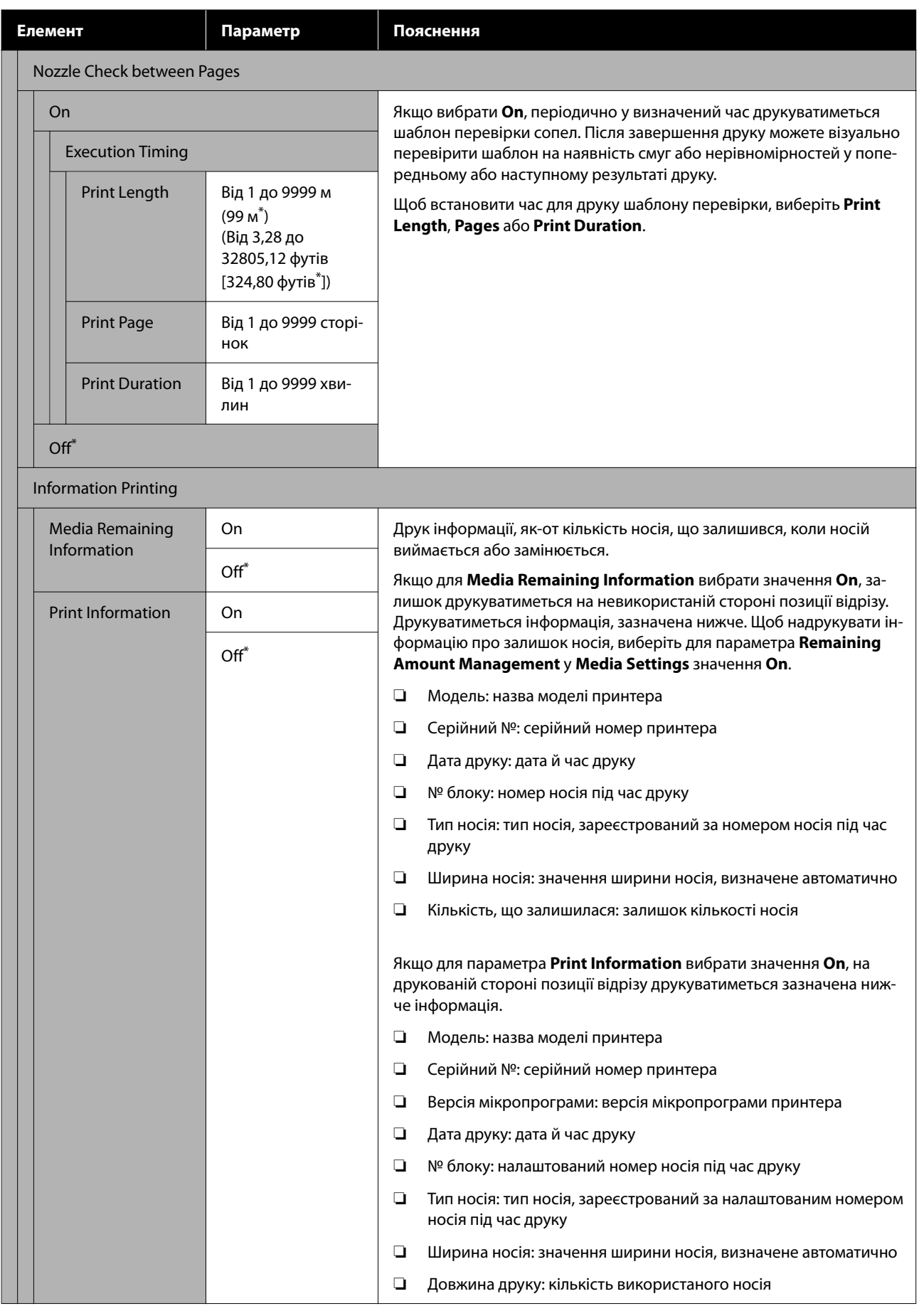

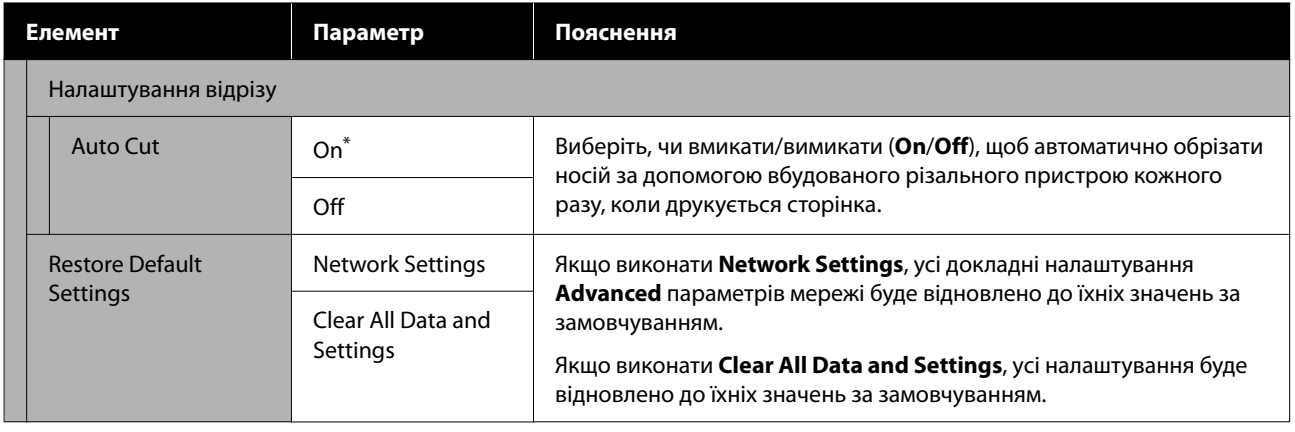

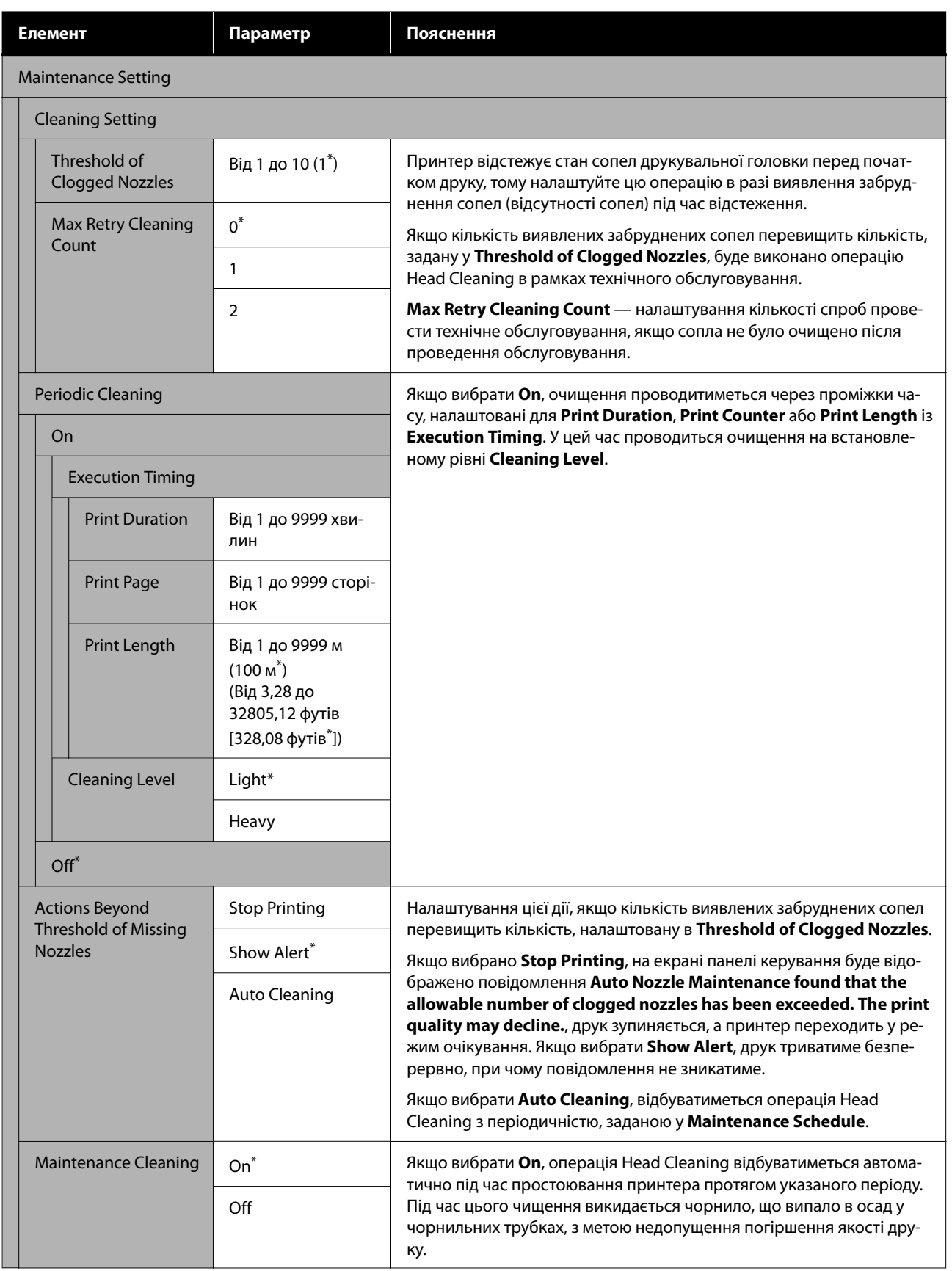

<span id="page-83-0"></span>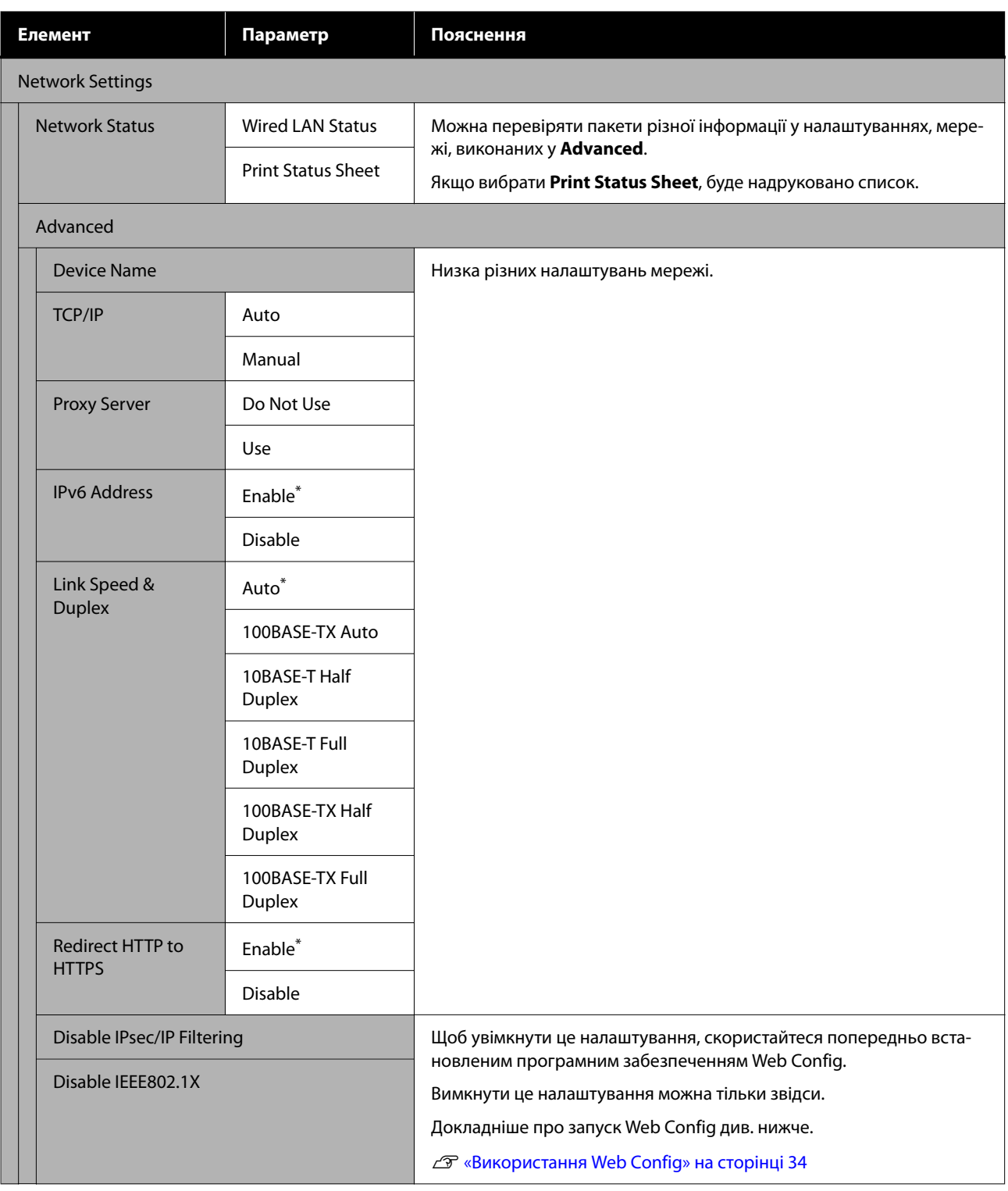

# **Меню Media Settings**

\* Указує параметри за замовчуванням.

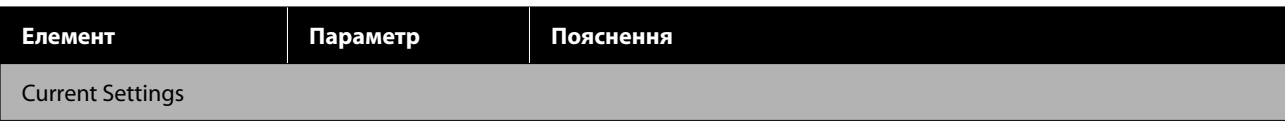

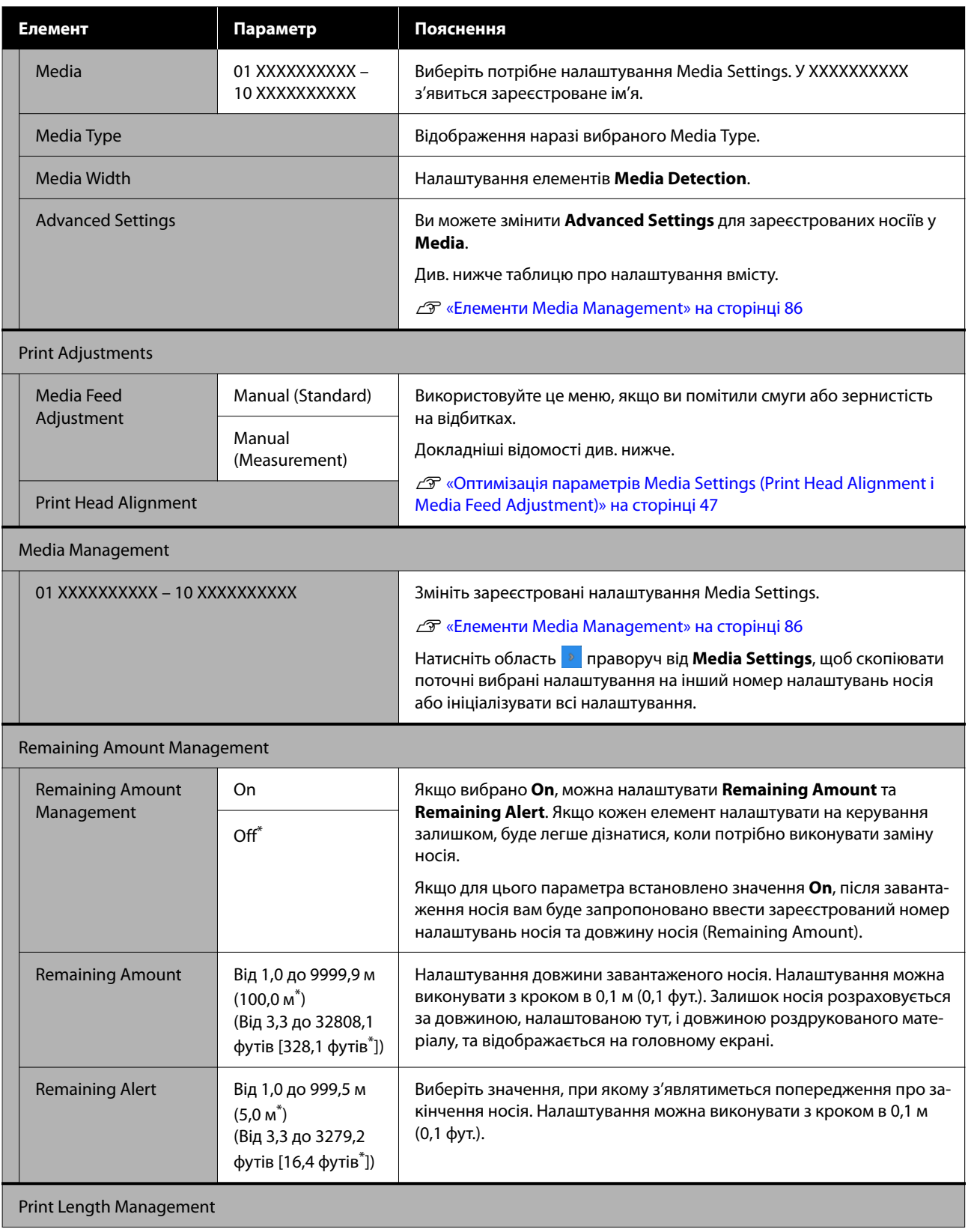

<span id="page-85-0"></span>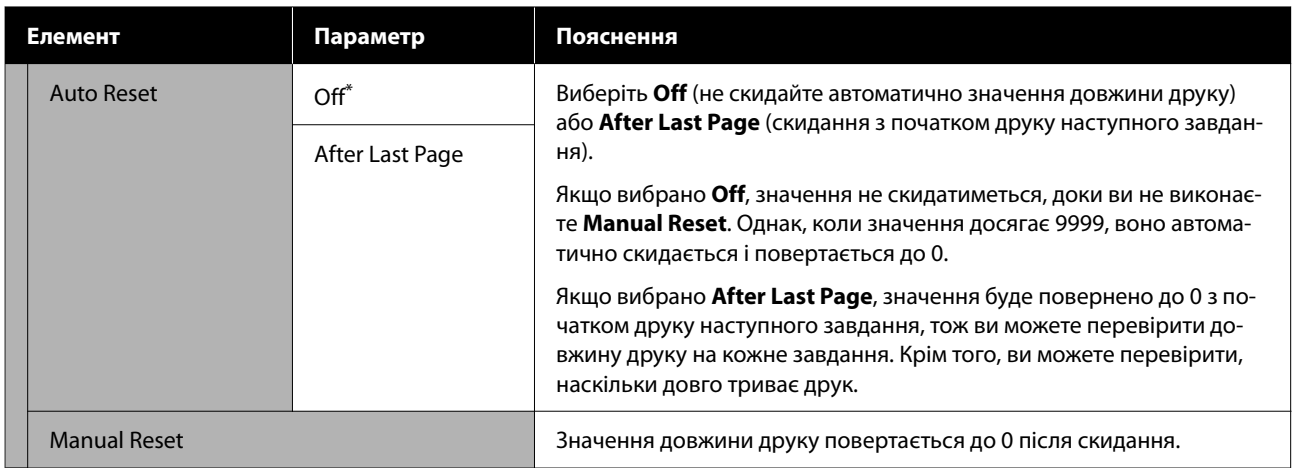

# **Елементи Media Management**

Коли ви вибираєте тип носія під час завантаження носія або завантажуєте файл EMX за допомогою Epson Edge Print або Epson Edge Dashboard, що постачається в комплекті, та реєструєте значення налаштувань носія на принтері, ці значення вже встановлено відповідно до використовуваного носія, тому їх не потрібно змінювати. У разі використання спеціальних носіїв або в разі проблем, як-от стукання головки або появи смуг на результатах друку, змініть значення за замовчуванням.

Налаштування за замовчуванням для кожного з поданих нижче елементів, залежать від вмісту, налаштованого у **Media Type**.

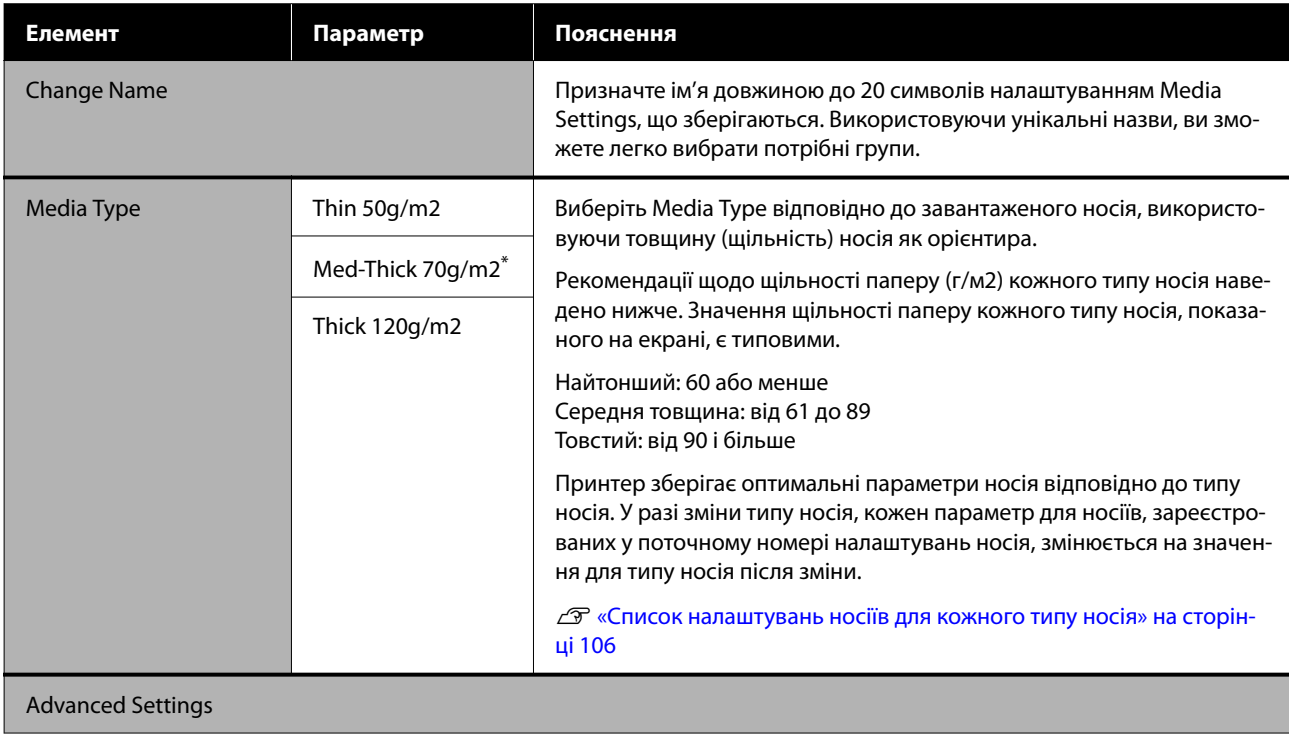

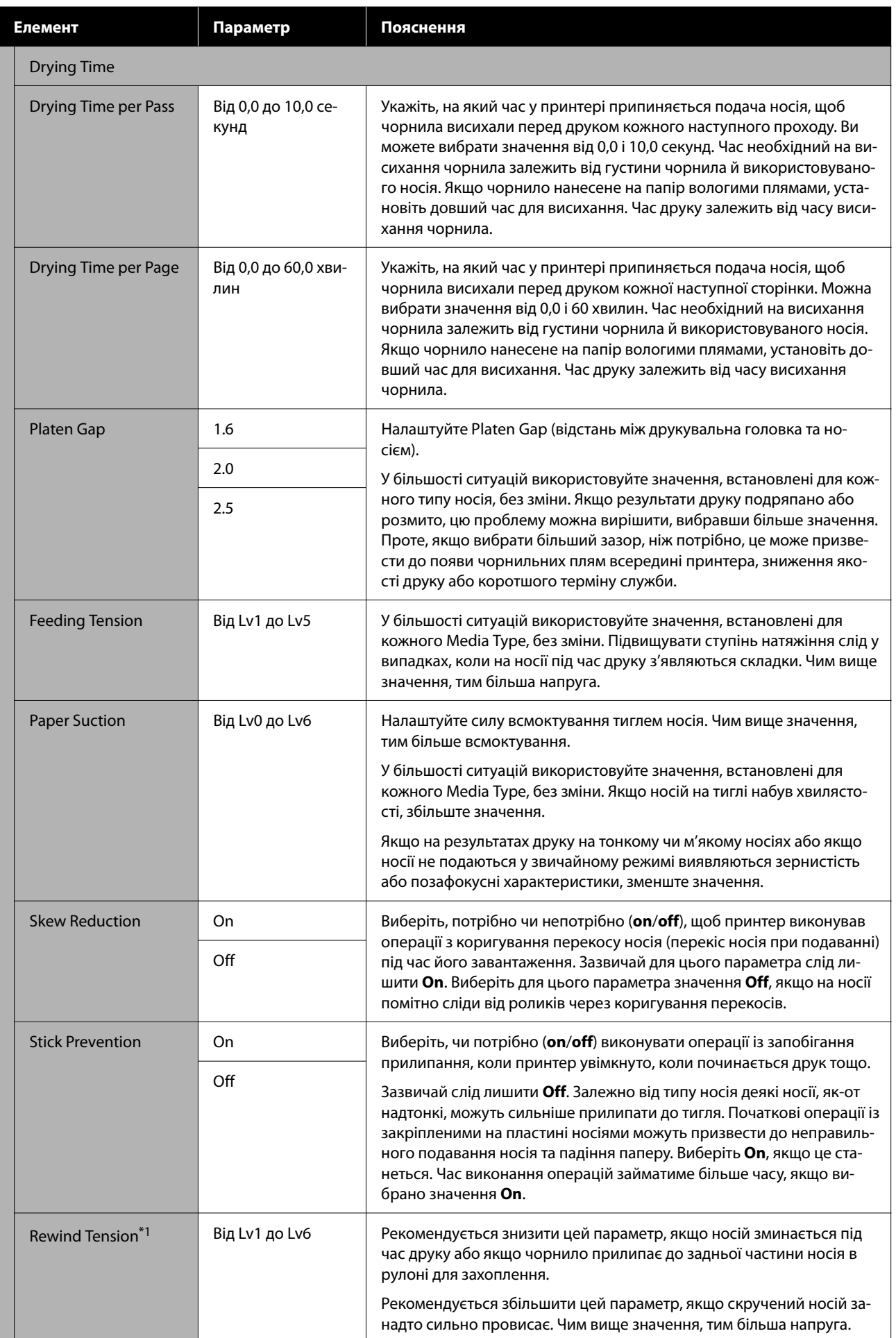

<span id="page-87-0"></span>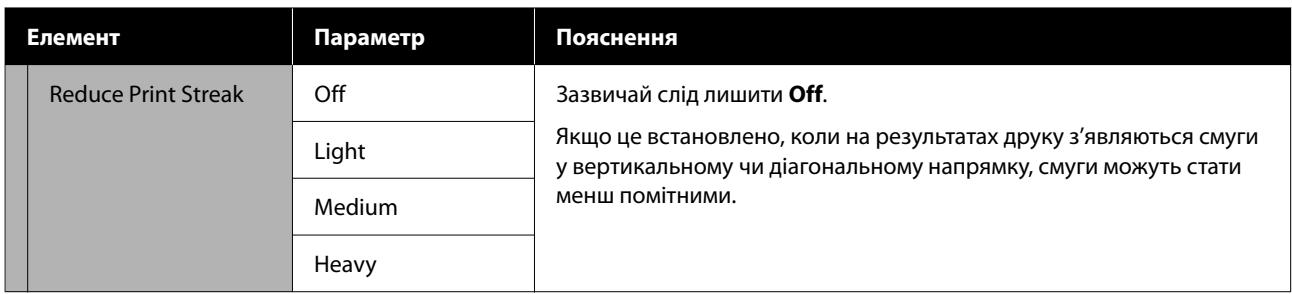

\*1 Відображається, тільки якщо встановлено блок ролика для автоматичного захоплення.

# **Меню Maintenance**

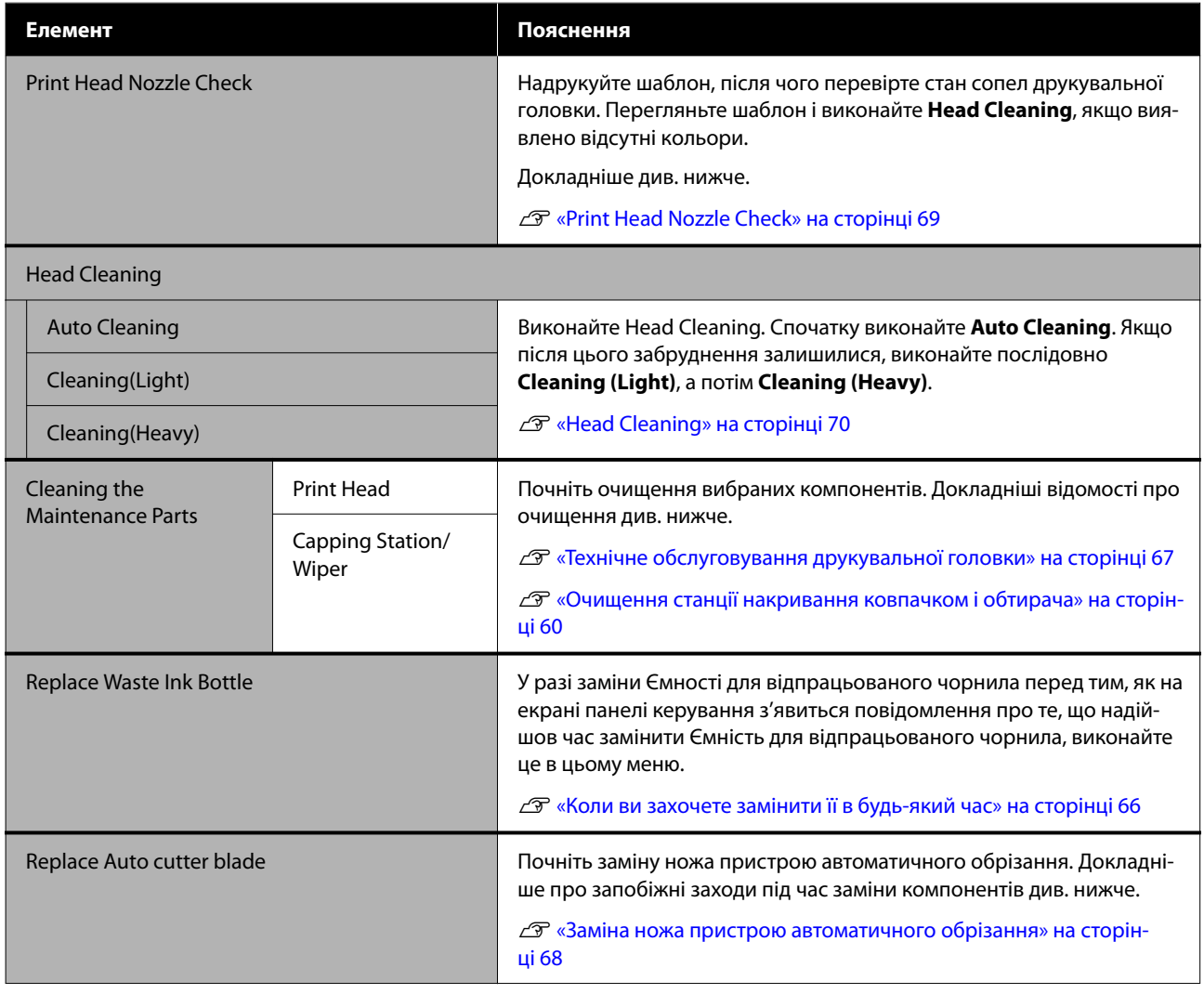

# **Меню Supply Status**

Відображення рівня зносу та номер моделі кожного витратного матеріалу.

U[«Опції та витратні матеріали» на сторінці 100](#page-99-0)

# <span id="page-88-0"></span>**Меню Replacement Part Information**

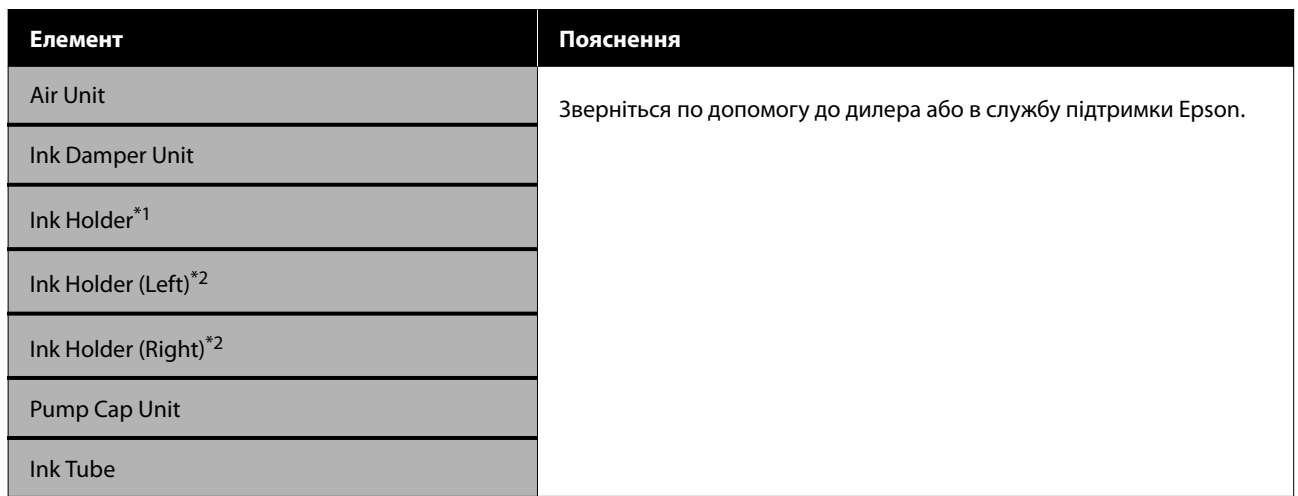

\*1 Відображається лише на принтерах серії SC-F6400.

\*2 Відображається лише на принтерах серії SC-F6400H.

# **Меню Printer Status**

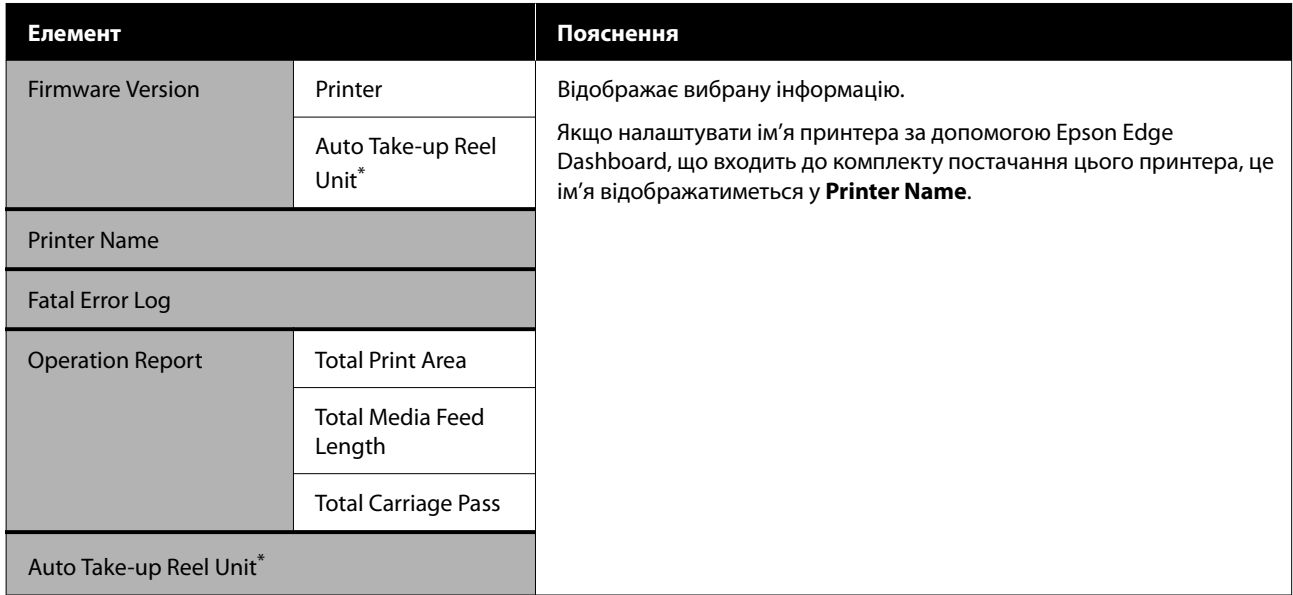

\* Лише коли встановлено блок ролика для автоматичного захоплення.

# <span id="page-89-0"></span>**У разі відображення повідомлення**

Якщо відображається одне з наступних повідомлень, прочитайте та виконайте наведені нижче вказівки.

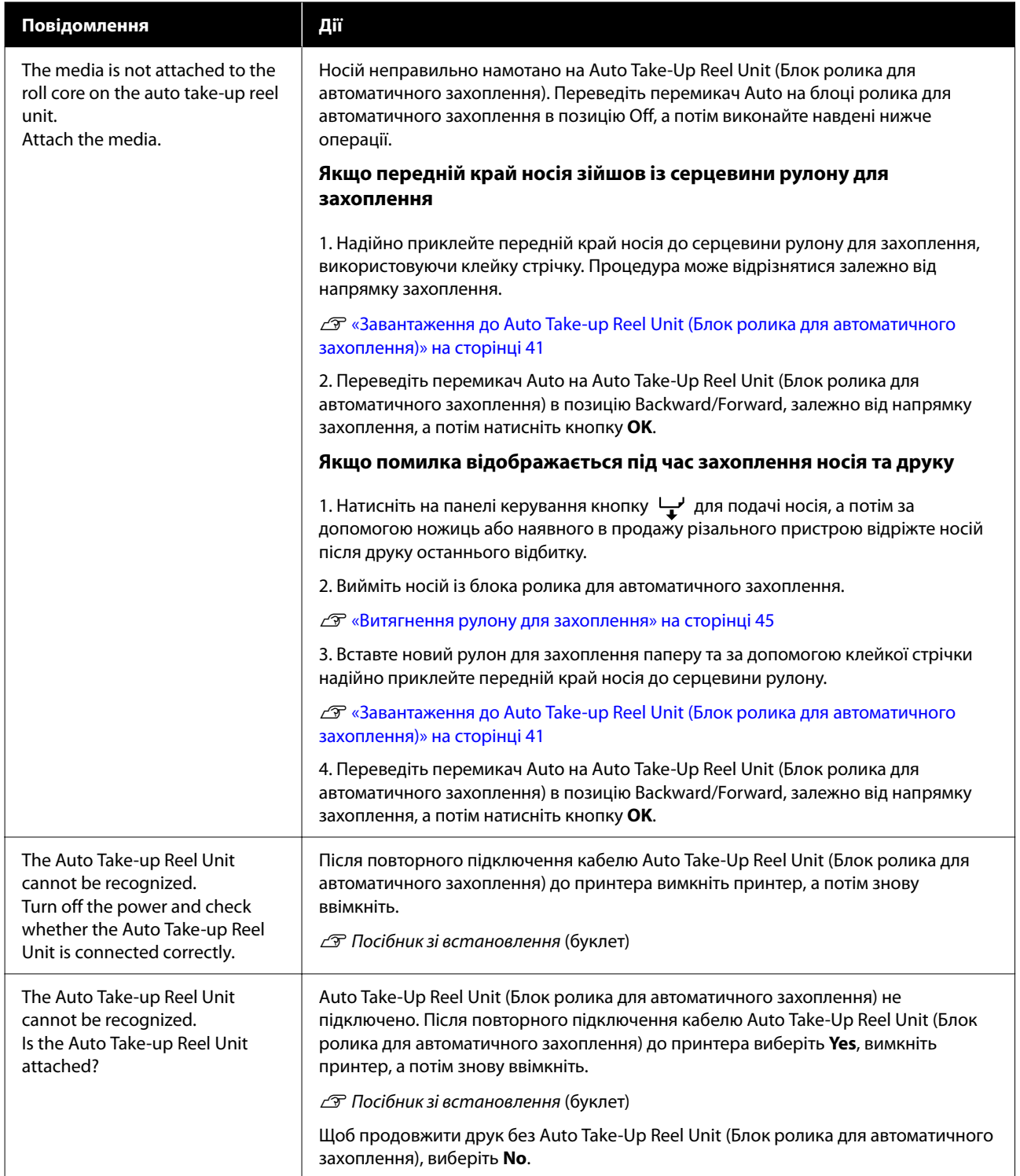

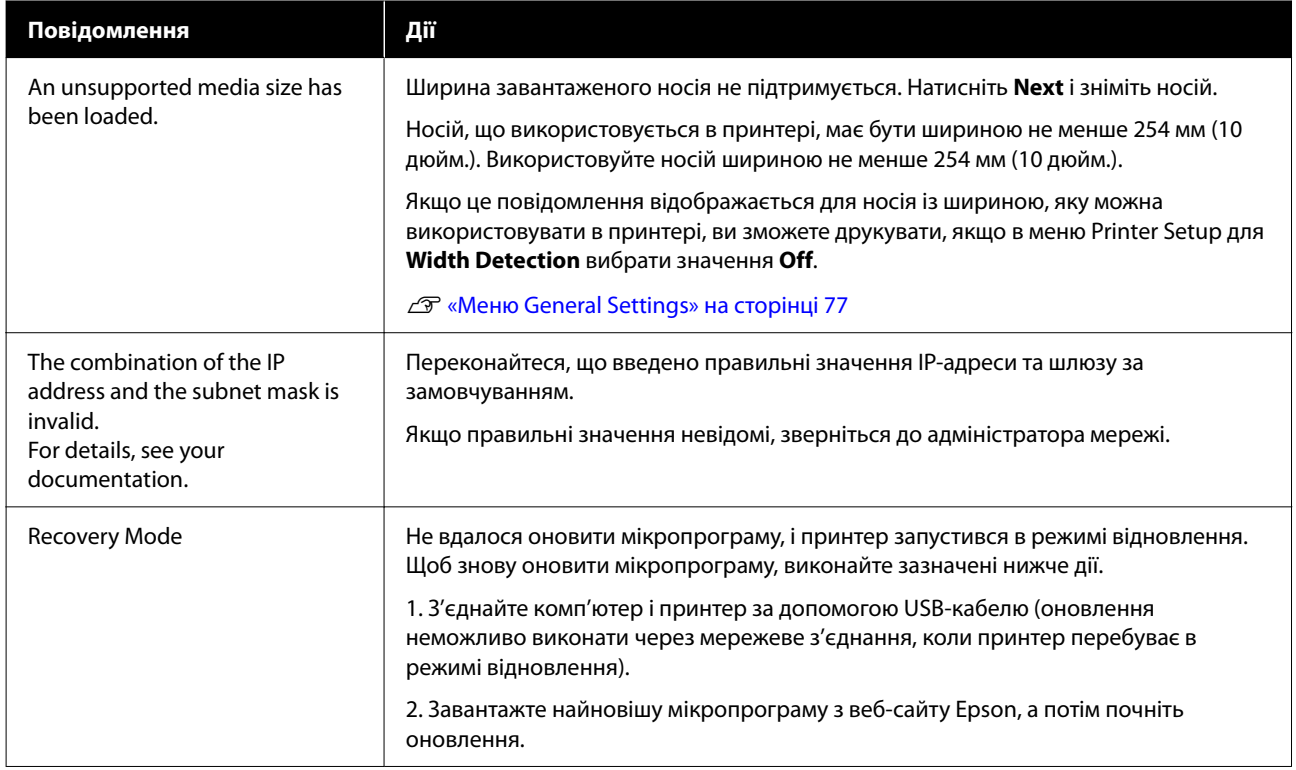

# **Повідомлення «Потрібне технічне обслуговування»/«Потрібно звернутися у сервісний центр»**

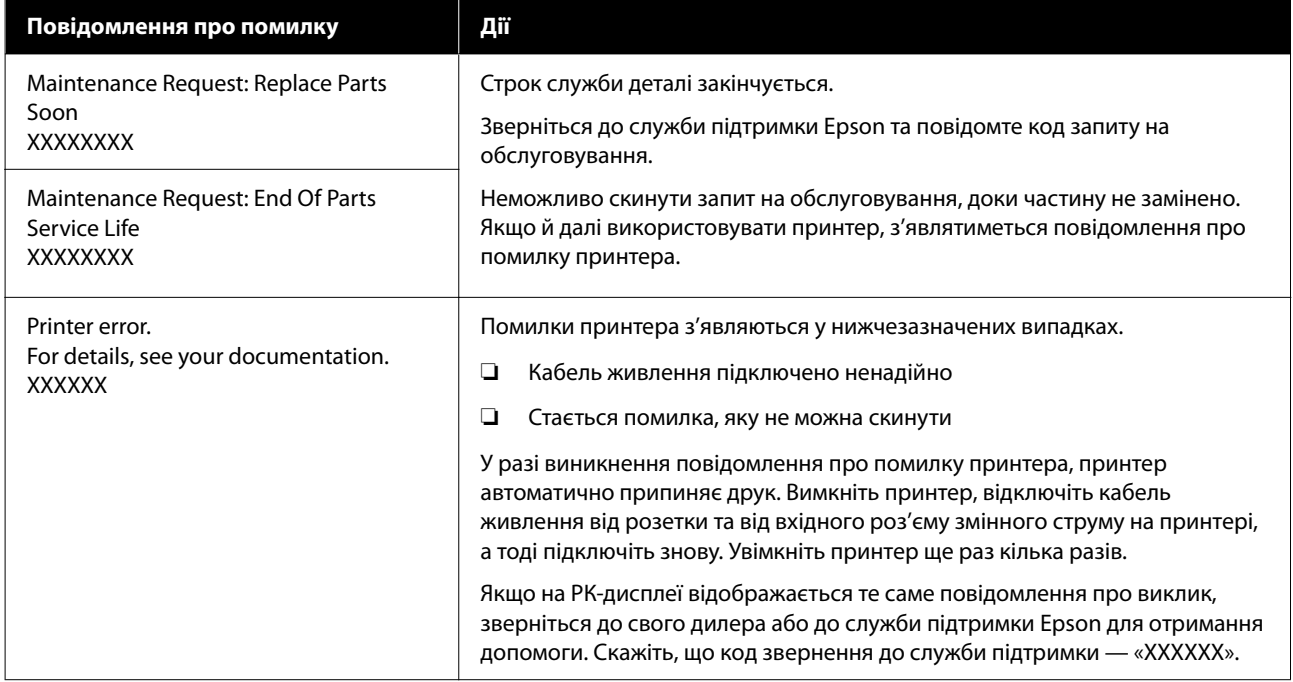

# **Виправлення неполадок**

# **Друк неможливий (оскільки принтер не працює)**

### **Принтер не вмикається**

#### o **Чи вставлено кабель живлення в електричну розетку та принтер?**

Переконайтеся, що кабель живлення надійно вставлено у принтер.

#### o **Чи є проблеми з електричною розеткою?**

Переконайтеся, що розетка працює. Для цього підключіть кабель живлення іншого електроприладу.

# **Принтер не має зв'язку з комп'ютером**

### o **Чи правильно вставлено кабель?**

Підтвердьте, що інтерфейсний кабель надійно під'єднаний до порту принтера та комп'ютера. Крім того, переконайтеся, що кабель не зламався і не зігнувся. Якщо є запасний кабель, спробуйте підключити його.

#### o **Чи відповідають характеристики інтерфейсного кабелю характеристикам комп'ютера?**

Переконайтеся, що характеристики інтерфейсного кабелю відповідають характеристикам принтера й комп'ютера.

U[«Системні вимоги» на сторінці 107](#page-106-0)

#### o **Якщо використовується USB-концентратор, чи використовується він правильно?**

Згідно з технічними характеристиками, USB дозволяє послідовно підключати до п'яти USB-концентраторів. Проте рекомендується підключати принтер до першого концентратора, підключеного напряму до комп'ютера. Залежно від концентратора, що використовується, робота принтера може стати нестабільною. Якщо це трапиться, вставте кабель USB безпосередньо в USB-порт комп'ютера.

#### o **Чи правильно розпізнано USB-концентратор?**

Переконайтеся, що USB-концентратор правильно розпізнано на комп'ютері. Якщо комп'ютер правильно визначає USB-концентратор, від'єднайте всі USB-концентратори від комп'ютера та під'єднайте принтер напряму до USB-порту комп'ютера. Запитайте у виробника USB-концентратора про роботу USB-концентратора.

# **Не вдається виконувати друк у мережному середовищі**

#### o **Параметри мережі налаштовано правильно?**

Довідайтеся правильні параметри мережі в адміністратора мережі.

#### **Підключіть принтер напряму до комп'ютера за допомогою кабелю USB, після чого спробуйте виконати друк.**

Якщо ви можете друкувати через USB, проблема пов'язана з налаштуваннями мережі. Спитайте системного адміністратора або див. посібник для мережевої системи. Якщо ви не можете друкувати через USB, перегляньте відповідний розділ у цьому «Посібнику користувача».

### **Помилка принтера**

o **Перегляньте повідомлення, що відображається на панелі керування.**

U[«Панель керування» на сторінці 16](#page-15-0)

U[«У разі відображення повідомлення» на сто](#page-89-0)[рінці 90](#page-89-0)

# **Принтер видає звуки, ніби друк відбувається, але нічого не друкується**

# **Друкувальна головка рухається, але нічого не друкується**

#### o **Перевірте роботу принтера.**

Надрукуйте шаблон перевірки сопел. Оскільки шаблон перевірки сопел можна надрукувати без підключення до комп'ютера, ви можете перевірити стан операцій і стан друку для принтера. Д [«Print Head Nozzle Check» на сторінці 69](#page-68-0)

Перегляньте наступний розділ, якщо шаблон перевірки сопел надруковано неправильно.

#### o **Чи відображається повідомлення Motor self adjustment running. на екрані панелі керування?**

Принтер регулює внутрішній мотор. Зачекайте деякий час, не вимикаючи принтер.

# **Шаблон перевірки сопел надруковано неправильно**

#### o **Виконайте операцію Head Cleaning.**

Сопла може бути забруднено. Роздрукуйте шаблон перевірки сопел знову після виконання Head Cleaning.

U[«Head Cleaning» на сторінці 70](#page-69-0)

#### o **Чи залишався принтер без використання на тривалий час?**

Якщо принтер не використовувався впродовж тривалого часу, сопла могли висохнути й забруднитися.

Кроки, які необхідно виконати, якщо принтер не використовувався протягом тривалого часу. U[«Примітки щодо часу, коли принтер не вико](#page-24-0)[ристовується» на сторінці 25](#page-24-0)

# **Надруковані відбитки не відповідають очікуванням**

### **У разі появи горизонтальних ліній або неправильних кольорів**

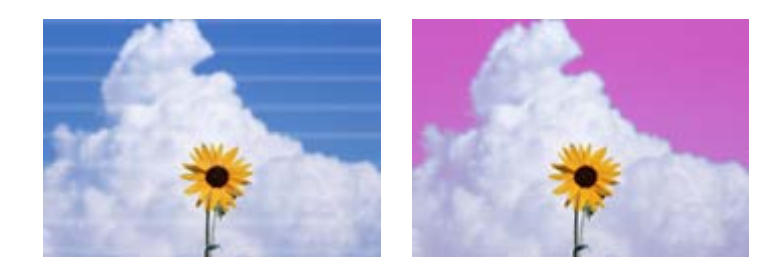

Виконуйте зазначену нижче процедуру, доки проблеми з якістю результатів друку не буде вирішено.

#### **1. Виконайте операцію Head Cleaning**

Існують три типи операції Head Cleaning: **Auto Cleaning**, **Cleaning (Light)** і **Cleaning (Heavy)**.

Спочатку виконайте **Auto Cleaning**. Якщо після цього забруднення залишилися, виконайте послідовно **Cleaning (Light)**, а потім **Cleaning (Heavy)**.

 $C\mathcal{T}$  [«Print Head Nozzle Check» на сторінці 69](#page-68-0)

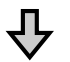

Якщо проблеми з якістю результатів друку не вирішено навіть після потрійного виконання операції Head Cleaning

#### **2. Очистьте станцію накривання ковпачком і обтирач**

Очистьте їх, використовуючи комплект для обслуговування, що входить до комплекту постачання. Перш ніж виконувати очищення, перегляньте наведену нижче інформацію.

U[«Необхідні матеріали» на сторінці 58](#page-57-0)  $\mathscr{D}$  [«Заходи безпеки під час технічного обслуговування» на сторінці 58](#page-57-0)

Процедура очищення U[«Очищення станції накривання ковпачком і обтирача» на сторінці 60](#page-59-0)

Процедуру очищення можна переглянути у відео на YouTube. U[Epson Video Manuals](http://www.epson-biz.com/?prd=sc-f6400_sc-f6400h&inf=playlist)

Якщо якість друку не покращилась, зверніться до дилера або служби підтримки Epson.

### **Якщо з'являються краплі чорнила**

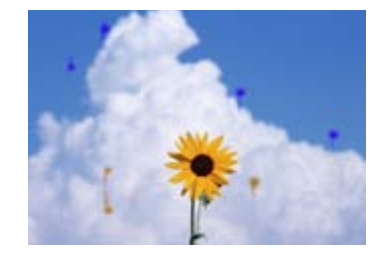

Виконуйте зазначену нижче процедуру, доки проблеми з якістю результатів друку не буде вирішено.

#### **1. Виконайте операцію Head Cleaning**

Існують три типи операції Head Cleaning: **Auto Cleaning**, **Cleaning (Light)** і **Cleaning (Heavy)**.

Спочатку виконайте **Auto Cleaning**. Якщо після цього забруднення залишилися, виконайте послідовно **Cleaning (Light)**, а потім **Cleaning (Heavy)**.

U[«Print Head Nozzle Check» на сторінці 69](#page-68-0)

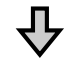

Якщо проблеми з якістю результатів друку не вирішено навіть після потрійного виконання операції Head Cleaning

#### **2. Очищення друкувальної головки**

Очистьте їх, використовуючи комплект для обслуговування головки, що входить до комплекту постачання. Перш ніж виконувати очищення, перегляньте наведену нижче інформацію.

 $\mathscr{D}$  [«Необхідні матеріали» на сторінці 58](#page-57-0)  $\mathscr{D}$  [«Заходи безпеки під час технічного обслуговування» на сторінці 58](#page-57-0) Процедура очищення  $\mathscr{B}$  [«Технічне обслуговування друкувальної головки» на сторінці 67](#page-66-0)

Процедуру очищення можна переглянути у відео на YouTube. U[Epson Video Manuals](http://www.epson-biz.com/?prd=sc-f6400_sc-f6400h&inf=playlist)

Якщо якість друку не покращилась, зверніться до дилера або служби підтримки Epson.

# **Якість друку погана, зображення нерівне, занадто світле або занадто темне**

o **Сопла друкувальної головки забруднено?**

Якщо сопла друкувальної головки забруднено, то певні сопла не вприскують чорнила, і якість друку погіршується. Надрукуйте шаблон перевірки сопел.

U[«Print Head Nozzle Check» на сторінці 69](#page-68-0)

#### o **Чи виконано операцію Print Head Alignment?**

Якщо виконується двосторонній друк, друкувальна головка виконує друк, переміщуючись ліворуч і праворуч. Якщо друкувальна головка не вирівняна, керівні лінії можуть також бути нерівні. Якщо вертикальні керівні лінії зміщено під час двостороннього друку, виконайте процедуру Print Head Alignment.

**T** [«Print Head Alignment» на сторінці 47](#page-46-0)

#### o **Ви використовуєте оригінальний контейнер з чорнилом Epson?**

Цей принтер розроблено для використання контейнерів із чорнилом Epson. Використання будь-якого іншого типу контейнера з чорнилом може призвести до зниження якості друку.

Ми рекомендуємо використовувати лише оригінальні контейнери з чорнилом, указані в цьому посібнику.

#### o **Ви використовуєте старий контейнер з чорнилом?**

Якість друку погіршується, якщо використовувати старий контейнер з чорнилом. Використайте новий контейнер із чорнилом. Використайте всі чорнила з контейнера з чорнилом до дати, указаної на контейнері.

#### o **Налаштування носія правильні?**

Переконайтеся, що налаштування носія у програмі RIP або на принтері відповідають носію, що дійсно використовується.

#### o **Чи порівнювалися результати друку з зображенням на дисплеї монітора?**

Оскільки монітори та принтери відтворюють кольори по-різному, надруковані кольори не завжди ідеально збігаються із кольорами на екрані.

#### o **Чи відкривали ви Кришку Принтера під час друку?**

Якщо Кришка Принтера відкрита під час друку, робота друкувальної головки раптово припиняється, що спричиняє нерівномірність кольору. Не відкривайте Кришку Принтера під час друку.

#### **• Струсить контейнер із чорнилом.**

Чорнило могло випасти в осад (компоненти осідають на дно рідини). Зніміть онтейнери з чорнилом і струсіть їх.

U[«Періодичне струшування контейнерів із чор](#page-61-0)[нилом» на сторінці 62](#page-61-0)

# **Друк не розташовано на папері належним чином**

#### **• Область друку вказана?**

Перевірте область друку в налаштуваннях програми та принтера.

#### $\blacksquare$  Носій перекошено?

Якщо в меню General Settings для **Detect Paper Skew** вибрано значення **Off**, друк продовжуватиметься при перекошеному носії, а дані з'являтимуться за межами області друку. Установіть параметр **Detect Paper Skew** на значення **On** у меню General Settings.

U[«Меню General Settings» на сторінці 77](#page-76-0)

#### o **Чи ширина носія достатня для друку даних?**

Хоча у звичайних обставинах друк припиняється, якщо зображення, що друкується, ширше ніж носій, принтер може друкувати поза областю паперу, якщо в меню General Settings для **Width Detection** вибрано значення **Off**. Чорнило, що потрапить за краї носія, забруднить внутрішні компоненти принтера.

Змінені налаштування відображаються під час завантаження носія.

U[«Меню General Settings» на сторінці 77](#page-76-0)

# **Вертикальні напрямні лінії перекошено**

#### o **Друкувальна головка перекосилась? (під час двостороннього друку)**

Якщо виконується двосторонній друк, друкувальна головка виконує друк, переміщуючись ліворуч і праворуч. Якщо друкувальна головка не вирівняна, керівні лінії можуть також бути нерівні. Якщо вертикальні керівні лінії зміщено під час двостороннього друку, виконайте процедуру Print Head Alignment.

U[«Print Head Alignment» на сторінці 47](#page-46-0)

# **Поверхня для друку потерта або брудна**

#### o **Носій занадто товстий або занадто тонкий?**

Перевірте технічні характеристики носія, щоб визначити, чи його можна використовувати в принтері. Якщо ви використовуєте програмне забезпечення RIP, зверніться до виробника, щоб отримати інформацію про параметри й носій, які можна використовувати.

#### o **Носій зім'ятий чи має складки?**

Не використовуйте старий носій або носій зі складками. Використайте новий носій.

#### o **Друкувальна головка торкається поверхні для друку?**

Якщо сторона для друку паперу треться під час друку, збільште відстань за допомогою параметра **Platen Gap** з меню Media Settings.

U[«Меню Media Settings» на сторінці 84](#page-83-0)

#### o **Друкувальна головка стирає край носія?**

Розширте налаштування **Top Margin** у меню Printer Setup.

U[«Меню General Settings» на сторінці 77](#page-76-0)

#### o **Чи не подряпано нижній край носія?**

Залежно від вмісту даних для друку, нижній край поверхні для друку може тертися, залишаючи подряпини. У цій ситуації збільште час **Drying Time per Page** в меню Media Settings, збільште **Margin Between Pages** у меню Printer Setup або додайте нижнє поле до даних друку в RIP.

U[«Меню Media Settings» на сторінці 84](#page-83-0)

U[«Меню General Settings» на сторінці 77](#page-76-0)

U[«Область друку» на сторінці 52](#page-51-0)

#### o **Внутрішню частину принтера потрібно очистити?**

Ролики можуть потребувати очищення. Щоб очистити ролики, подайте та вийміть папір.

U[«Поверхня для друку забруднена навіть після](#page-61-0) [очищення друкувального стола» на сторінці 62](#page-61-0)

# **Зворотна сторона надрукованого носія забруднена**

o **Виберіть в меню налаштувань значення On для параметра Width Detection.**

Хоча у звичайних обставинах друк припиняється, якщо зображення, що друкується, ширше ніж носій, принтер може друкувати поза областю паперу, якщо в меню General Settings для **Width Detection** вибрано значення **Off**. Чорнило, що потрапить за краї носія, забруднить внутрішні компоненти принтера.

Змінені налаштування відображаються під час завантаження носія.

U[«Меню General Settings» на сторінці 77](#page-76-0)

#### o **Чорнило на поверхні для друку висохло?**

Залежно від щільності друку або типу носія, для висихання чорнила може знадобитися деякий час. Не складайте носій, доки поверхня для друку не висохне.

# **Проблеми з подаванням і вийманням**

## **Не вдається подати або вийняти папір**

#### o **Чи правильно завантажено носій?**

Відомості про правильні позиції для завантаження носія див. нижче.

U[«Завантаження носія» на сторінці 38](#page-37-0)

Якщо носій завантажено правильно, перевірте стан носія, що використовується.

#### o **Носій скручено, складено, скривлено, зім'ято або він має хвилі?**

Відріжте й видаліть скручену, складену, скривлену, зім'яту або хвилясту частину.

U[«Відрізання носія» на сторінці 45](#page-44-0)

U[«Виконання налаштування для завантажених](#page-37-0) [носіїв» на сторінці 38](#page-37-0)

#### o **Носій завантажено безпосередньо перед друком?**

Ролики можуть залишати на носії складки, якщо носій залишено в принтері, або ж носій може стати хвилястим або покрученим.

#### o **Носій занадто товстий або занадто тонкий?**

❏ Перевірте технічні характеристики носія, щоб визначити, чи його можна використовувати в принтері. U[«Носії, що підтримуються» на](#page-103-0) [сторінці 104](#page-103-0)

❏ Щоб отримати інформацію щодо того, як виконати налаштування принтера за допомогою програми RIP, зверніться до виробника RIP.

#### o **Вибрано зависоке значення Paper Suction?**

Якщо у вас все ще виникають проблеми з виходом носія, спробуйте знизити **Paper Suction** (потужність всмоктування, що використовується для утримання носія на шляху подачі паперу). U[«Меню Media Settings» на сторінці 84](#page-83-0)

#### **Зминання носія**

Перевірте помилку, яка відображається на екрані панелі керування, а потім дотримуйтеся вказівок на екрані, щоб зняти носій.

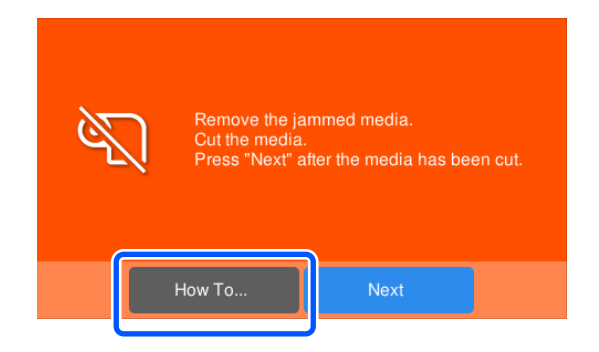

Після зняття носія натисніть **Cancel Print** на наведеному нижче екрані, щоб видалити завдання друку. Натисніть, щоб почати друк спочатку.

Натисніть **Finish**, а потім повторно завантажте носій, щоб надрукувати решту даних для друку.

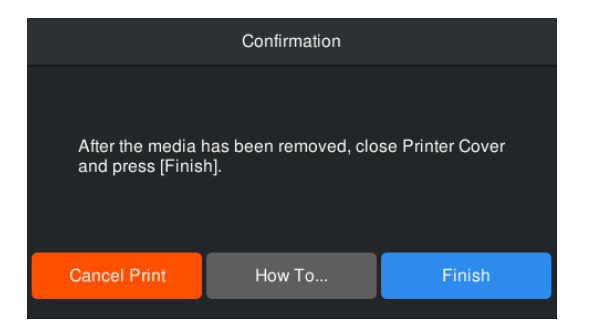

# **Інші**

# **Панель керування постійно вимикається**

#### o **Принтер у режимі очікування?**

Якщо протягом часу, визначеного у **Sleep Timer** в меню налаштувань, на принтері не виконуються жодні операції, принтер переходить у режим сну. Можна змінити час перед входом у режим сну в меню General Settings.

U[«Меню General Settings» на сторінці 77](#page-76-0)

# **Кольорові чорнила швидко закінчуються навіть у разі друкування даних чорного кольору**

o **Кольорові чорнила витрачаються під час процесу Head Cleaning.**

Під час **Head Cleaning** витрачається чорнило всіх кольорів.

# **Носій не обрізається чітко**

#### o **Замініть різальний пристрій.**

Якщо носій обрізано нерівно або якщо краї розрізаних частин розпушені, виконайте заміну різального пристрою.

U[«Заміна ножа пристрою автоматичного обрі](#page-67-0)[зання» на сторінці 68](#page-67-0)

# **У внутрішній частині принтера видно світло**

o **Це не поломка.**

Червоне світло — це світло всередині принтера.

### **Ви забули пароль адміністратора**

o **Зверніться до дилера або в службу підтримки Epson.**

# **Після вмикання принтера починається Head Cleaning**

o Якщо ввімкнути принтер після тривалого періоду невикористання, він може автоматично виконати операцію Head Cleaning, щоб забезпечити якість друку.

Head Cleaning триватиме приблизно 5–7 хвилин.

# <span id="page-99-0"></span>**Додаток**

Для отримання найновішої інформації відвідайте веб-сайт Epson (від вересня 2022 р.).

# **Опції та витратні матеріали**

# **Контейнери з чорнилом**

**Серія SC-F6400**

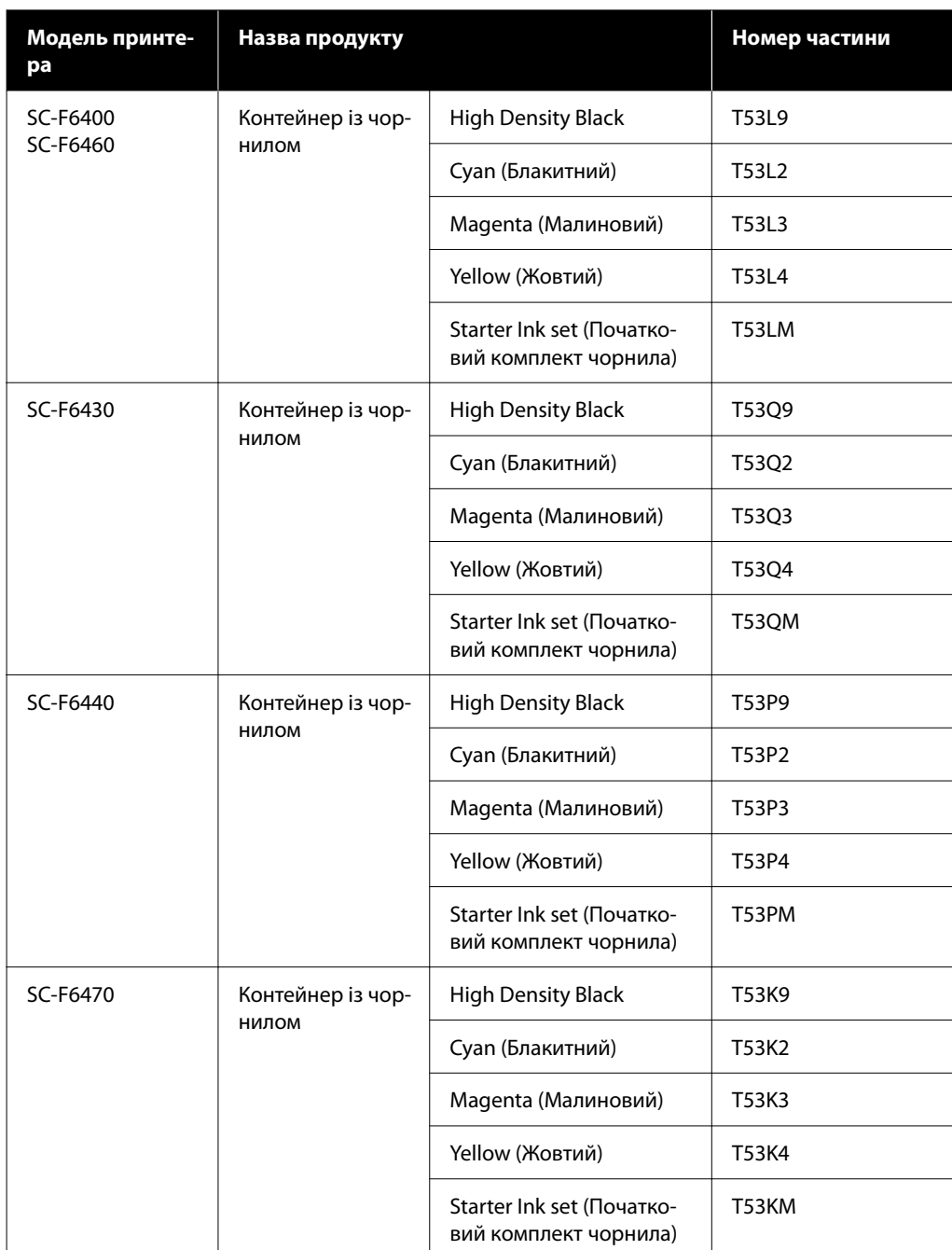

## **Серія SC-F6400H**

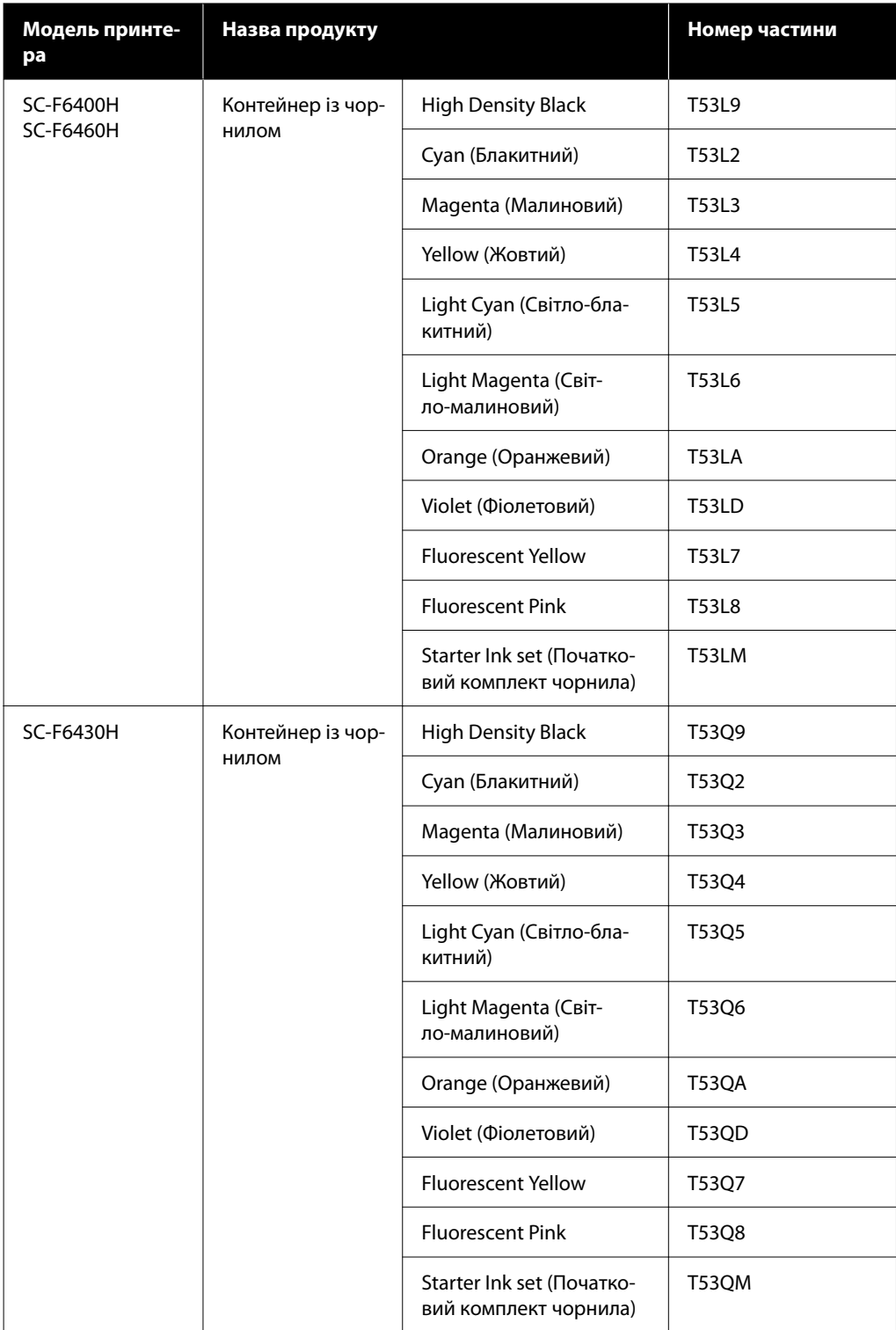

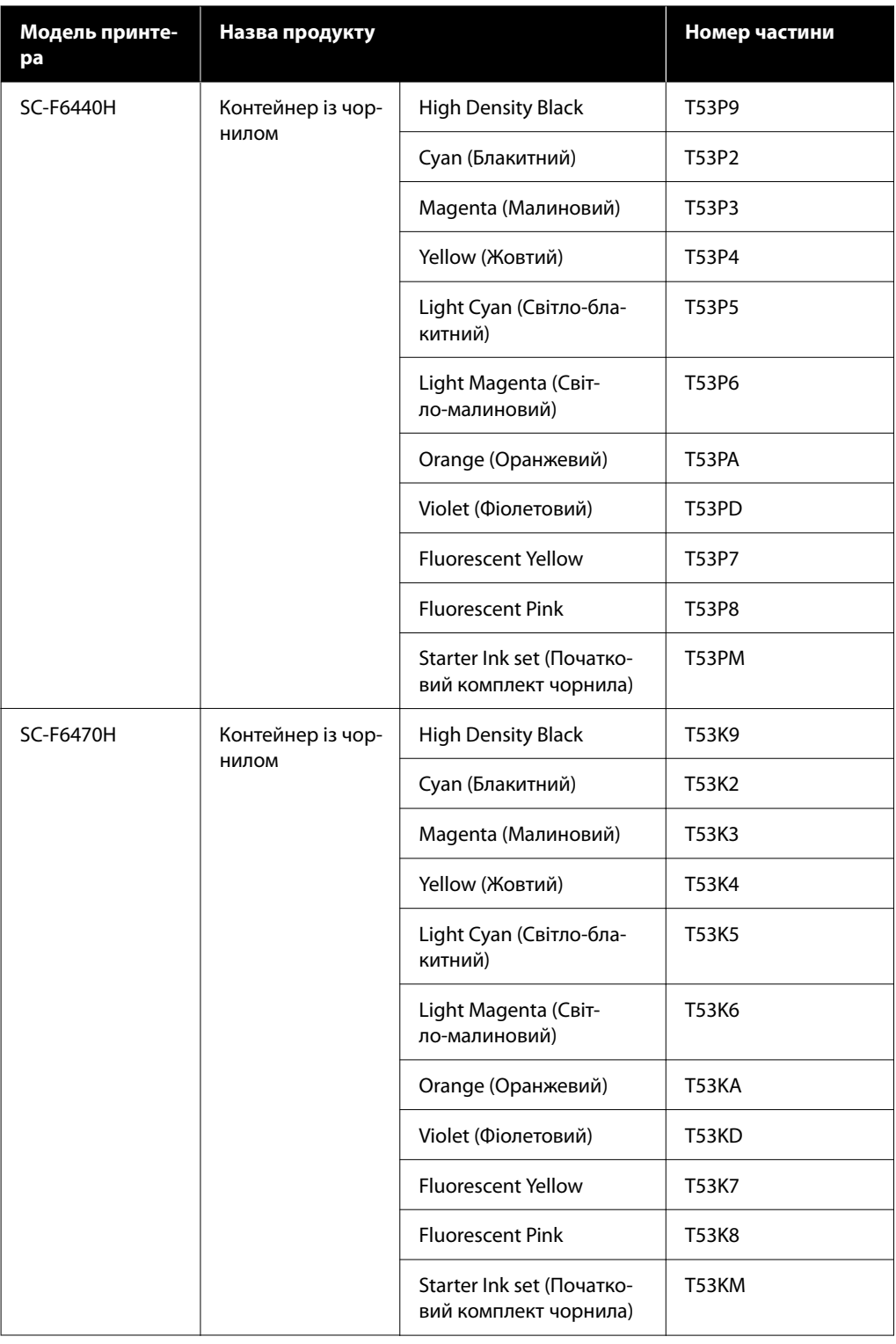

Рекомендується використовувати лише оригінальні контейнери з чорнилом Epson. Компанія Epson не гарантує якість і надійність чорнила інших виробників. Використання чорнил інших виробників може призвести до поломки, що виходить за межі гарантій, які надаються компанією Epson, і за певних обставин — до непередбачуваної поведінки принтера. Інформація про рівень чорнила інших виробників може не відображатися; факт використання чорнила інших виробників реєструється для потреб технічного обслуговування.

# **Інші**

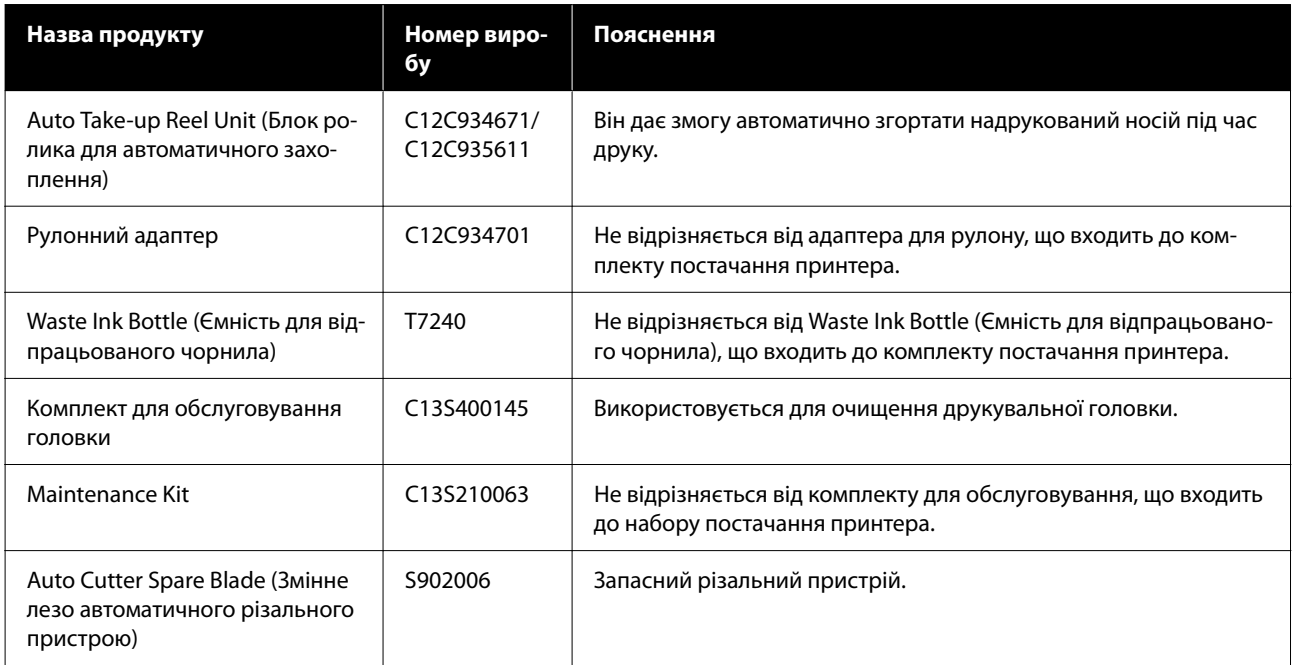

# <span id="page-103-0"></span>**Носії, що підтримуються**

З принтером можуть використовуватися вказані нижче типи паперових носіїв. На якість друку дуже впливає тип і якість носія, що використовується. Вибирайте наявний носій, який підходить для певного завдання. Докладніше про використання див. у документації, що постачається з носієм, або зверніться до виробника. Перш ніж придбати носій у великому об'ємі, спробуйте надрукувати на ньому та перевірте результати.

### c*Важливо.*

Не використовуйте носій, який має зморшки, потертий, розірваний або брудний.

#### **Рулонний носій**

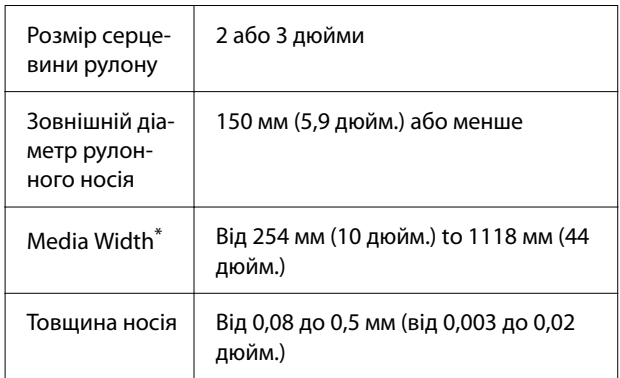

\* Від 432 мм (17 дюймів) до 1118 мм (44 дюйми), якщо встановлено блок ролика для автоматичного захоплення.

# **Переміщення та транспортування принтера**

У цьому розділі описано, як переміщати та транспортувати продукт.

# **Переміщення принтера**

У цьому розділі передбачається, що продукт переміщується в інше місце на тому ж поверсі, не перетинаючи сходи, пандуси та ліфти. Нижче наведено інформацію про переміщення принтера між поверхами, між будівлями чи між нерівними підлогами.

#### U[«Транспортування» на сторінці 105](#page-104-0)

### *Застереження.*

Не нахиляйте виріб більш ніж на 10 градусів вперед або назад під час переміщення. Ігнорування цього застереження може спричинити падіння принтера стати причиною нещасних випадків.

#### **Підготовка**

Перш ніж переміщувати принтер, виконайте наступне.

- ❏ Вимкніть принтер і від'єднайте всі кабелі.
- ❏ Якщо принтер має Waste Ink Bottle (Ємність для відпрацьованого чорнила), встановіть нову ємність Waste Ink Bottle (Ємність для відпрацьованого чорнила), щоб запобігти капанню чорнила.
- ❏ Витягніть носій.
- ❏ Від'єднайте будь-які додаткові компоненти, якщо їх встановлено.
- ❏ Розблокуйте стійку.

#### **Налаштування після перенесення**

Після переміщення виконайте наступні налаштування, щоб підготуватися до друку.

❏ Перевірте, чи місцезнаходження підходить для встановлення, і налаштуйте принтер. **Користувачам із Північної Америки та Латинської Америки:** щоб отримати інформацію щодо встановлення продукту зверніться до постачальника. Шкода, заподіяна продукту через установлення

<span id="page-104-0"></span>неуповноваженою особою, не покривається гарантією Epson. **Інші регіони:**  $\mathcal{B}$  **Посібник зі встановлення** (буклет)

❏ Підключіть кабелі живлення та ввімкніть принтер.

**Користувачам із Північної Америки та Латинської Америки:** щоб отримати інформацію щодо встановлення продукту зверніться до постачальника. Шкода, заподіяна продукту через установлення неуповноваженою особою, не покривається гарантією Epson.

**Інші регіони:**  $\mathcal{D}$  Посібник зі встановлення (буклет)

- ❏ Виконайте перевірку сопел на забруднення. U[«Print Head Nozzle Check» на сторінці 69](#page-68-0)
- ❏ Виконайте процедуру Print Head Alignment і перевірте якість друку. U[«Print Head Alignment» на сторінці 47](#page-46-0)

# **Транспортування**

Перед транспортуванням принтера зверніться до свого дилера або до служби підтримки Epson.

# <span id="page-105-0"></span>**Список налаштувань носіїв для кожного типу носія**

У наведеній нижче таблиці вказані налаштування носія, зареєстровані під час вибору типу носія.

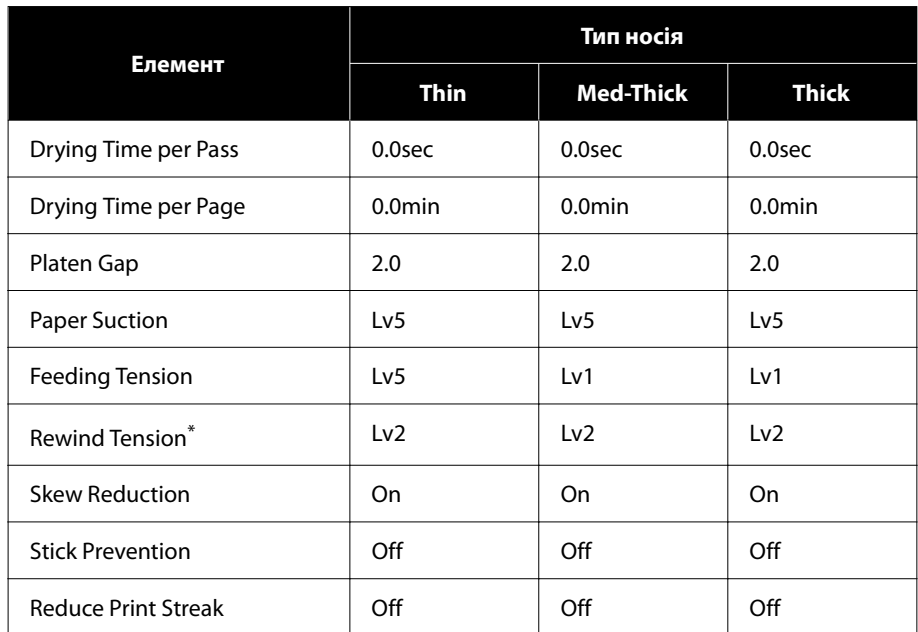

\* Умикається лише тоді, коли встановлено блок ролика для автоматичного захоплення.

# <span id="page-106-0"></span>**Системні вимоги**

Кожне програмне забезпечення може використовуватися в зазначених нижче середовищах (від вересня 2022 р.).

Підтримувані операційні системи залежать від регіону й можуть змінюватися.

Для отримання найновішої інформації відвідайте веб-сайт Epson.

# **Epson Edge Dashboard**

#### **C** Важливо.

Переконайтеся, що комп'ютер, на якому встановлено Epson Edge Dashboard, відповідає вказаним нижче вимогам.

Якщо комп'ютер не відповідає цим вимогам, програмне забезпечення не зможе стежити за роботою принтера належним чином.

❏ Вимкніть на комп'ютері функцію глибокого сну.

❏ Вимкніть функцію сну, щоб комп'ютер не увійшов у стан сну.

#### **Windows**

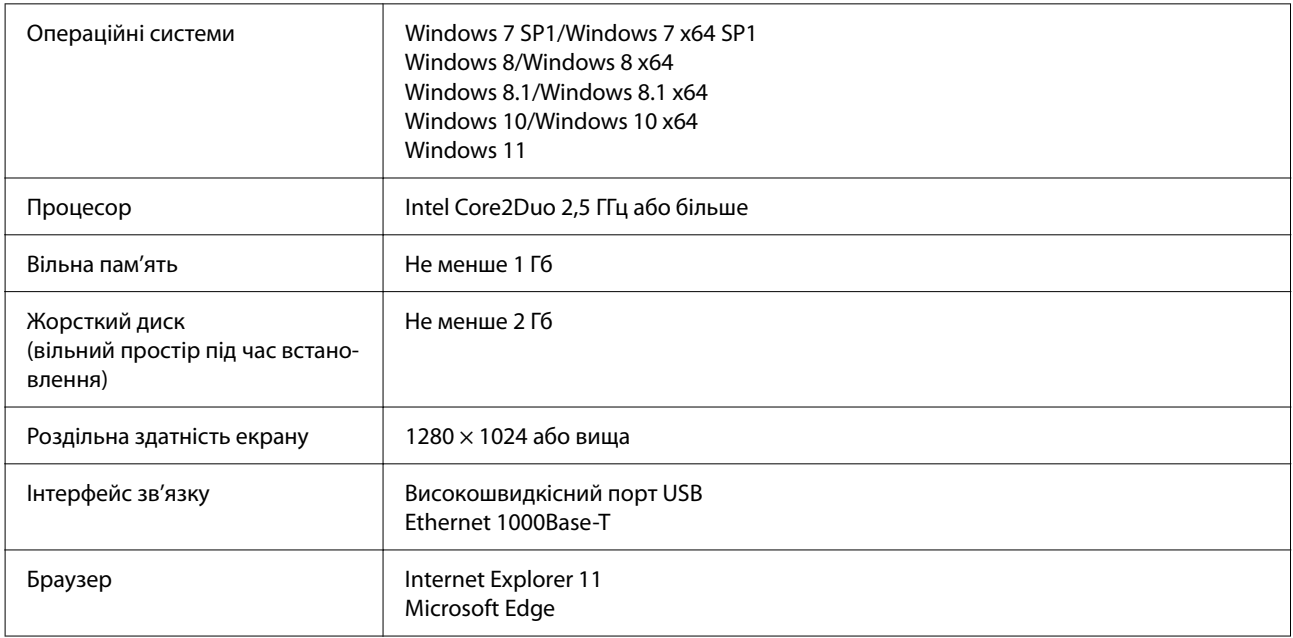

#### **Mac**

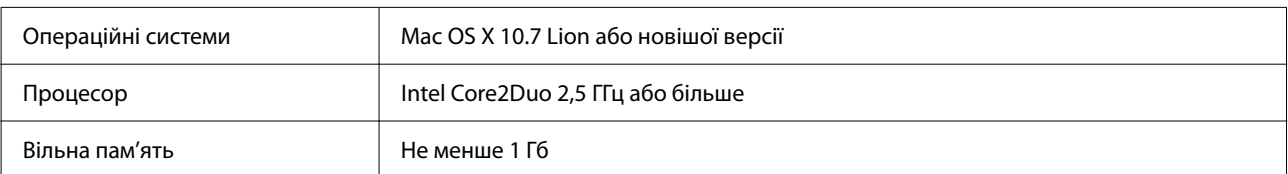

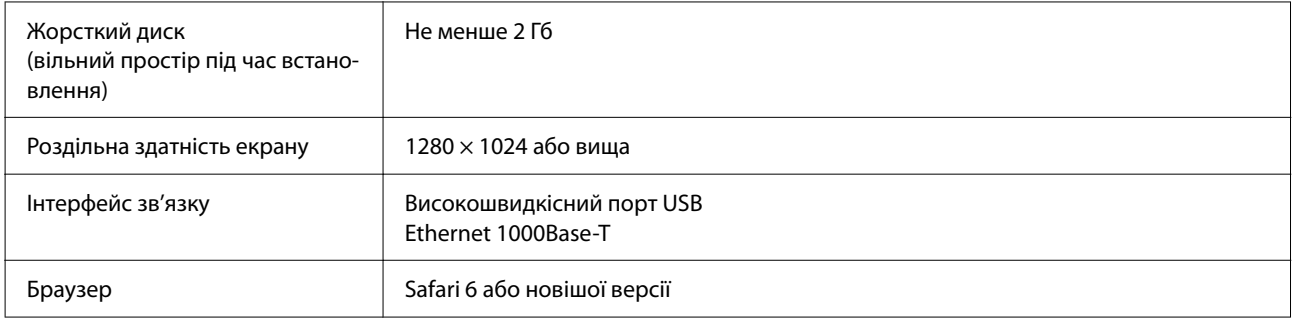

# **Epson Edge Print**

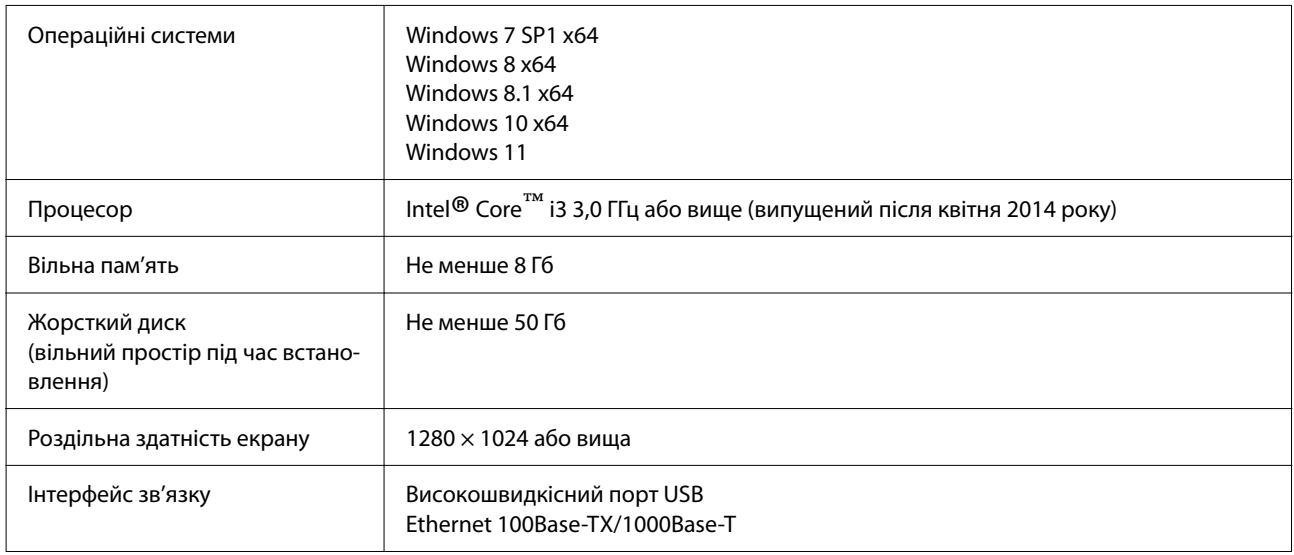

Очікується, що комп'ютер, на якому встановлюватиметься це програмне забезпечення, дозволить одночасно використовувати й інші програми, як-от Adobe Illustrator. Тому рекомендуємо використовувати комп'ютер із найвищими можливими характеристиками.

Крім того, дані, які оброблятиме це програмне забезпечення, зазвичай становлять кілька Гб і можуть сягати кількох десятків Гб у разі тривалих робіт із високоякісного друку.

Через це рекомендуємо використовувати комп'ютер, на жорсткому диску якого є достатній надлишок доступного обсягу пам'яті.

# **Web Config**

Підтримуються наведені нижче браузери. Переконайтеся, що використовуєте найновішу версію браузера.

Internet Explorer 11, Microsoft Edge, Firefox, Chrome, Safari
**Додаток**

# **Таблиця технічних характеристик**

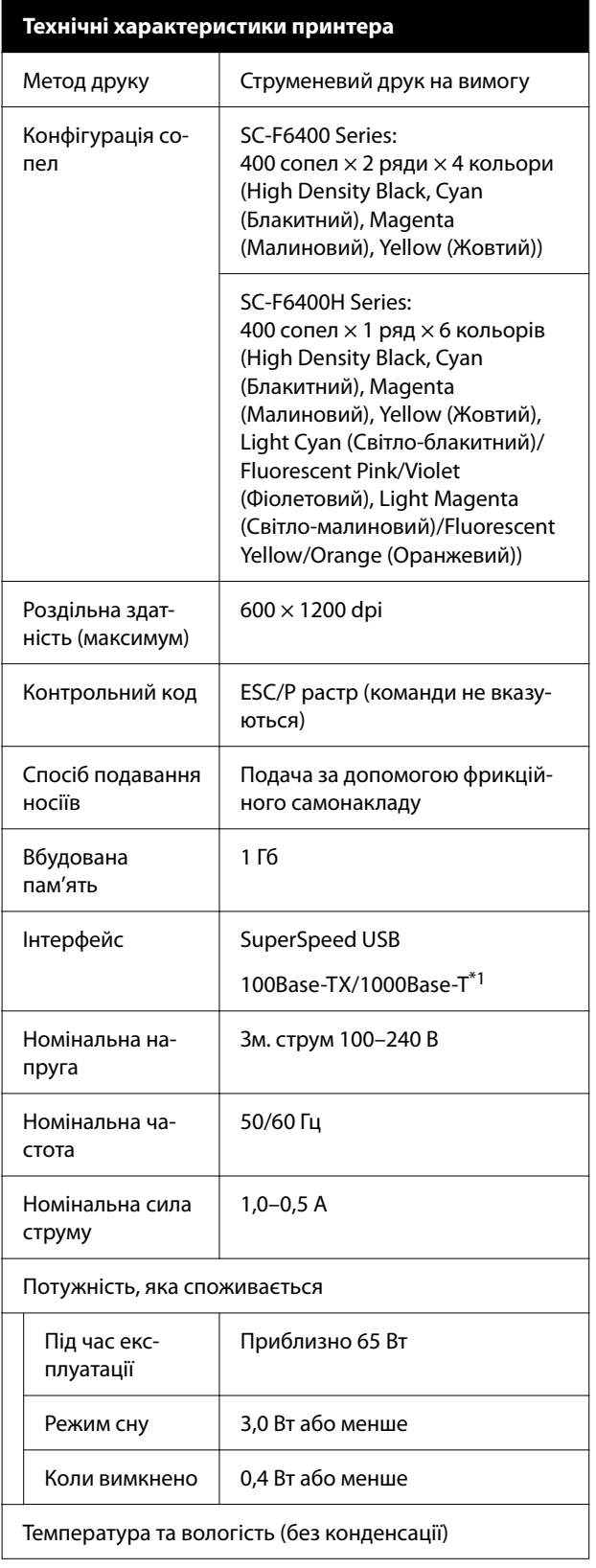

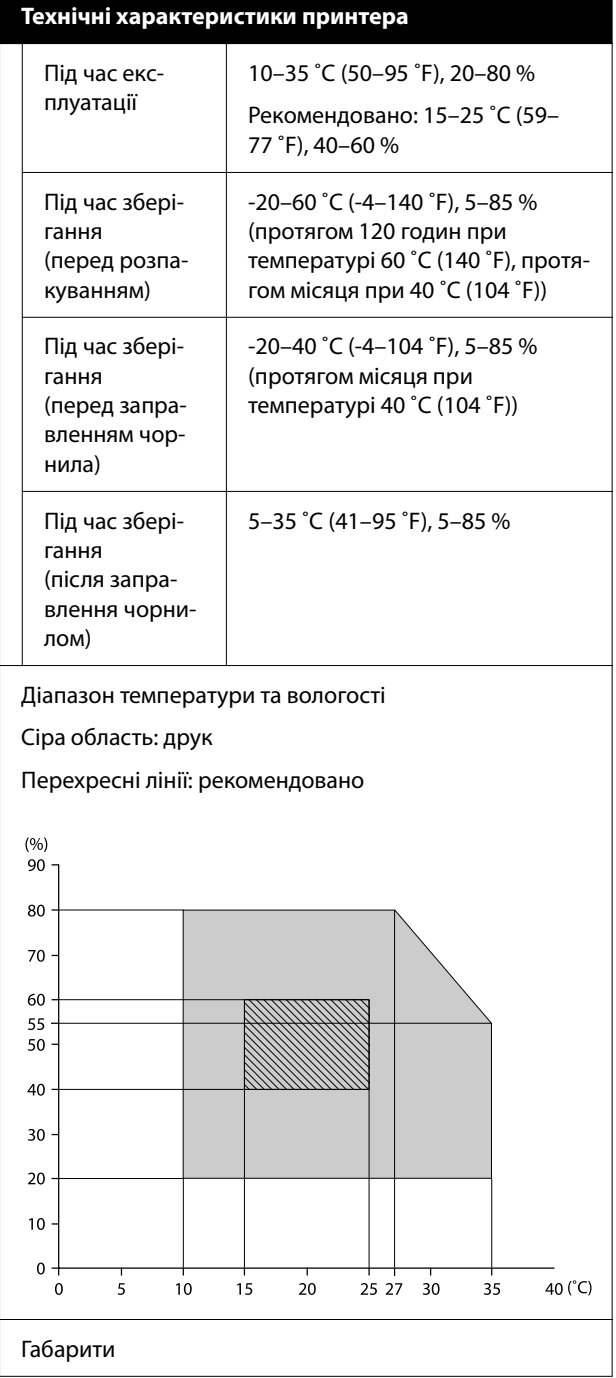

## **Додаток**

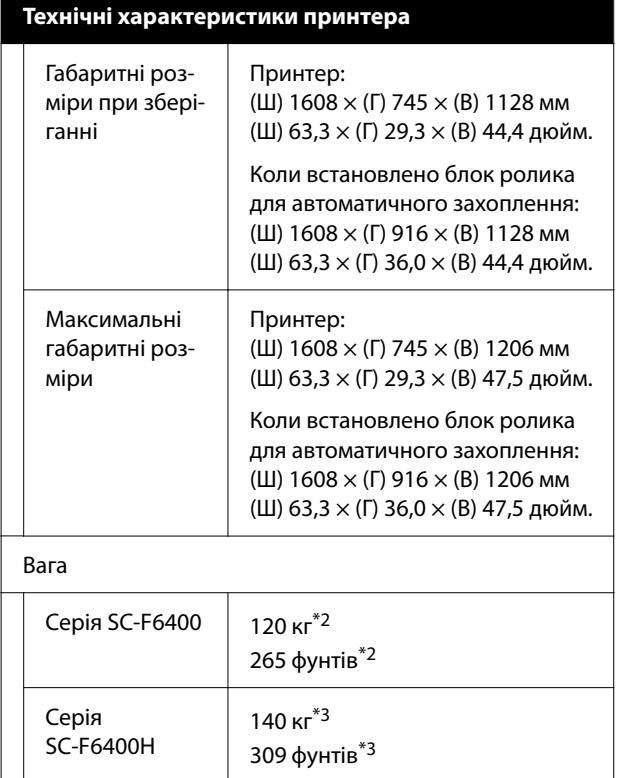

- \*1 Використовуйте екранований кабель виту пару (категорії 5e або вище).
- \*2 Без урахування контейнерів із чорнилом або Auto Take-Up Reel Unit (Блок ролика для ав‐ томатичного захоплення).
- \*3 Без урахування контейнерів із чорнилом. З урахуванням Auto Take-Up Reel Unit (Блок ролика для автоматичного захоплення).

**Технічні характеристики блока ролика для автоматичного захоплення\*** Ширина носія Від 432 мм (17 дюйм.) to 1118 мм (44 дюйм.) Зовнішній діаметр носія Серцевина 3 дюйми: в межах 150 мм (5,9 дюйм.) Вага брутто Прибл. 13 кг (29 фунтів) Температура та вологість (без конденсації) Рекомендовано: 15–25 ˚C (59– 77 ˚F), 40–60 % Під час використання: 10–35 ˚C (50–95 ˚F), 20–80 % Номінальна напруга Зм. струм 100–240 В Номінальна частота 50/60 Гц Номінальна сила струму 1,0–0,5 A Потужність, яка споживається Під час друку: прибл. 5,4 Вт У режимі сну: прибл. 2,8 Вт Коли вимкнено: прибл. 0,45 Вт

Додатково для моделей SC-F6400/SC-F6430/SC-F6440/ SC-F6460.

## **Додаток**

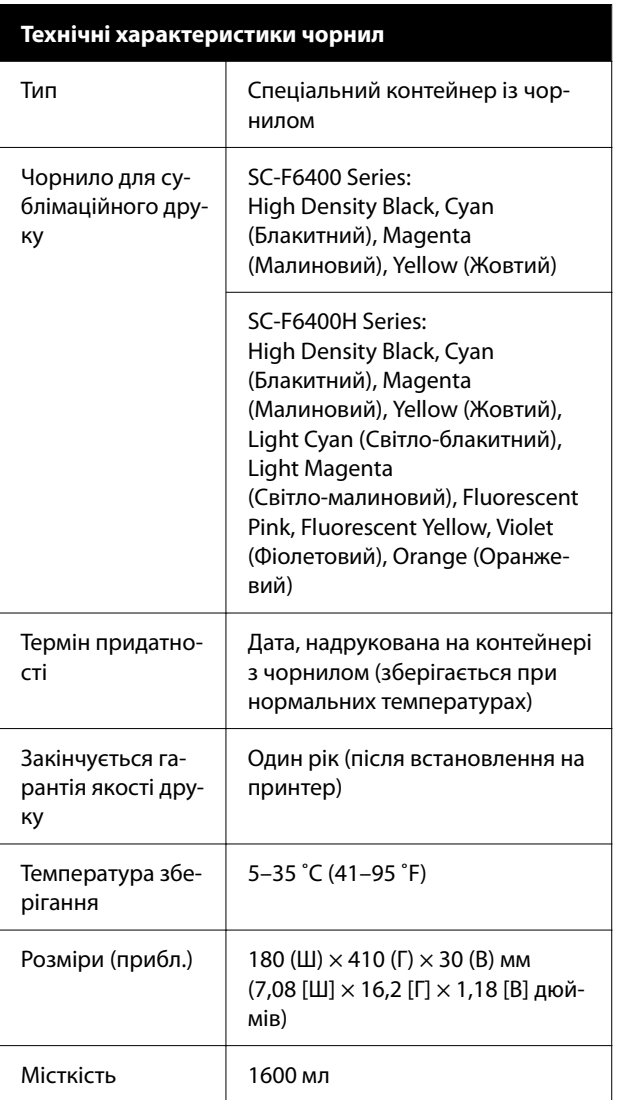

## *Примітка.*

Для забезпечення стабільних кольорів друку підтримуйте постійну кімнатну температуру від 15 до 25 ˚C (59–77 ˚F).

## **P** Важливо.

Використовуйте принтер на висоті не більше 2000 м (6562 фут.) над рівнем моря.

## *Попередження.*

Це продукт класу А. У домашніх умовах цей продукт може спричинити завади, у разі виникнення яких користувачеві доведеться вжити відповідних заходів.

### **Інформація щодо Декларації відповідності ЄС**

Повний текст Декларації відповідності ЄС для цього обладнання доступний на вказаних нижче веб-адресах.

### <https://www.epson.eu/conformity>